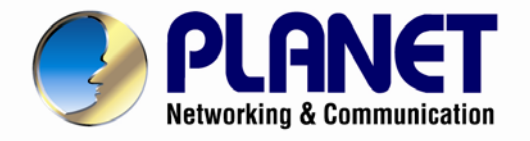

# **User's Manual**

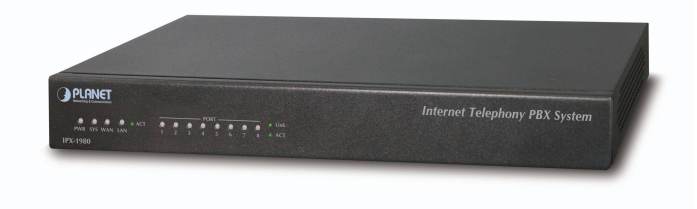

# **Internet Telephony PBX**

**system** 

1

**IPX-1980**

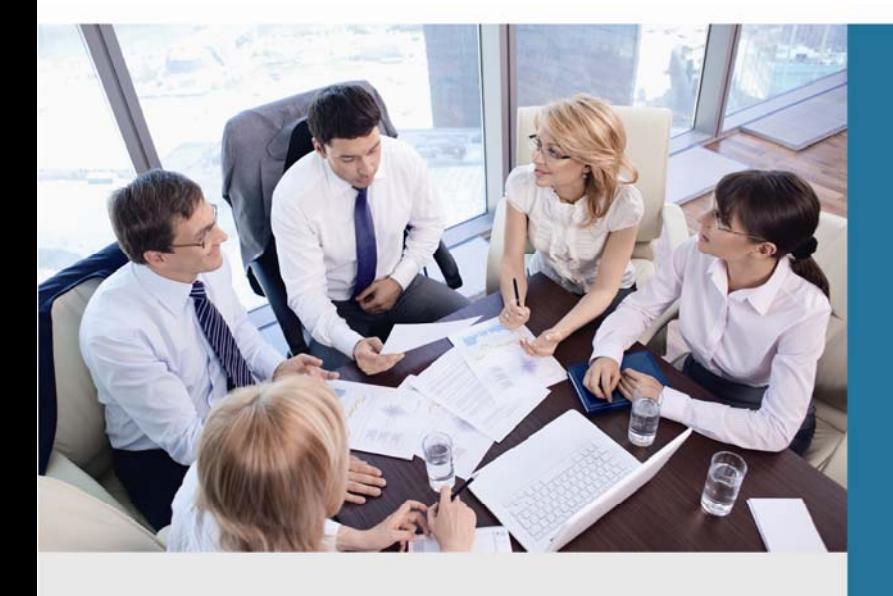

www.PLANET.com.tw

### **Copyright**

Copyright© 2013 by PLANET Technology Corp. All rights reserved. No part of this publication may be reproduced, transmitted, transcribed, stored in a retrieval system, or translated into any language or computer language, in any form or by any means, electronic, mechanical, magnetic, optical, chemical, manual or otherwise, without the prior written permission of PLANET.

PLANET makes no representations or warranties, either expressed or implied, with respect to the contents hereof and specifically disclaims any warranties, merchantability or fitness for any particular purpose. Any software described in this manual is sold or licensed "as is". Should the programs prove defective following their purchase, the buyer (and not this company, its distributor, or its dealer) assumes the entire cost of all necessary servicing, repair, and any incidental or consequential damages resulting from any defect in the software. Further, this company reserves the right to revise this publication and to make changes from time to time in the contents hereof without obligation to notify any person of such revision or changes.

All brand and product names mentioned in this manual are trademarks and/or registered trademarks of their respective holders.

#### **Disclaimer**

PLANET Technology does not warrant that the hardware will work properly in all environments and applications, and makes no warranty and representation, either implied or expressed, with respect to the quality, performance, merchantability, or fitness for a particular purpose. PLANET has made every effort to ensure that this User's Manual is accurate; PLANET disclaims liability for any inaccuracies or omissions that may have occurred. Information in this User's Manual is subject to change without notice and does not represent a commitment on the part of PLANET. PLANET assumes no responsibility for any inaccuracies that may be contained in this User's Manual. PLANET makes no commitment to update or keep current the information in this User's Manual, and reserves the right to make improvements to this User's Manual and/or to the products described in this User's Manual, at any time without notice. If you find information in this manual that is incorrect, misleading, or incomplete, we would appreciate your comments and suggestions.

#### **Trademarks**

The PLANET logo is a trademark of PLANET Technology. This documentation may refer to numerous hardware and software products by their trade names. In most, if not all cases, these designations are claimed as trademarks or registered trademarks by their respective companies.

### **CE mark Warning**

This is a class B device, in a domestic environment; this product may cause radio interference, in which case the user may be required to take adequate measures.

#### **Federal Communication Commission Interference Statement**

This equipment has been tested and found to comply with the limits for a Class B digital device, pursuant to Part 15 of FCC Rules. These limits are designed to provide reasonable protection against harmful interference in a residential installation. This equipment generates, uses, and can radiate radio frequency energy and, if not installed and used in accordance with the instructions, may cause harmful interference to radio communications. However, there is no guarantee that interference will not occur in a particular installation. If this equipment does cause harmful interference to radio or television reception, which can be determined by turning the equipment off and on, the user is encouraged to try to correct the interference by one or more of the following measures:

- 1. Reorient or relocate the receiving antenna.
- 2. Increase the separation between the equipment and receiver.
- 3. Connect the equipment into an outlet on a circuit different from that to which the receiver is connected.
- 4. Consult the dealer or an experienced radio technician for help.

# **FCC Caution:**

To assure continued compliance (example-use only shielded interface cables when connecting to computer or peripheral devices). Any changes or modifications not expressly approved by the party responsible for compliance could void the user's authority to operate the equipment.

This device complies with Part 15 of the FCC Rules. Operation is subject to the Following two conditions: (1) This device may not cause harmful interference, and (2) this Device must accept any interference received, including interference that may cause undesired operation.

# **R&TTE Compliance Statement**

This equipment complies with all the requirements of DIRECTIVE 1999/5/EC OF THE EUROPEAN PARLIAMENT AND THE COUNCIL OF 9 March 1999 on radio equipment and telecommunication terminal Equipment and the mutual recognition of their conformity (R&TTE) The R&TTE Directive repeals and replaces in the directive 98/13/EEC (Telecommunications Terminal Equipment and Satellite Earth Station Equipment) As of April 8, 2000.

# **WEEE Caution**

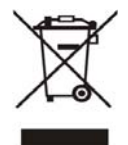

To avoid the potential effects on the environment and human health as a result of the presence of hazardous substances in electrical and electronic equipment, end users of electrical and electronic equipment should understand the meaning of the crossed-out wheeled bin symbol. Do not dispose of WEEE as unsorted municipal waste and have to collect such WEEE separately.

# **Safety**

This equipment is designed with the utmost care for the safety of those who install and use it. However, special attention must be paid to the dangers of electric shock and static electricity when working with electrical equipment. All guidelines of this and of the computer manufacture must therefore be allowed at all times to ensure the safe use of the equipment.

# **Customer Service**

For information on customer service and support for the Gigabit SSL VPN Security Router, please refer to the following Website URL:

http://www.planet.com.tw

Before contacting customer service, please take a moment to gather the following information:

- ♦ [Internet Telephony PBX System](http://www.planet.com.tw/en/product/product_list.php?id2=465) serial number and MAC address
- ♦ Any error messages that displayed when the problem occurred
- ♦ Any software running when the problem occurred
- ♦ Steps you took to resolve the problem on your own

# **Revision**

User's Manual for PLANET Internet Telephony PBX System Model: IPX-1980 Rev: 1.1 (June, 2013)

# **TABLE OF CONTENTS**

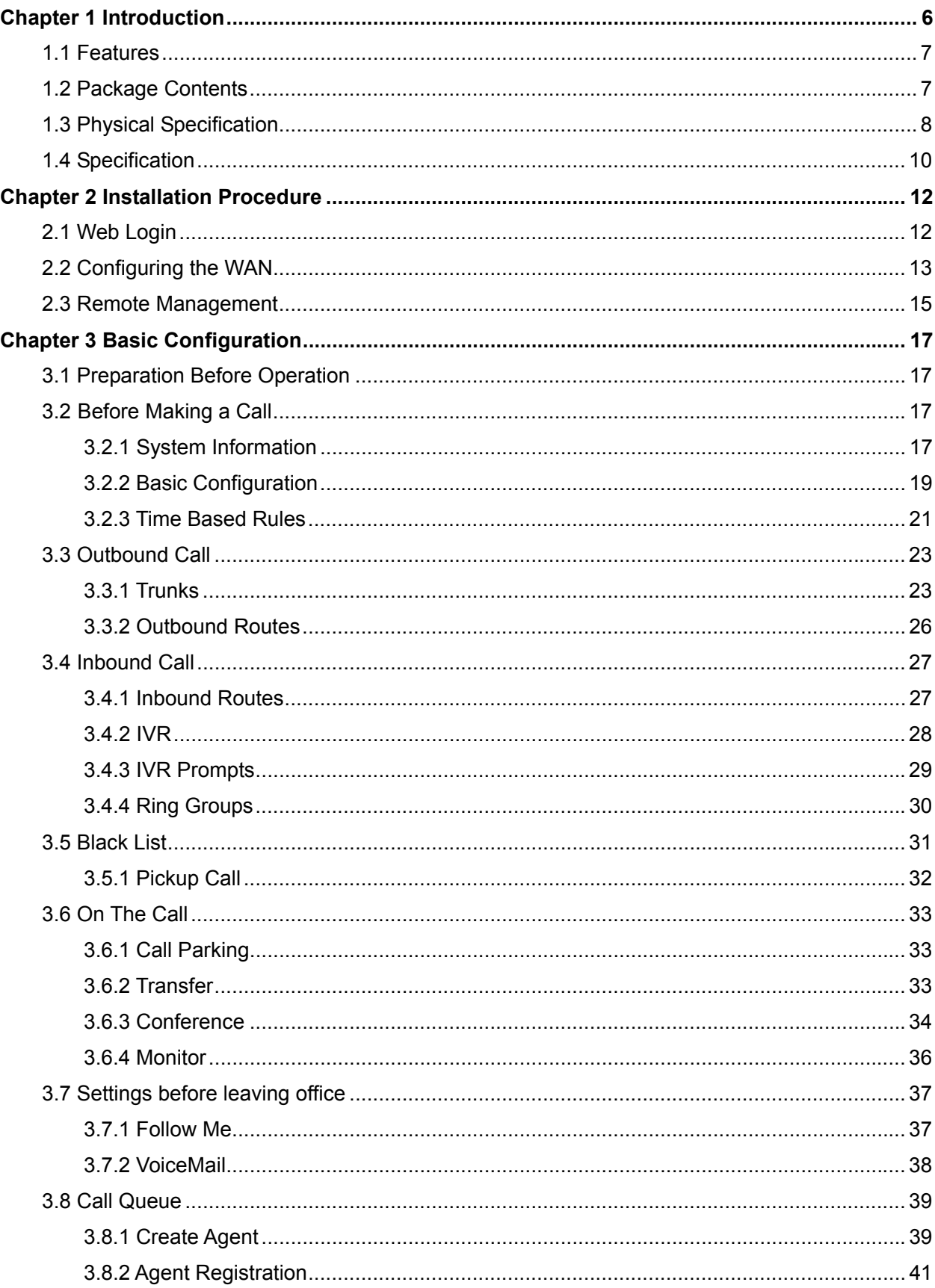

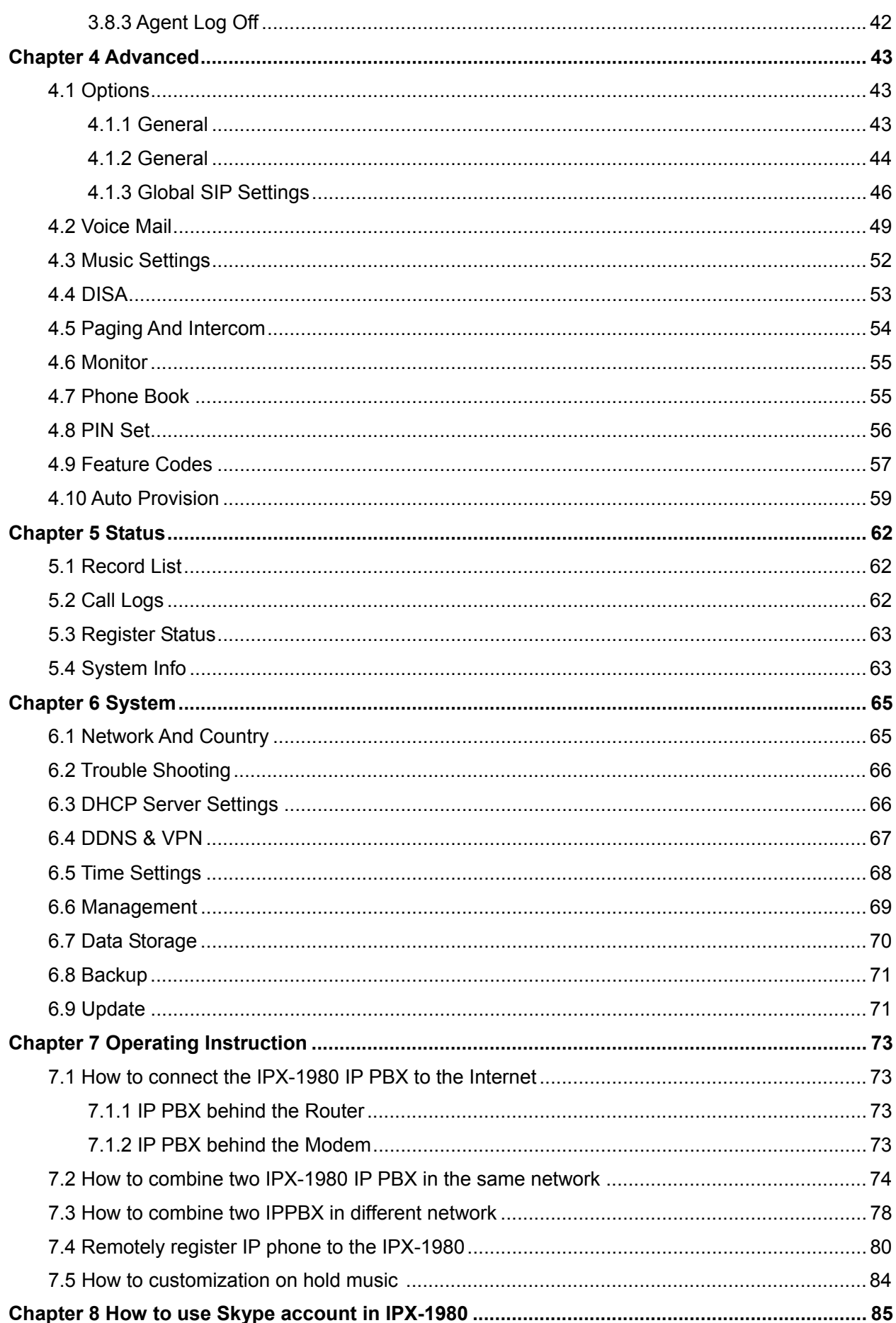

# <span id="page-5-0"></span>**Chapter 1 Introduction**

 PLANET IPX-1980 IP PBX telephony system is SIP based and optimized for the small and medium business in daily communications. The IPX-1980 is able to accept 100 user registrations, and easy to manage a fully voice over IP system with the convenience and cost advantages.

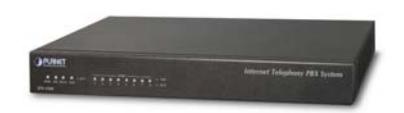

Based on state-of-the-art embedded technology, the IPX-1980 provides a solid, uniform platform for voice as well as data network communications. It offers a seamlessly integrated solution for the up-to-date telecommunication needs. Being more flexible, the IPX-1980 integrates up to 8 FXO ports to become a feature-rich PBX system that supports smooth communications between existing PSTN calls, analog phones, IP phones and SIP-based endpoints.

The IPX-1980 integrates NAT functions to make it perfect for small business usage. Besides traditional PBX system functions, it provides many advanced functions including voice mail to email, web management and etc. Designed to run on a variety of VoIP applications, the IP PBX provide IP-based communications, voice conferencing, support paging/intercom, call monitoring and BLF (Busy Lamp Field) functions. It also supports call detailed record (CDR), centralized Auto-Attendant (AA), and Interactive Voice Responses (IVR). The IPX-1980 utilizes standard PSTN lines via the interfaces of gateway to support seamless communications among local calls, SIP-based endpoints including low cost long distance call service, telephone number portability and one network for both voice and data.

With the IPX-1980, standard SIP phones can be easily integrated in your office. Users may build up the VoIP network in minutes by applying the IPX-1980 with PLANET IP Phone series, ATA (Analog Telephone Adapter) series and Gateway series. Allowing distributed IP technology to meet traditional voice services with proactive managed interface, the IP PBX IPX-1980 supports daily business processes more efficient and productive.

#### <span id="page-6-0"></span>**1.1 Features**

#### **PBX Features**

- 30 Concurrent calls / Up to 100 registers
- BLF (Busy Lamp Field)
- DID (Direct Inward Dialing Number)
- Conference Room
- Automated Attendant (AA)
- Interactive Voice Responses (IVR)
- Built-in voice mail server
- DISA (Direct Inward System Access)
- User Management via Web Browsers
- Display 100 Registered User's Status: Unregistered / Registered / On-Call
- Multiple Service Providers Lines / SIP Accounts (10)
- Simultaneous Trunk Links: 10 concurrent trunk calls
- Analog/GSM, VoIP Trunk, Peer Trunk Management
- Two-stage / One-stage call to Trunk by Trunk Group Configuration
- Built in 8 port FXO
- By adding external FXO analog gateway to use Terminal trunk Line
- By adding external GSM VoIP gateway to use GSM trunk line
- Built-in SIP Proxy Server Following RFC-3261

#### **Call Features**

- Call Paging and Intercom
- Call Forward Immediate
- Call Forward on Busy
- Call Forward on No Answer
- Call Pickup / Call Park
- Call / Pickup Group
- Caller ID / T.38 (Pass Through)
- Music on Hold / Music on Transfer
- Call Transfer / Call Hold / Call Waiting
- **Call Queue**
- 3-Way conference with feature phones
- Call Monitoring

#### **Other Features**

- Supports Skype for SIP
- DDNS Client (Supports Planet DDNS / Dyndns.org / Zoneedit.com)
- Trouble Shooting (Ping, Traceroute)
- Auto Provision
- VPN Client (Supports N2N / L2TP)
- Black List / Phone Book

#### **1.2 Package Contents**

Thank you for purchasing PLANET Internet Telephony PBX system, IPX-1980. This Quick Installation Guide will introduce how to finish the basic setting to connect the web management interface and the Internet. Open the box of the Internet Telephony PBX system and carefully unpack it. The box should contain the following items:

- z IPX-1980 x 1
- z Quick Installation Guide x 1
- <span id="page-7-0"></span> $\bullet$  User's Manual CD x 1
- Power Adapter x 1 (12V)
- $\bullet$  RJ-45 X 1

If any of above items are damaged or missing, please contact your dealer immediately.

# **1.3 Physical Specification**

#### **Dimensions**

240 x 368 x 82 mm (W x D x H) **Weight**

1800g

#### **Front Panel**

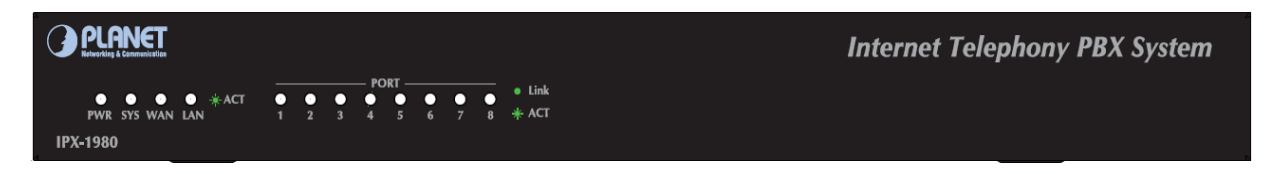

#### **Rear Panel**

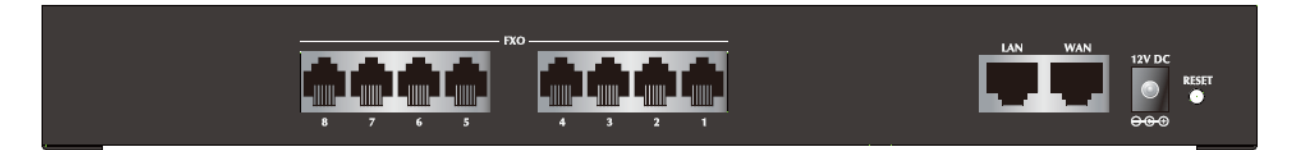

#### LED definitions

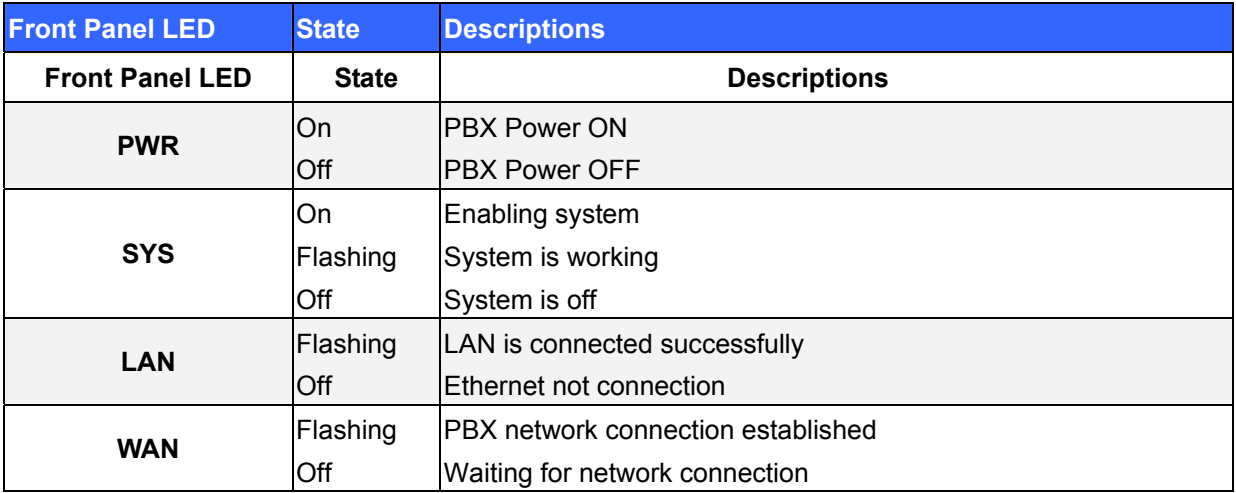

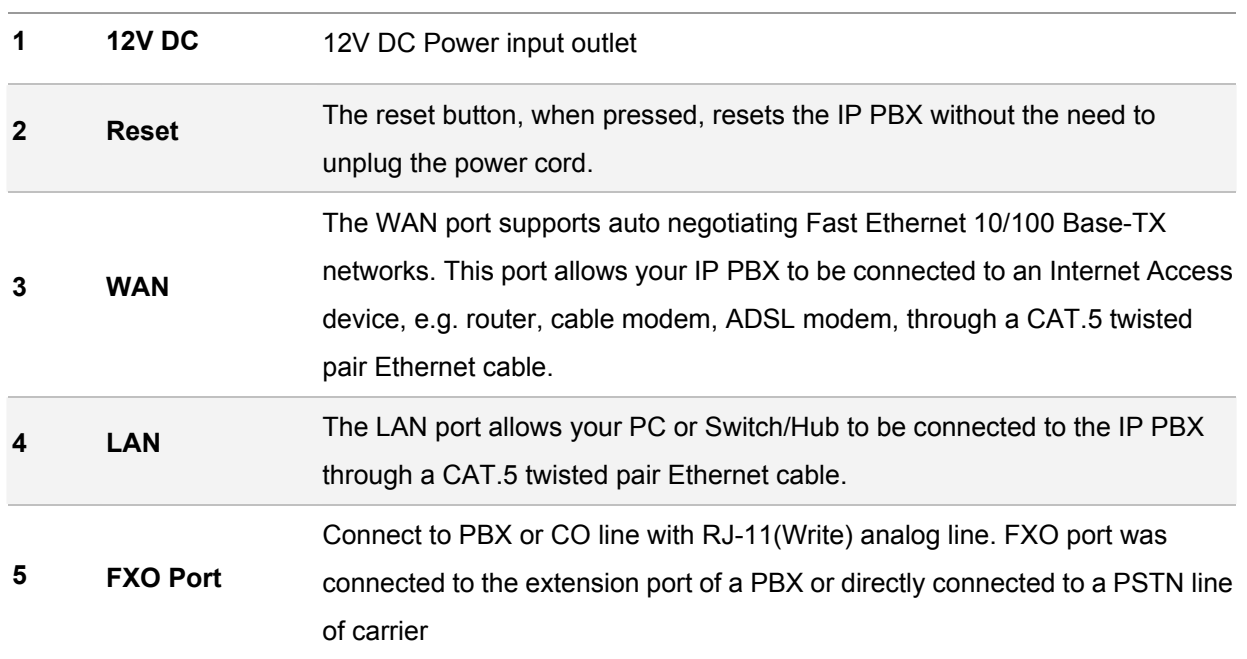

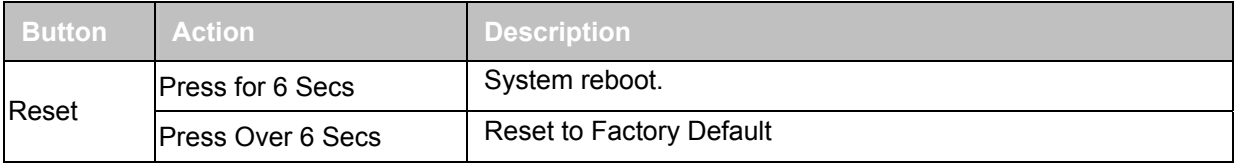

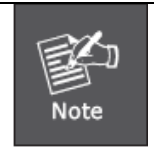

Please be remind, reset to factory default, Upload music setting (on hold music) and backup file will not remove.

# <span id="page-9-0"></span>**1.4 Specification**

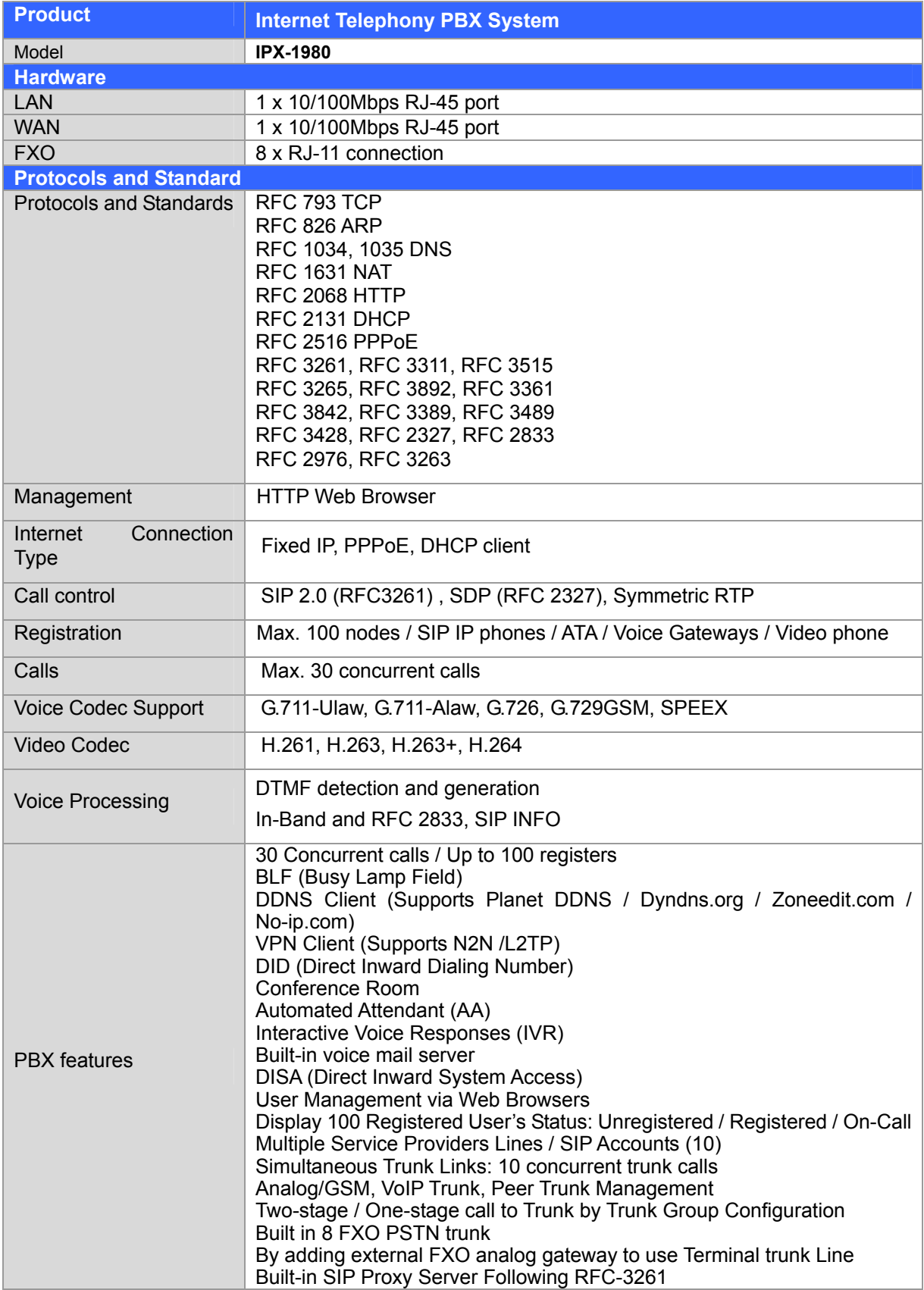

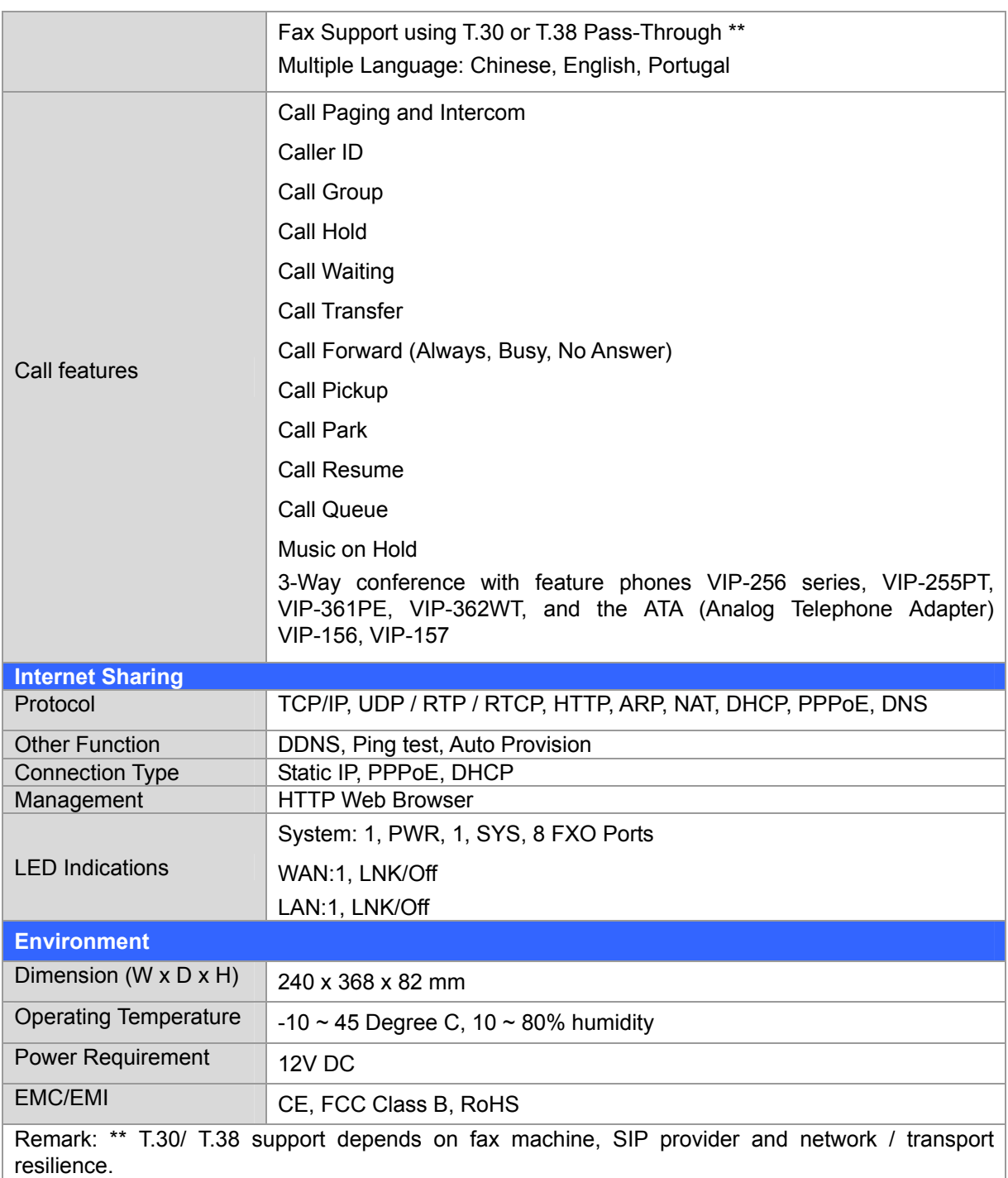

# <span id="page-11-0"></span>**Chapter 2 Installation Procedure**

# *Basic System Configuration*

#### **2.1 Web Login**

- **Step 1.** Connect a computer to a LAN port on the IPX-1980. Your PC (DHCP client mode) will obtain an IP address automatically. (It is usually in the 192.168.0.x range.)
- **Step 2.** Start a web browser. To use the user interface, you need a PC with Internet Explorer (version 6 and higher), Firefox, or Safari (for Mac).
- Step 3. Enter the default IP address of the IPX-1980: 192.168.0.1 into the URL address box.
- **Step 4.** Enter the default user name **admin** and the default password **admin** then click Login to enter Web-based user interface.

#### **(Default IP)**

Default WAN IP: **172.16.0.1** Default LAN IP: **192.168.0.1** Default Name: **admin** Default Password: **admin**

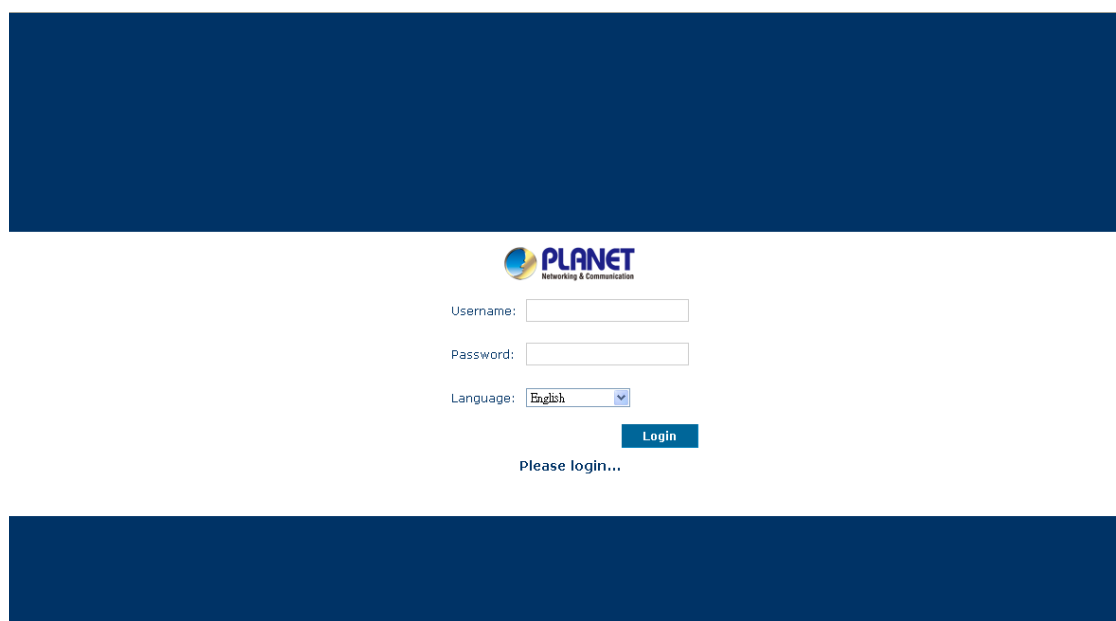

**Figure 2-1. Login page of the IPX-1980** 

# <span id="page-12-0"></span>**2.2 Configuring the WAN**

**Step 1.** Go to System **→ System** Connection to find **Network & Country.** 

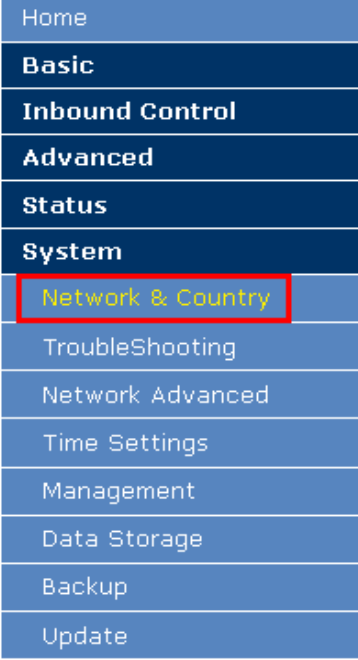

#### **Figure 2-2. Network & Country button**

Network & Country

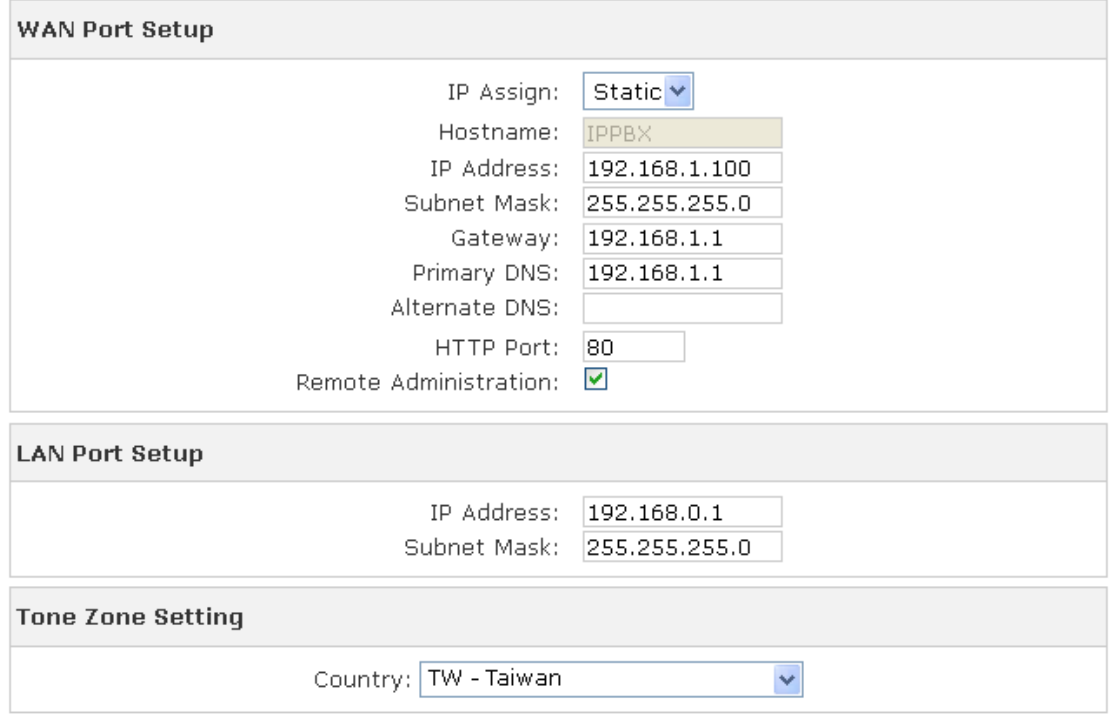

**Figure 2-3. Network setting page** 

**Step 2. Edit your WAN information.** 

There are three types of WAN connection. They are **Static IP**, **PPPoE** (Point-to-Point Protocol over Ethernet), **DHCP.** You can find detail setting process in the user manual.

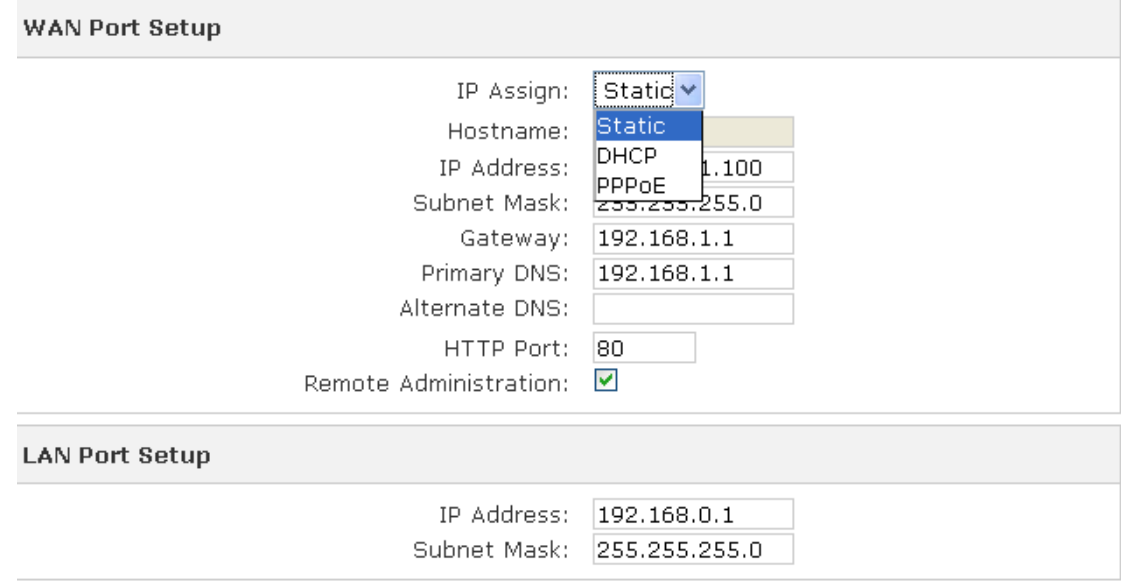

**Figure 2-4. WAN connection type selection item**

#### <span id="page-14-0"></span>**2.3 Remote Management**

The function can enable users to manage the Internet Telephony PBX system at remote sites and to allow technical person to assist you in solving network problem.

#### **Step 1.** Go to **Network & Country → HTTP port and Remote Administration**.

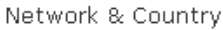

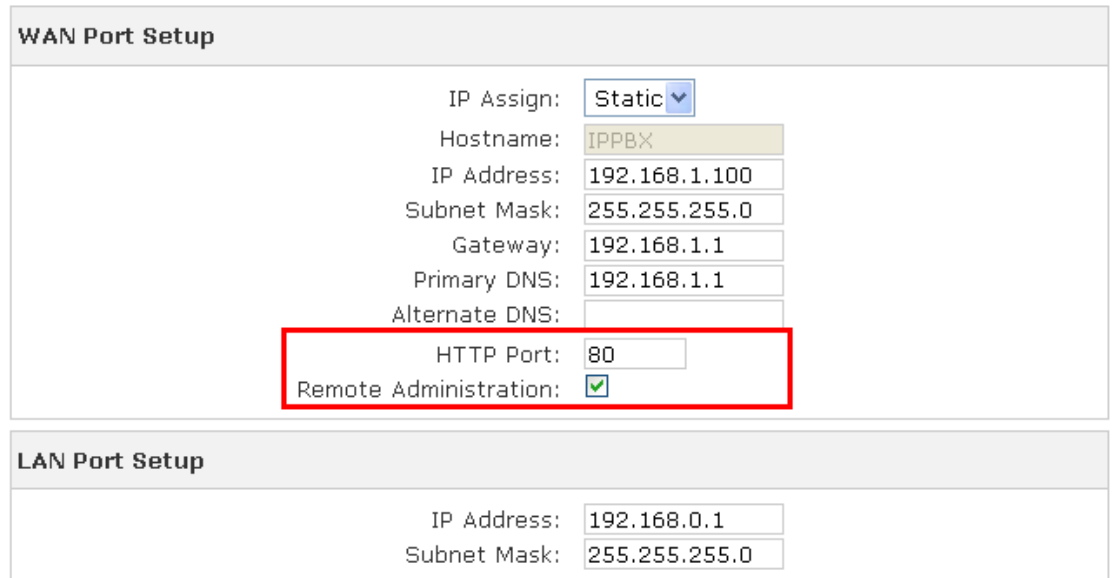

#### **Figure 2-5. HTTP port and Remote Administration**

- **Step 2.** Mark **Remote Administration** to active it. And then enter the control port you want to use. The default value is **80**.
- **Step 3.** Click **Apply** to save the configuration. And you can type the **http://WAN IP address:**  to access the IPX-1980 from the remote side.
- **Step 4.** To verify the IP address of your computer and the Internet Telephony PBX system. Click **Start** form Windows  $\rightarrow$  **Run.** Type the **cmd** to open the command window, then type **ipconfig** for getting default gateway address. In the below case, the default gateway is 192.168.0.1 and the user's PC is 192.168.0.100.

```
Ethernet adapter Local Area Connection:
Connection-specific DNS Suffix . : smb.com
IP Address. . . . . . . . . . . . : 192.168.0.100
Subnet Mask . . . . . . . . . . . : 255.255.255.0
                     \ldots . . . . . : fe80::222:19ff:fe06:b981x9
IP Address. . .
                 \sim \simDefault Gateway . . . . . . . . . : 192.168.g.1
```
**Figure 2-**6**. Check the IP address for the PC and IPX-1980** 

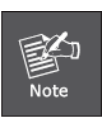

**Every Time after save the change please press the "Activate Changes" to make modification effect.** 

# <span id="page-16-0"></span>**Chapter 3 Basic Configuration**

# **3.1 Preparation Before Operation**

What kind of IP Phone can be used with IPX-1980 IP PBX?

• Our IPX-1980 is base on SIP 2.0 (RFC 3261) any IP phone model base on same protocol can be work with IPX-1980.

# **3.2 Before Making a Call**

3.2.1 System Information

Default WAN IP: **172.16.0.1** Default LAN IP: **192.168.0.1** Default Name: **admin** Default Password: **admin**

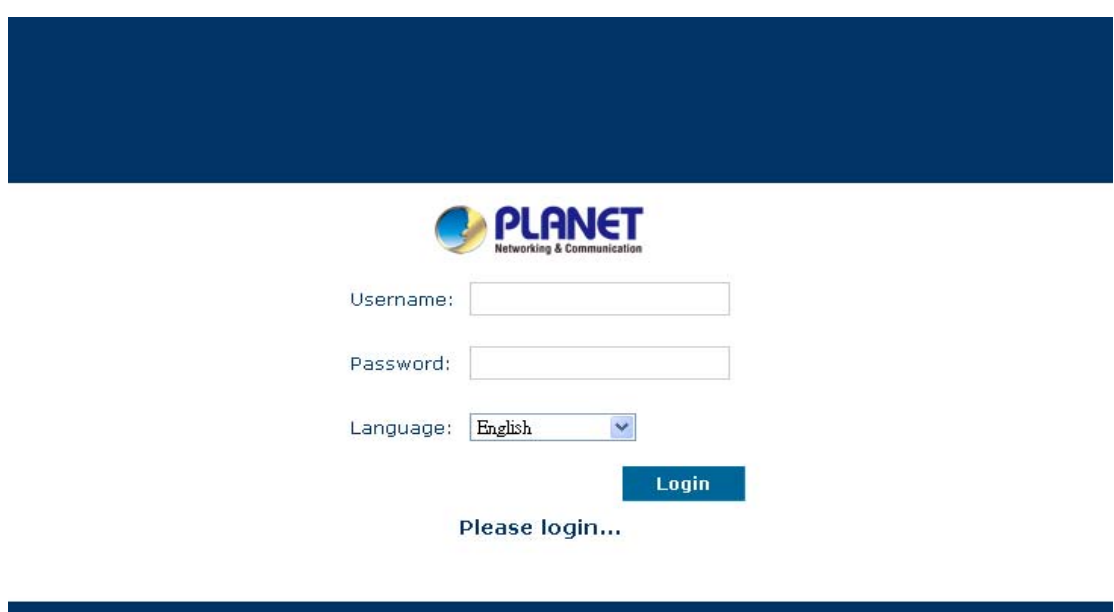

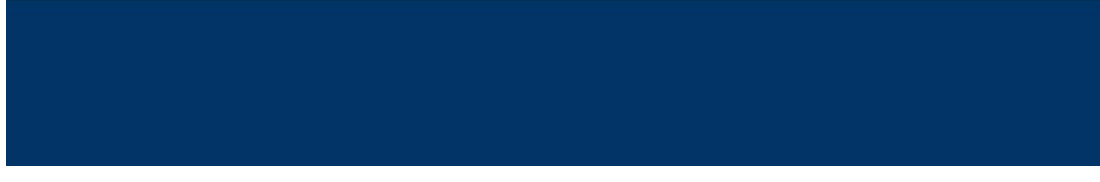

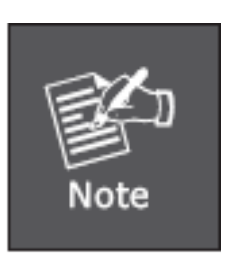

- 1. To login IPX-1980 must segment PC to same domain as IPX-1980 WAN or LAN IP address.
- 2. For security reason, please modify the username and password after you login. You can modify in this page: "System"---"Management"
- 3. **Every Time after save the change please press the "Activate Changes" to make modification effect.**

If username and password are right, this following page will be displayed:

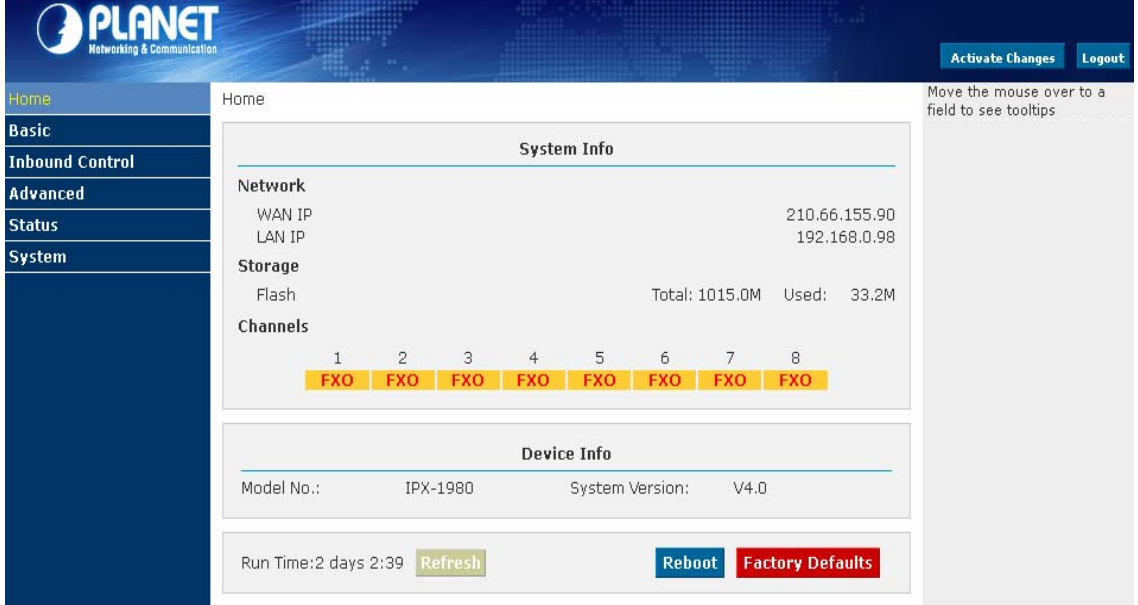

- - Network WAN/ LAN Port IP will be displayed
- Storage Total storage and used storage will be displayed
- 
- Channels Channel information will be based on the product model
- - Device Info Product Model and System Version will be displayed

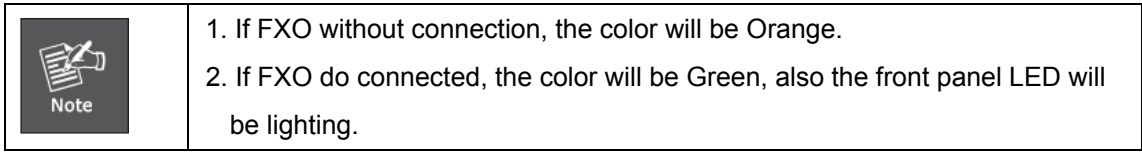

<span id="page-18-0"></span>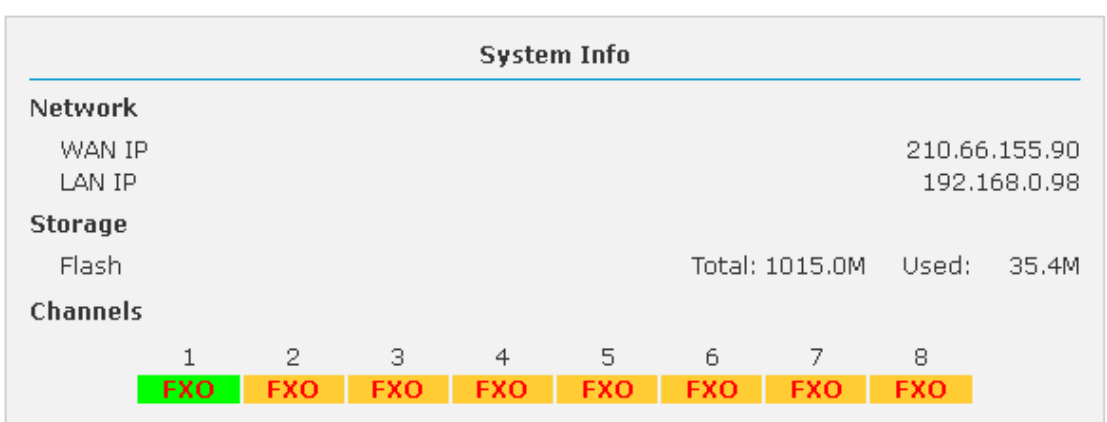

#### **Common Button**

Besides of the device info in the home page, the following common buttons are displayed as well:

- Log out Log out GUI
- Reboot Reboot the IP PBX system
- Factory Defaults Restore all settings to factory default
- Activate Changes Activate the changes for your current configuration

#### **System Menu**

System Menu includes the following sub menu:

- Home Page Display device info **• Basic Basic Configuration on extension, trunks, etc • Inbound Control Configure Inbound Route, IVR and Black List, etc** • Advanced Configure extension's default info, conference, etc.
- Status Check record list, call logs, register status, etc here.
- System Configure network, time, etc; manage call logs, back up files, etc

#### 3.2.2 Basic Configuration

#### **Configure Extensions**

Planet IP PBX support SIP/IAX2 and analog extension, configure extension from this page: 【Basic】----【Extensions】

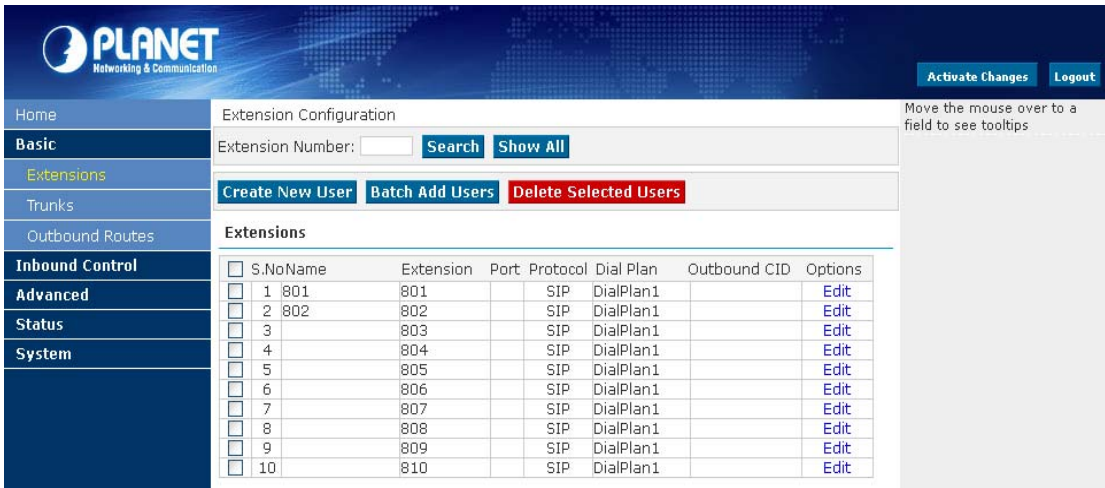

### **Extension Settings**

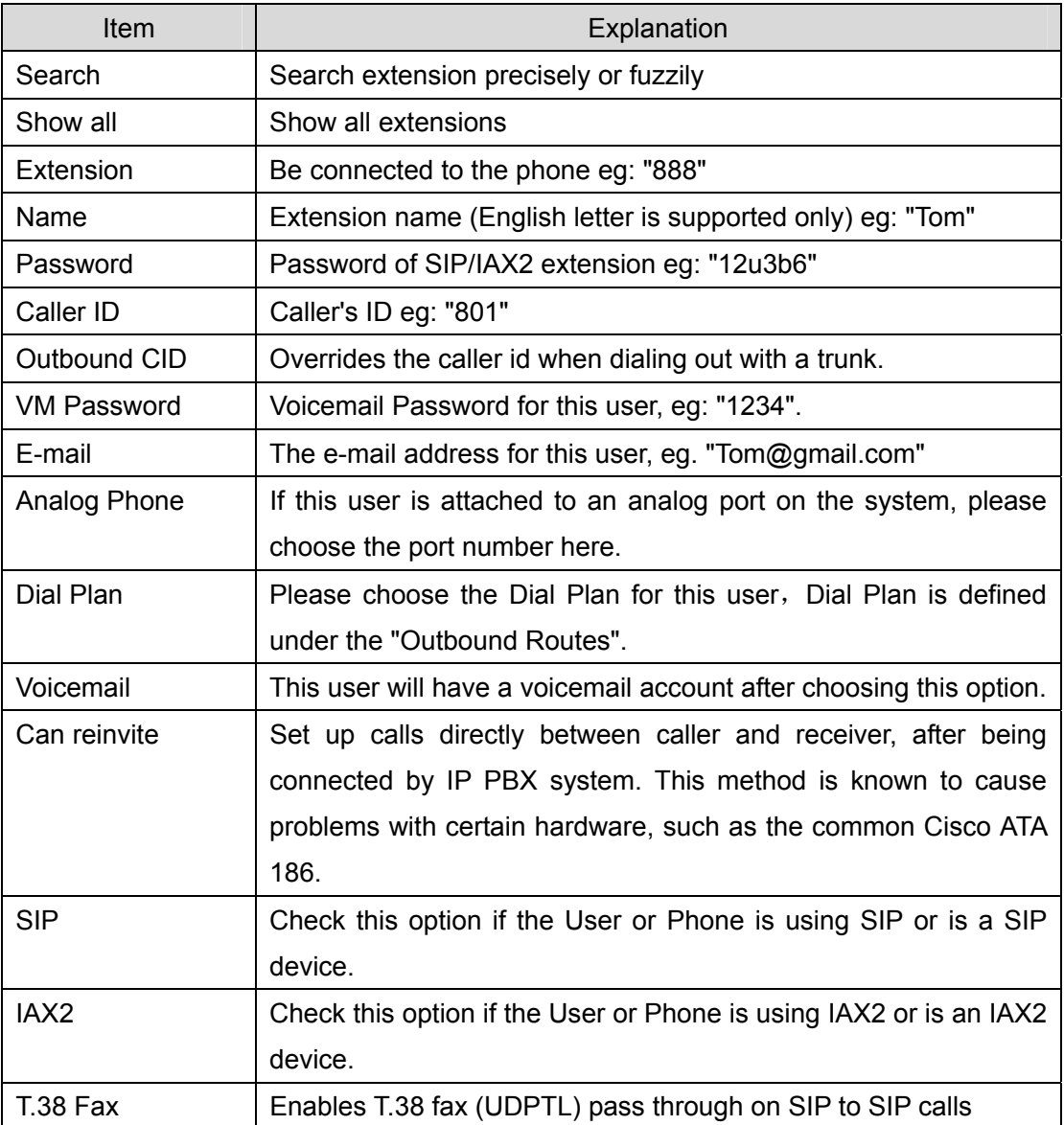

<span id="page-20-0"></span>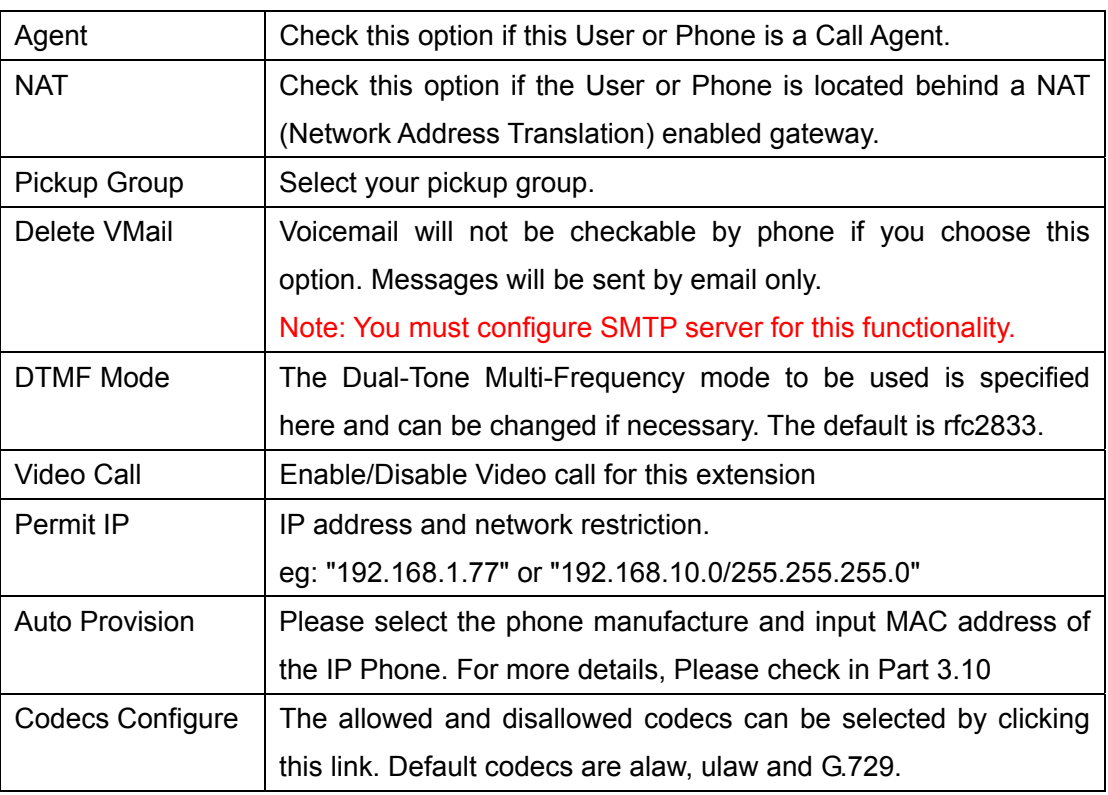

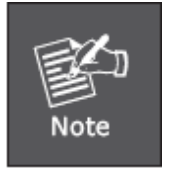

- 1. There are few default extensions which number started with "8", you can add or delete extension by your requirement
- 2. As our professional suggestion, extensions don't exceed 100 accounts. If extensions were over 100, it will cause the system crashed or other problems.
- 3. For security reason the default password is random character or number ex: BB%ChH64rI, and every time when you reset to default system will random a new password again.

#### 3.2.3 Time Based Rules

You can set working time rule and after-working time rule, and deal with your inbound call based on this time rule. Please set from this page: 【Time Based Rule】---【New Time Rule】:

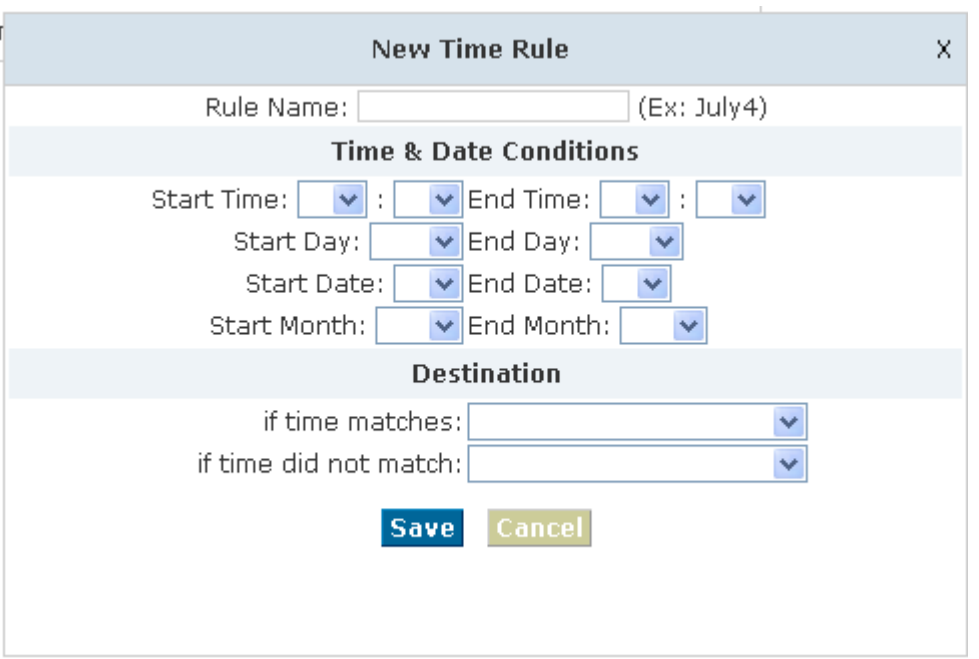

#### **New Time Rule:**

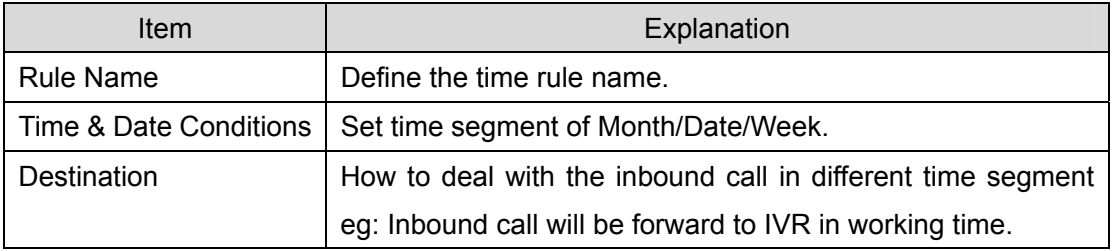

# <span id="page-22-0"></span>**3.3 Outbound Call**

### 3.3.1 Trunks

If you want to set up outbound call to connect to PSTN(Public Switch Telephone Network) or VoIP provider, please configure on this page: 【Basic】->【Trunks】

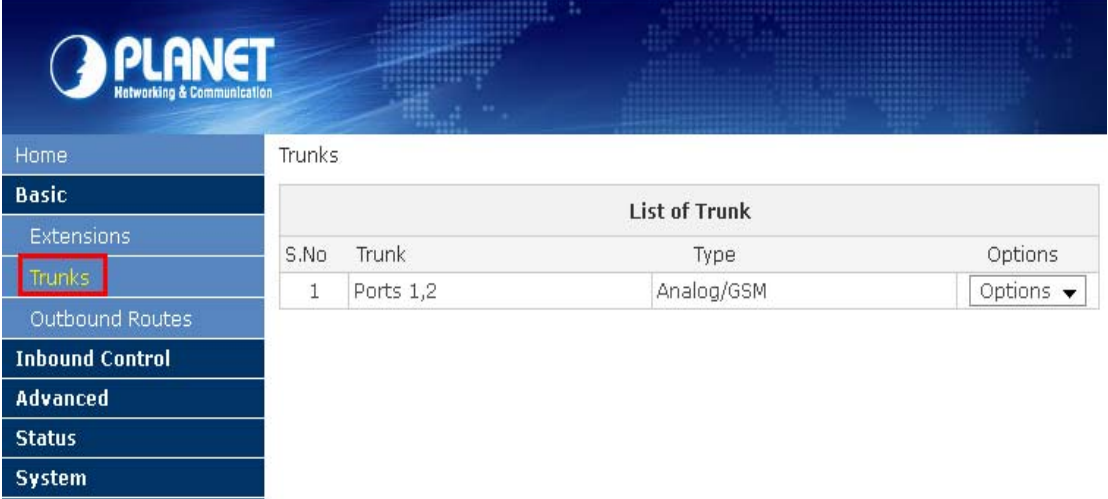

Planet IP PBX supports 3 kinds of trunks: Analog/GSM line, Custom VoIP, Peer.

#### **How to add each trunk:**

#### **1) Analog/ GSM Line**

Click 【Add a Dial Rule】->【Analog/GSM】

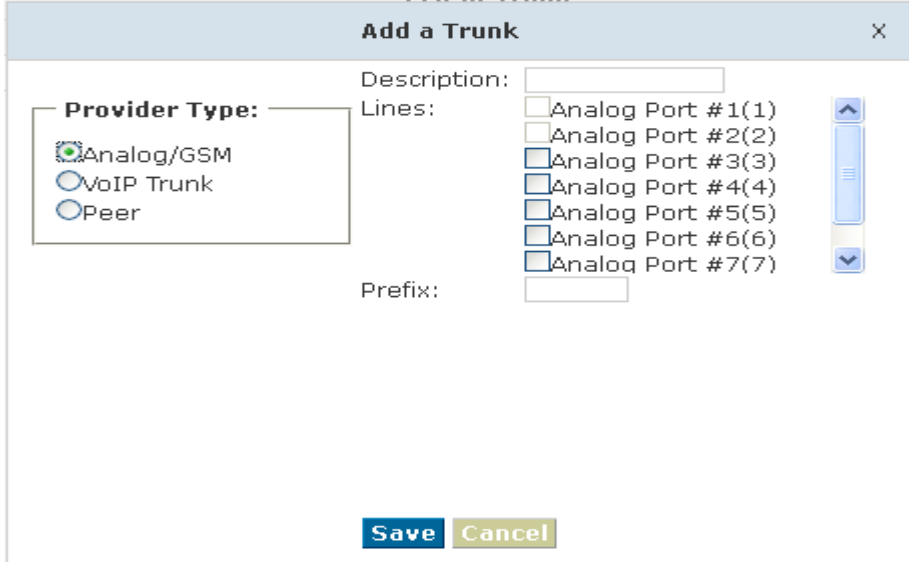

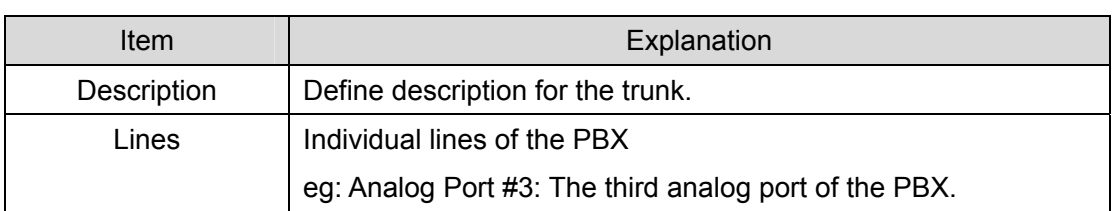

You can configure the Analog/GSM line through PLANET IP PBX. Same Analog line couldn't be used in multiple trunks. If you don't have available Analog/GSM trunk, you can't set up trunk.

#### **2) Custom VoIP**

Custom VoIP allows you to create a VoIP trunk, please configure on this page:

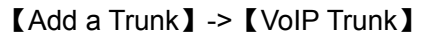

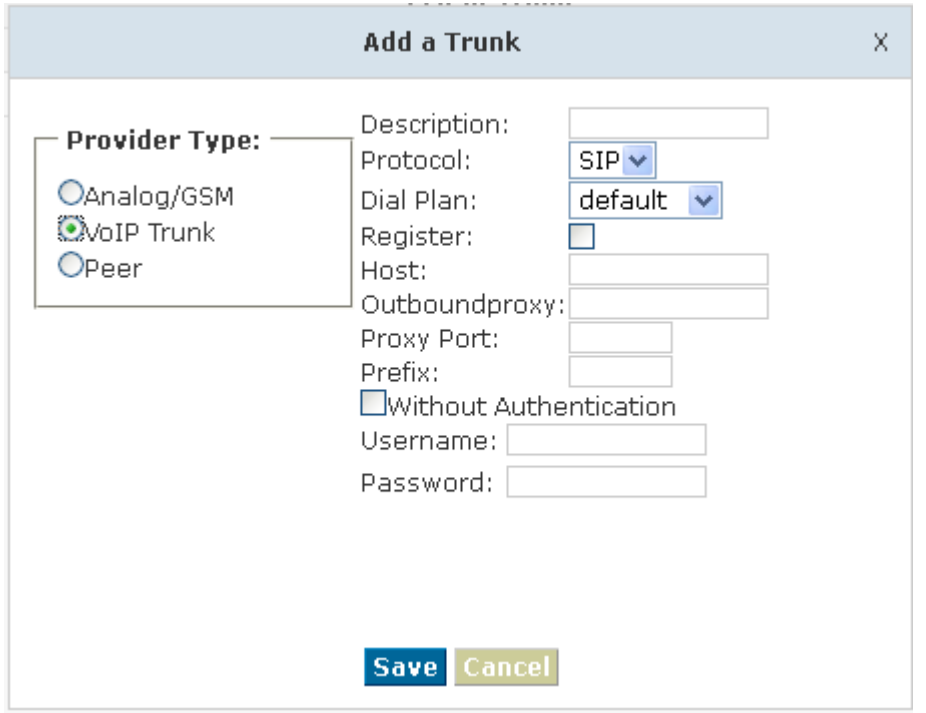

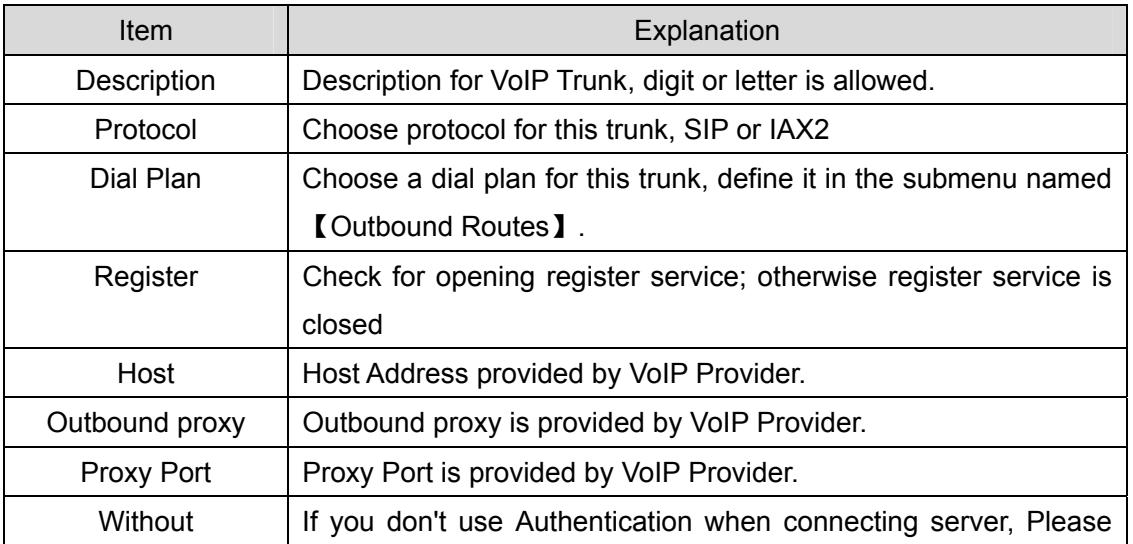

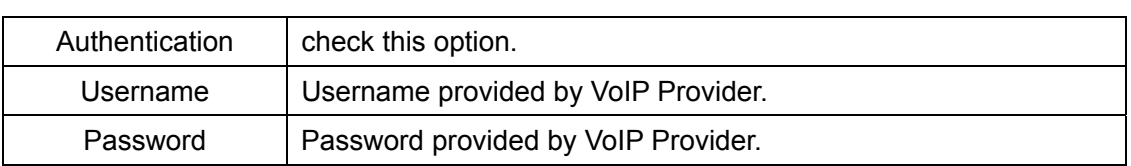

#### **3) Peer**

PLANET IP PBX will be taken as a Client when you use "Peer", it's used for outbound call by connecting to another IPX-1980 IP PBX.

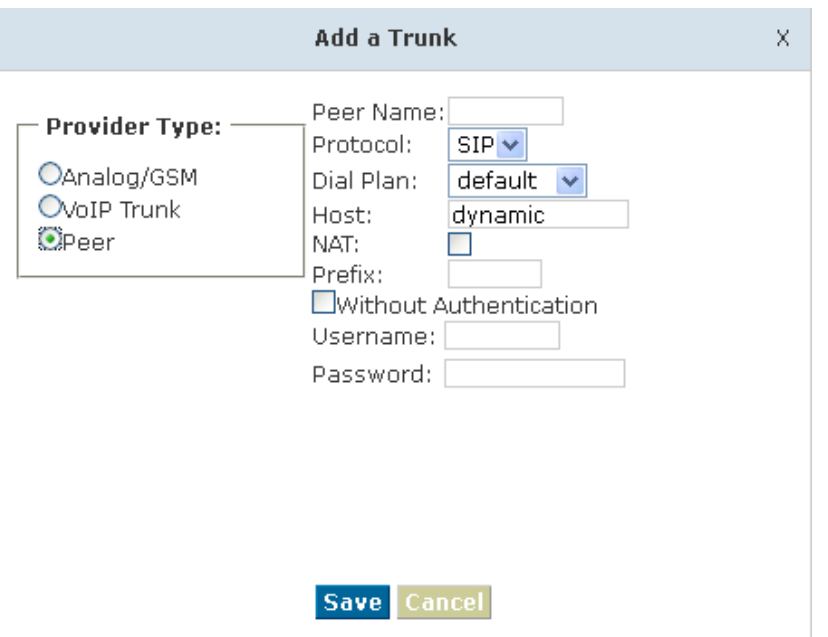

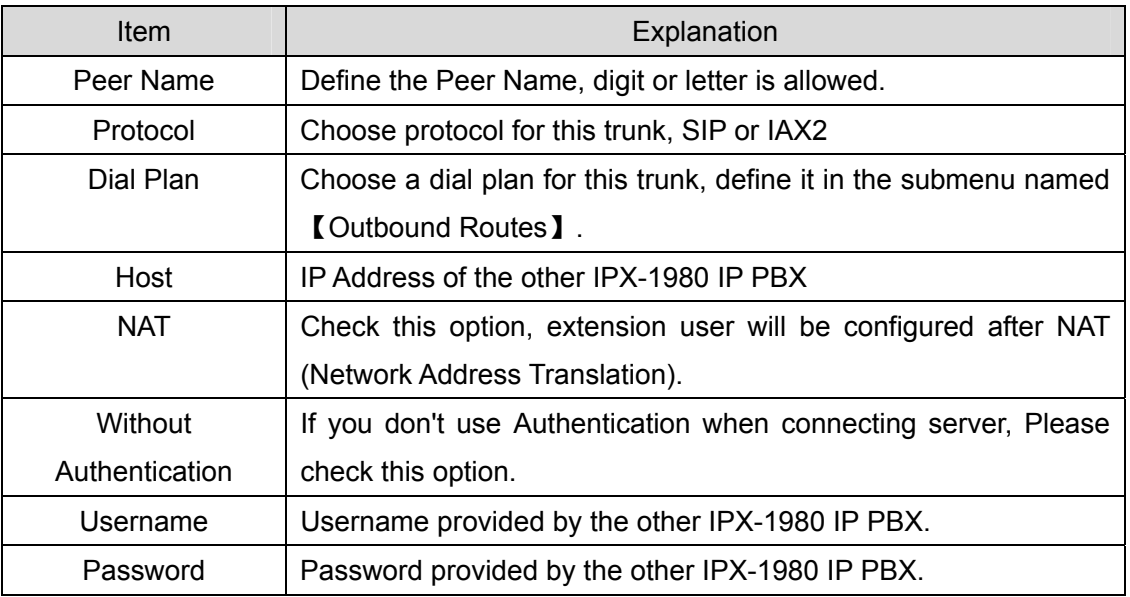

Once A trunk is added, this trunk will be displayed in the "List of Trunk". You can define the codecs, configure advanced settings or delete this trunk from the drop downs of "Option"

### <span id="page-25-0"></span>3.3.2 Outbound Routes

Outbound Routes is to define what trunk is used for outbound call by extension user. If you don't allow extension user call out, please ignore this part.

Please configure on this page: 【Basic】->【Outbound Routes】

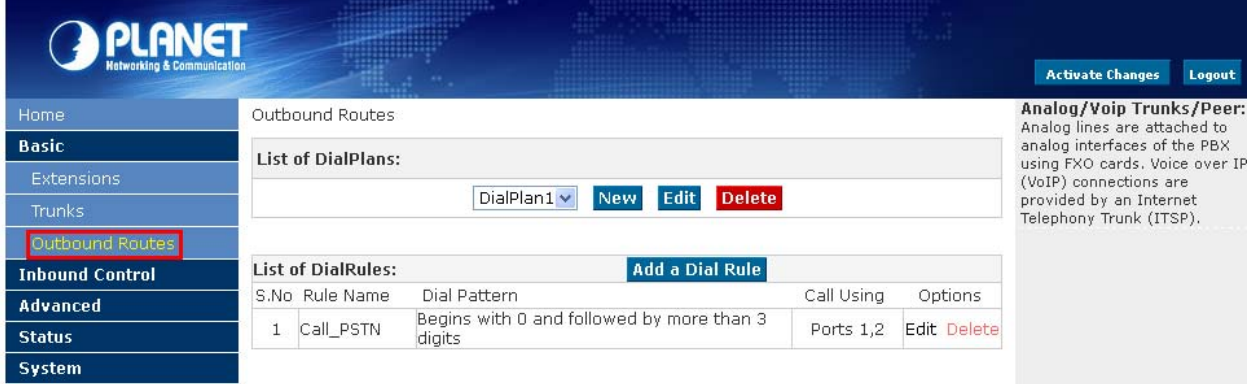

On this page, you can configure basic match pattern of outbound routes and create different dial plan. Please configure by clicking【Add a Dial Rule】

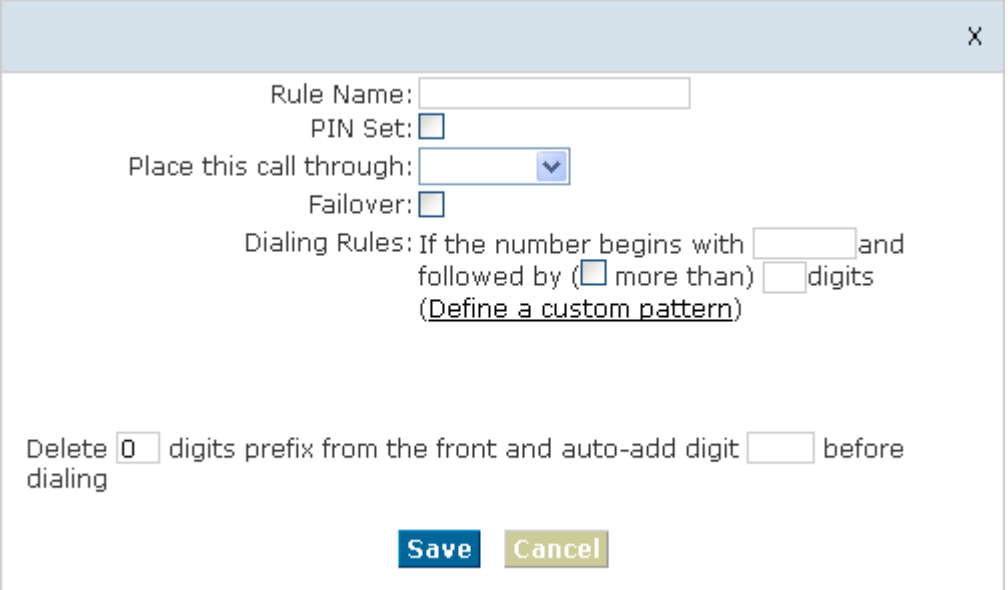

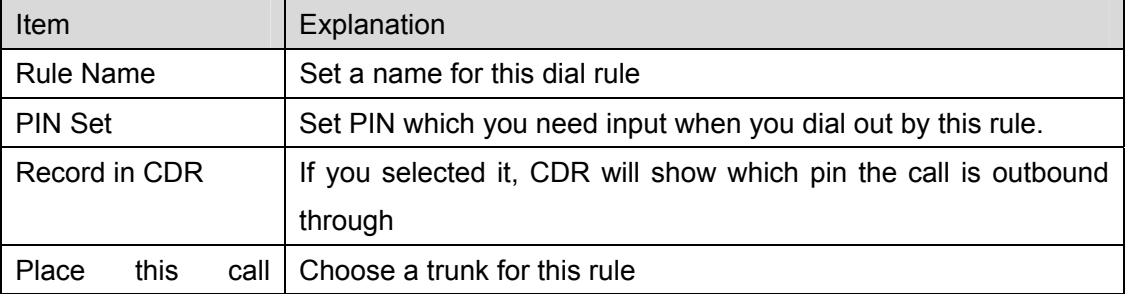

<span id="page-26-0"></span>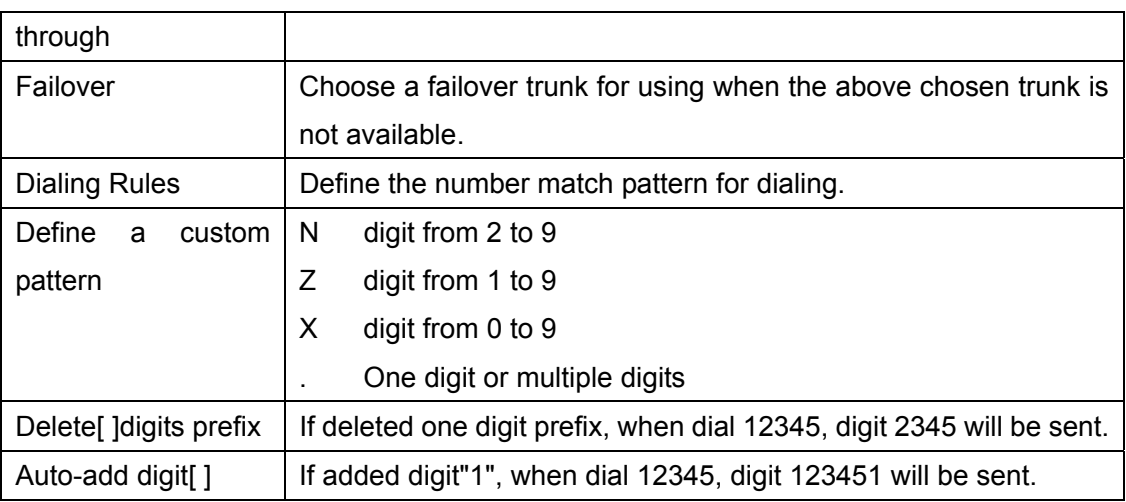

# **3.4 Inbound Call**

#### 3.4.1 Inbound Routes

When a call from outside, you want to forward this call to an extension or IVR, this Chapter will introduce you how to deal with the inbound calls. Please configure on this page: 【Inbound Routes】

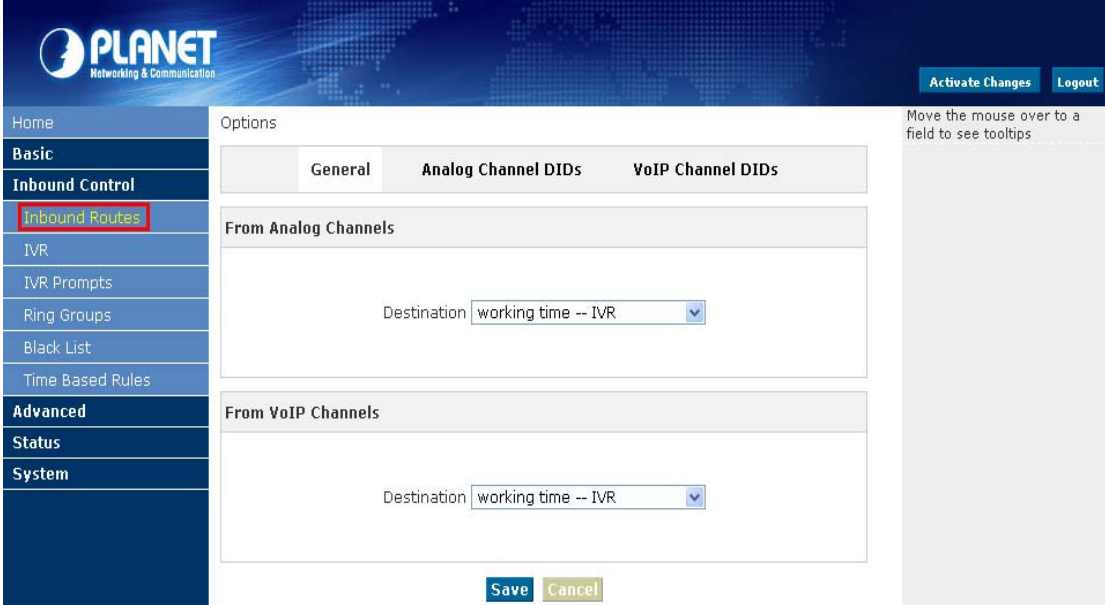

#### **General**

When a call from a trunk (Analog/ VoIP), it could be forwarded to an extension, call queue, conference or IVR. You can choose based on your requirement.

#### <span id="page-27-0"></span>**Analog Channel DID**

If you want to direct the inbound call from a trunk (Analog) to a specified extension, call queue, conference or IVR, please configure on this page:【Add Analog Channel】

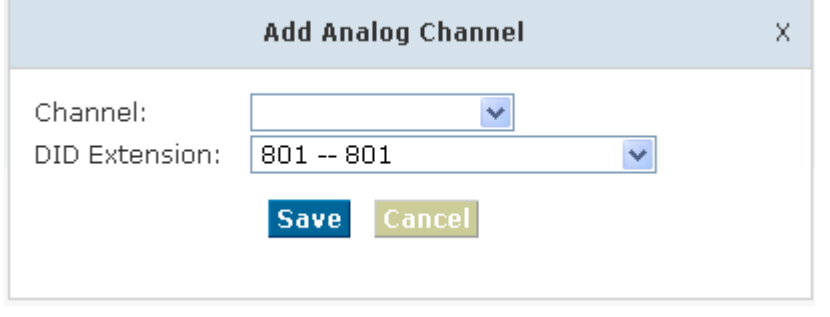

- Channel Choose Analog Port of trunk
- DID Extension Select Extension, call queue, conference or IVR for DID.

#### **VoIP Channel DID**

If you want to direct the inbound call from a VoIP trunk to a specified extension, call queue, conference or IVR, please configure on this page:【Add VoIP Channel】

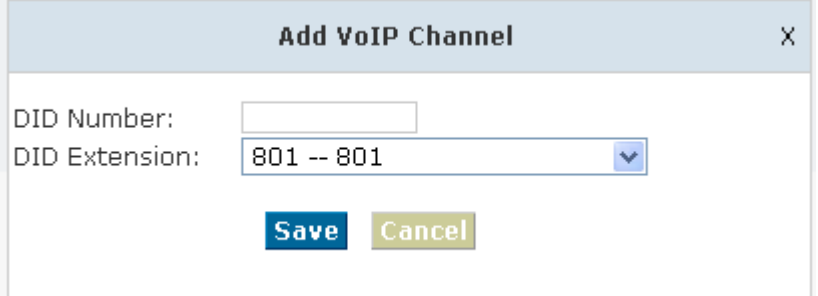

- DID Number DID number calling into VoIP (This number is configured in the advance option of VoIP trunk)
- DID Extension Choose a specified extension, call queue, conference or IVR to be directed to call.

#### 3.4.2 IVR

IVR will improve office efficiency based on your requirement. Please configure on this page【IVR】

<span id="page-28-0"></span>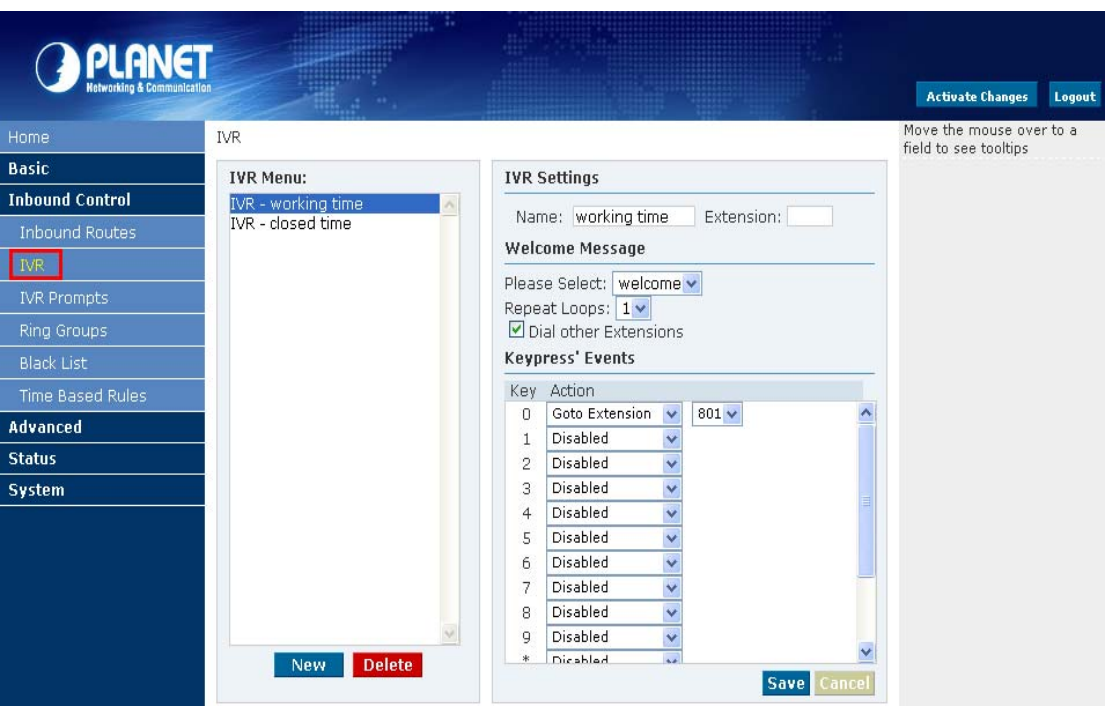

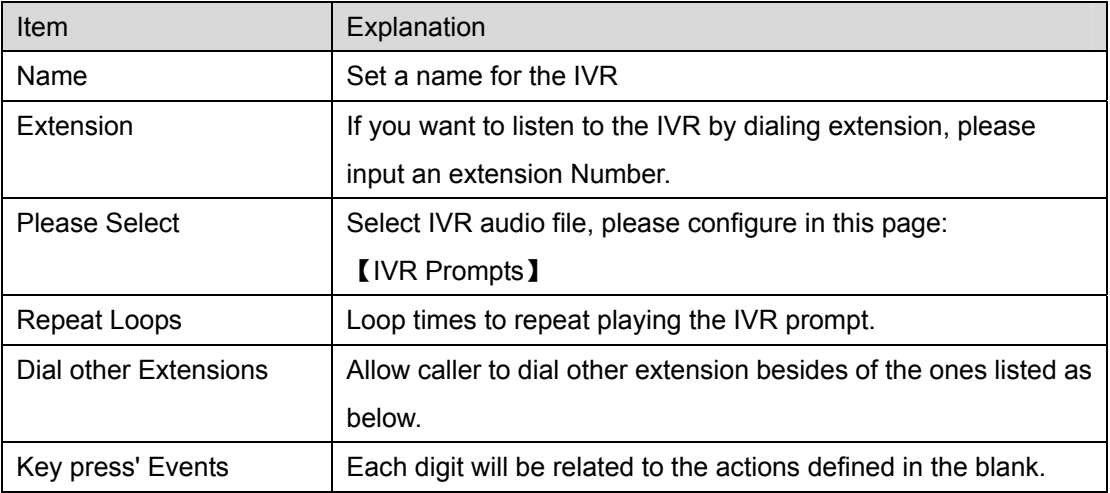

# 3.4.3 IVR Prompts

Record or play IVR music from extension. Please configure on this page: 【IVR Prompts】

<span id="page-29-0"></span>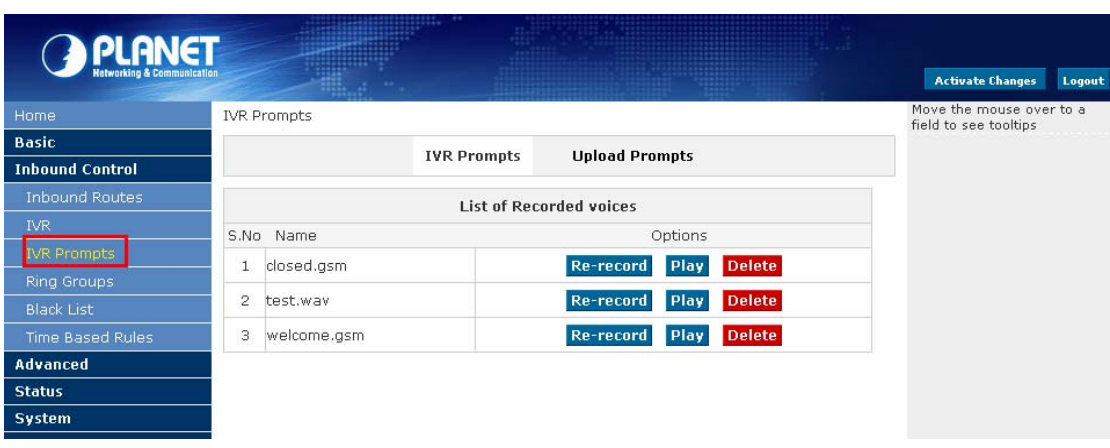

Click【Record a new voice】to display the diagram as below:

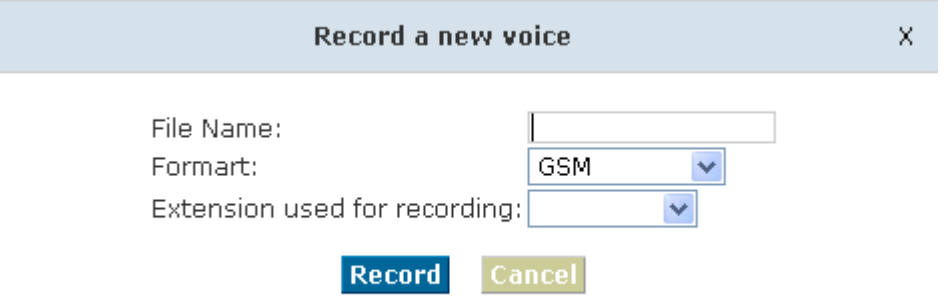

File name **Define a name for the recorded IVR file** 

● Extension used for recording Select an extension for recording, click【Record】 button, the selected extension will ring, then you can record IVR.

#### 3.4.4 Ring Groups

Ring Group is a collection of extensions. When a call to a ring group, all extensions in this ring group will ring in different way based on their different configuration, if ring time exceeded defined time, the call will be directed to IVR or others based on your configuration. There isn't any data in the factory default 【Ring Groups】, please configure as below: Click【New Ring Group】to display the diagram as below:

<span id="page-30-0"></span>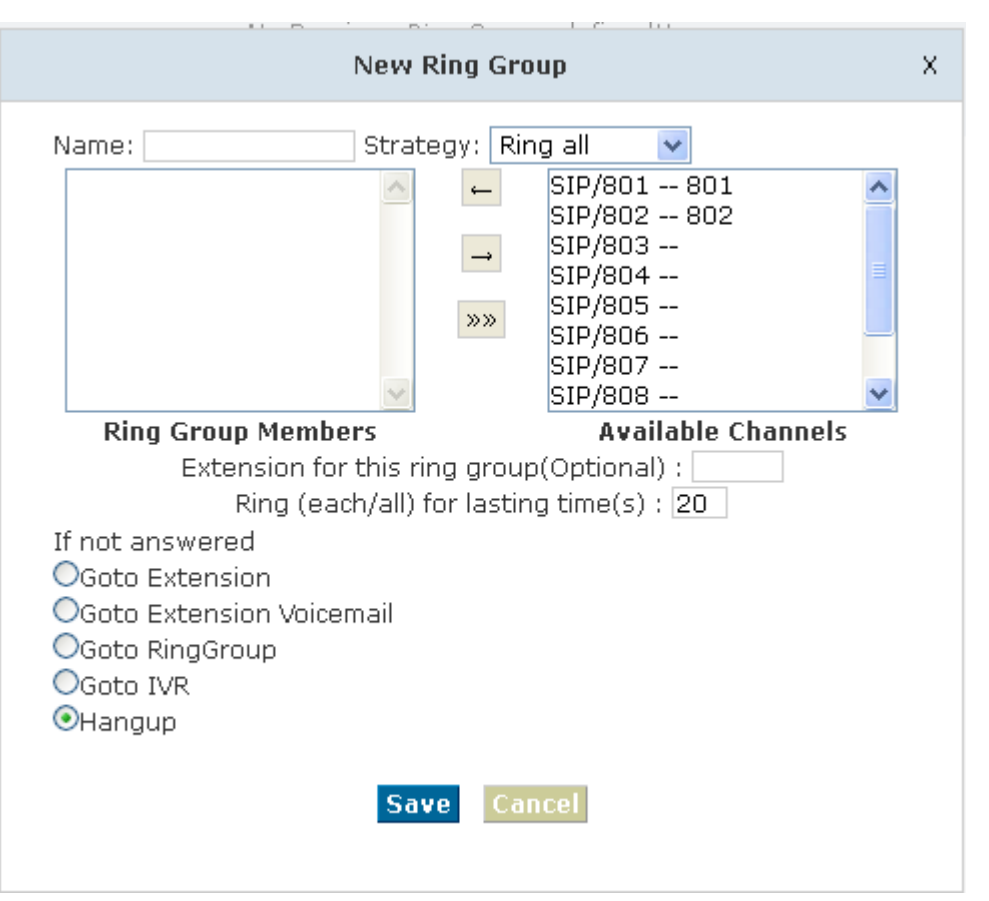

Name Define a name for this ring group

- Strategy Select strategy: "Ring all" or "Ring in order"
- Ring Group Members Select ring group members in available channels, click  $\leftarrow$  to add
- If not answered You can choose forward the call to extension, extension, Voicemail, RingGroup, IVR or Hangup.

# **3.5 Black List**

If some numbers need to be blocked, you can use this functionality. Please configure in 【Black List】, click【New Blacklist】 to display this dialog as below:

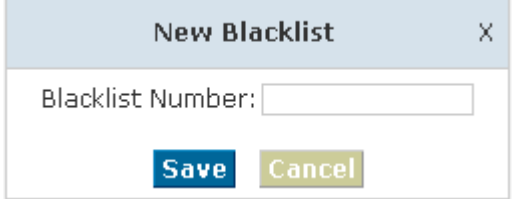

Input caller's number in the blank, then this caller's number will be blocked when call again. Meanwhile, extension user can add or delete the blacklist number by function key on the

#### <span id="page-31-0"></span>phone.

Please operate as the following diagram:

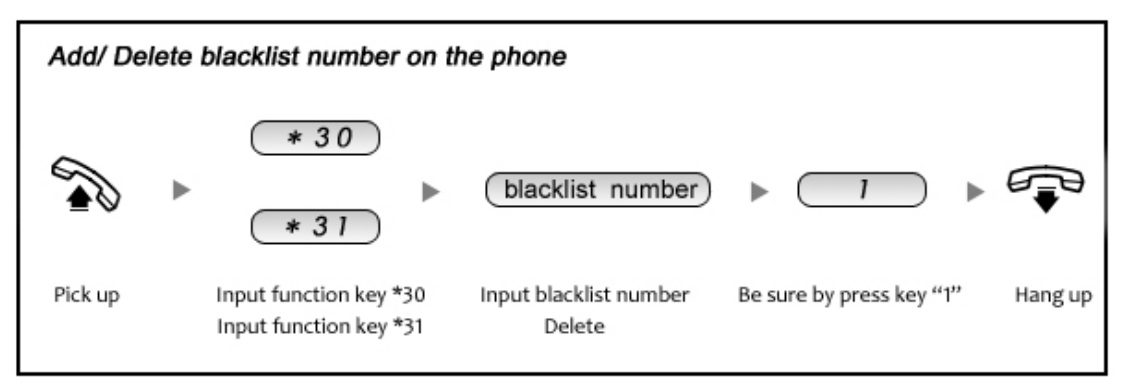

Reference Parameters and Explanation of Blacklist:

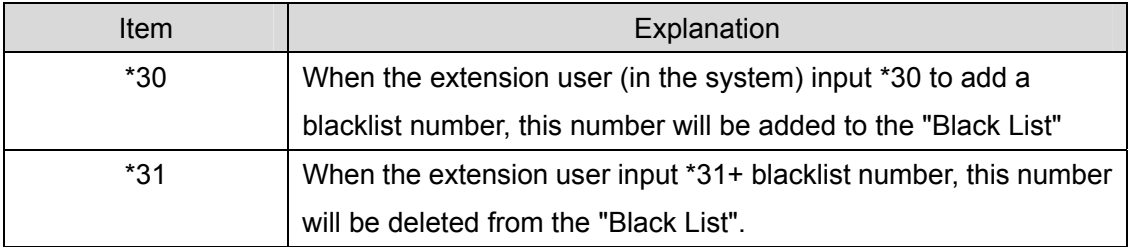

#### 3.5.1 Pickup Call

If an extension user is away from his/her desk, other extension users can pickup the call by function key on the phone. Please check the following diagram to learn:

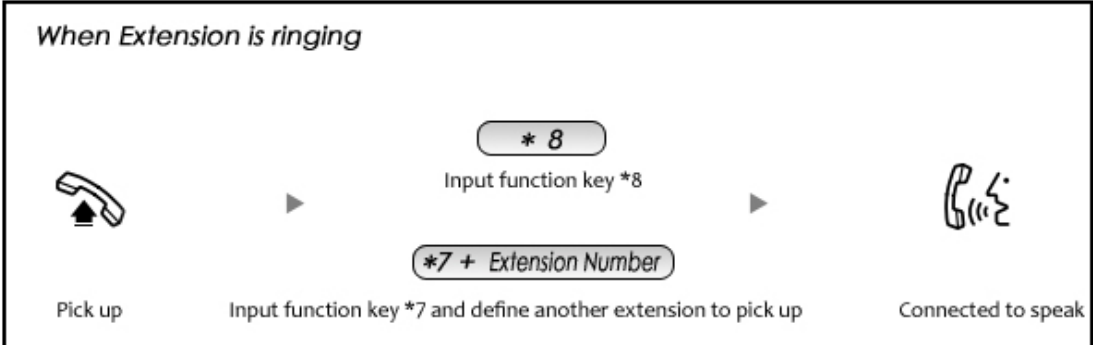

Reference Parameters and Explanation of Pickup Calls

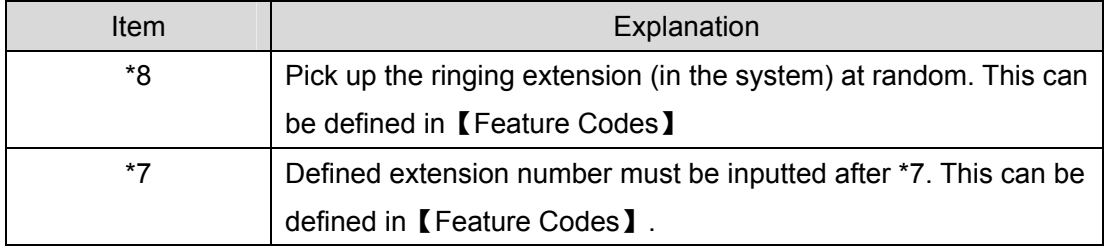

# <span id="page-32-0"></span>**3.6 On The Call**

### 3.6.1 Call Parking

If you picked up a call at your seat, but it's not convenient to talk in public, you need go to the conference room to talk secretly. At this time, you can input 700 to park this call, the system will tell you a parking number 701 which you can input for continuing conversation when you go to the conference room. Please check the diagram as below to learn:

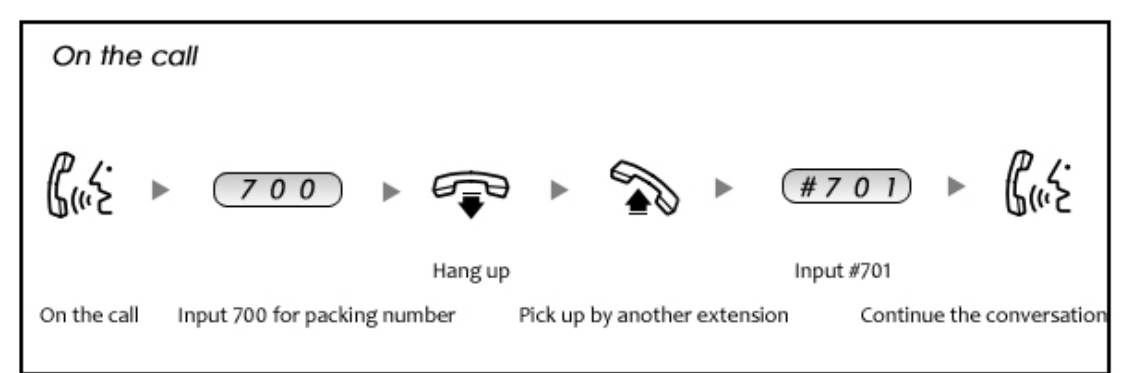

#### Reference Parameters and Explanation of Call Park:

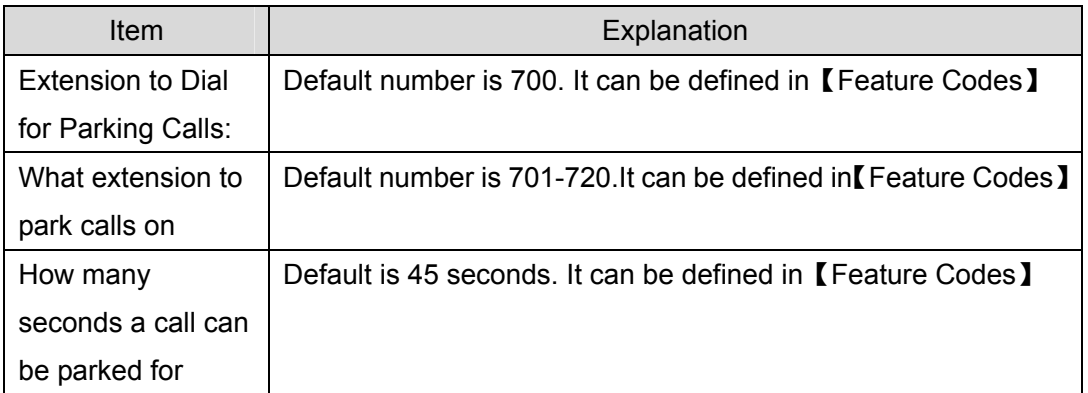

#### 3.6.2 Transfer

If an incoming call asked to speak to your colleague, you can transfer the call directly to your colleague or transfer the call after agreed by your colleague. Please check the diagram as below to learn:

<span id="page-33-0"></span>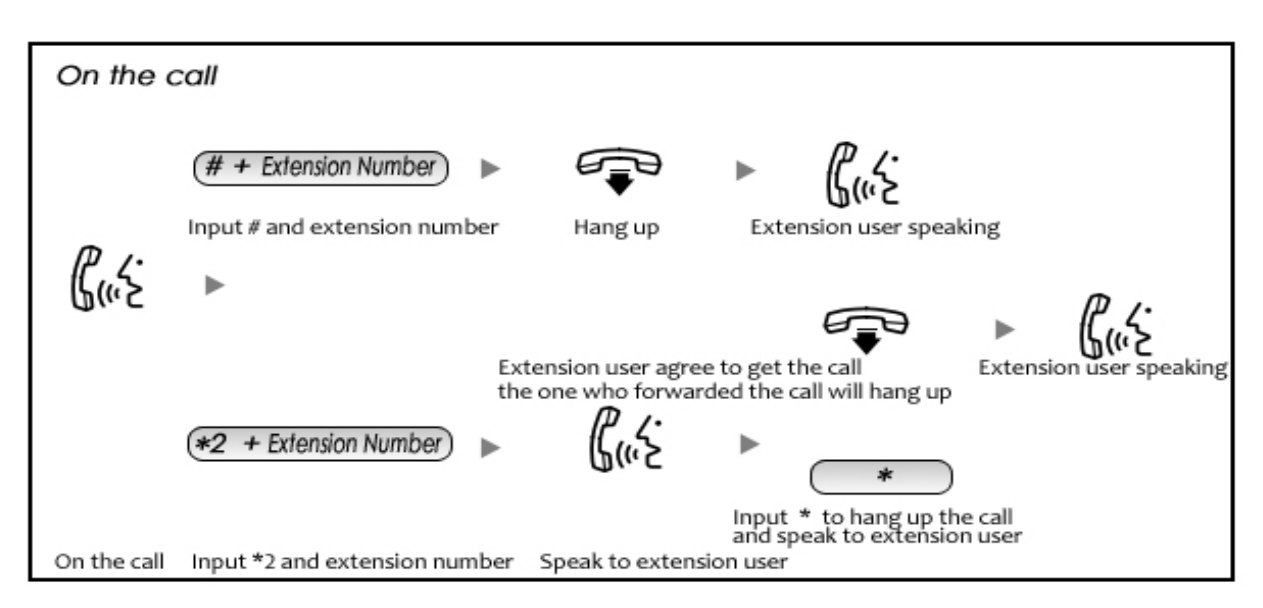

Reference Parameters and Explanation of Transfer:

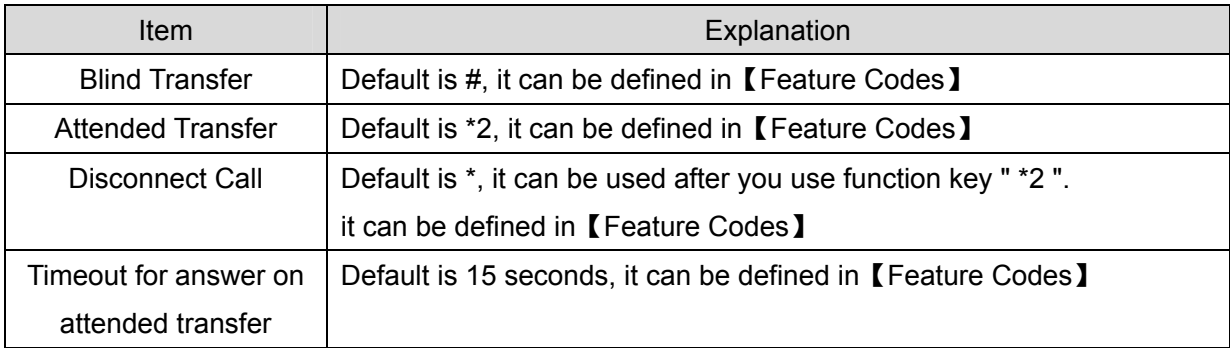

#### 3.6.3 Conference

If you wanted to create a conference room for some extension users or with external lines, you can input conference room number 900, input conference room password 1234 (Admin's password is 2345), then enter into conference room. This model supports 3 conference rooms. Please configure on this page【Conference】:

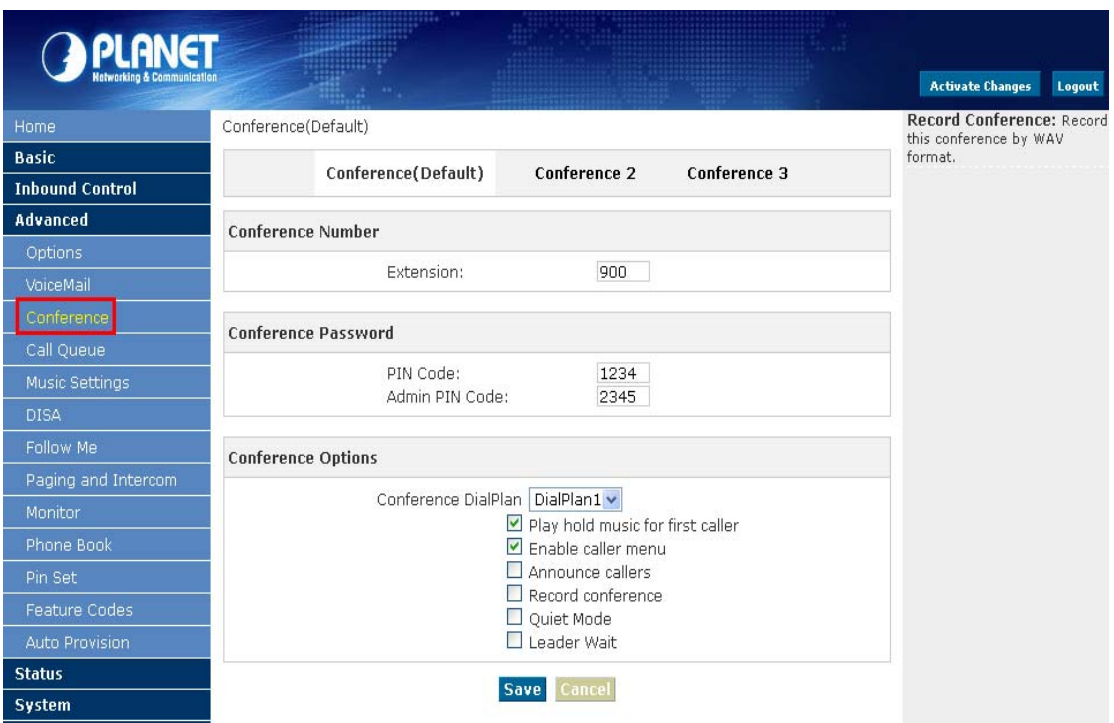

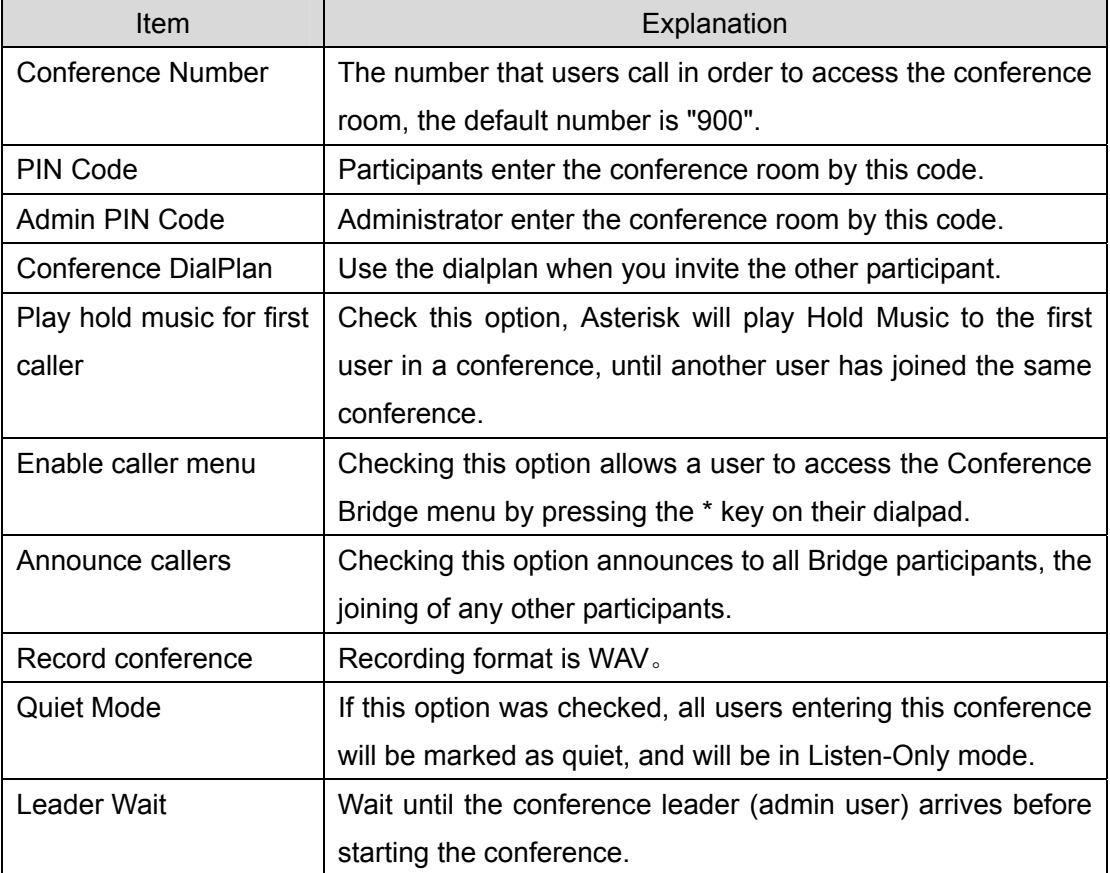

Please check the following diagram to learn:

**Go to conference:** 

<span id="page-35-0"></span>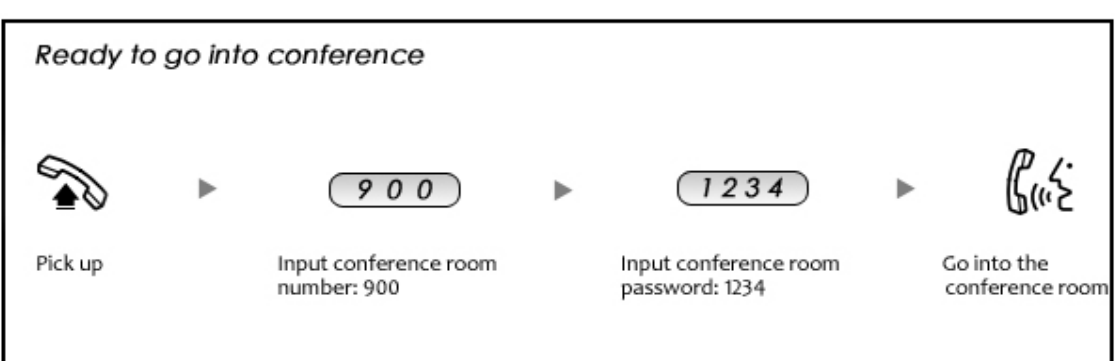

In the conference, admin can add new participant (extension user or external number) into the conference.

#### **Add new participant:**

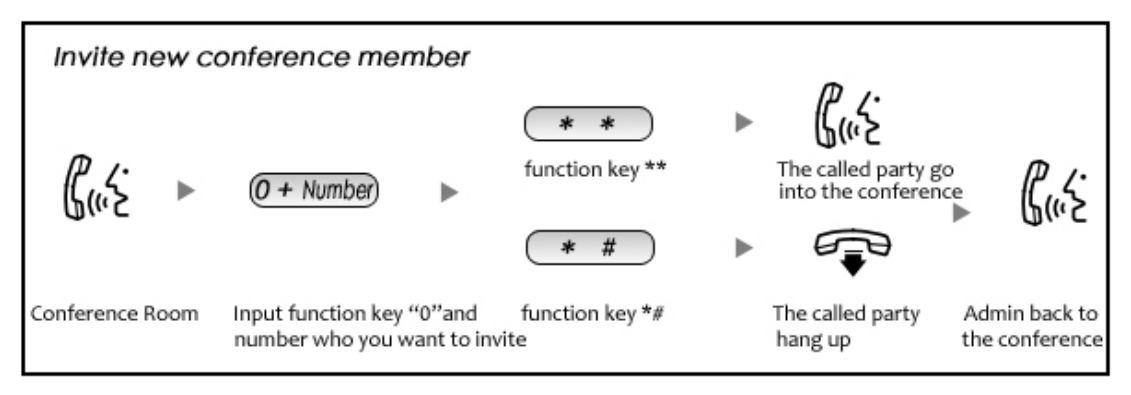

### 3.6.4 Monitor

Monitor the specified extension, also you can monitor in different time. Please click【Monitor】--【New Monitor】to configure:

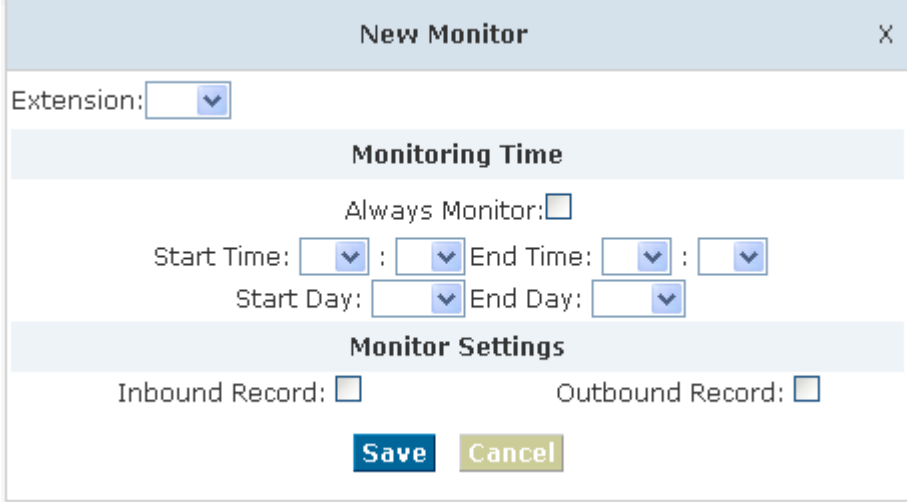
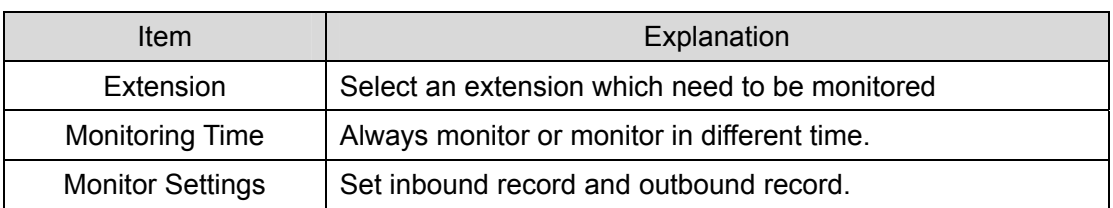

# **3.7 Settings before leaving office**

### 3.7.1 Follow Me

If you don't want to lose any call, you can use this function. Please click 【Follow Me】---【New Follow Me】

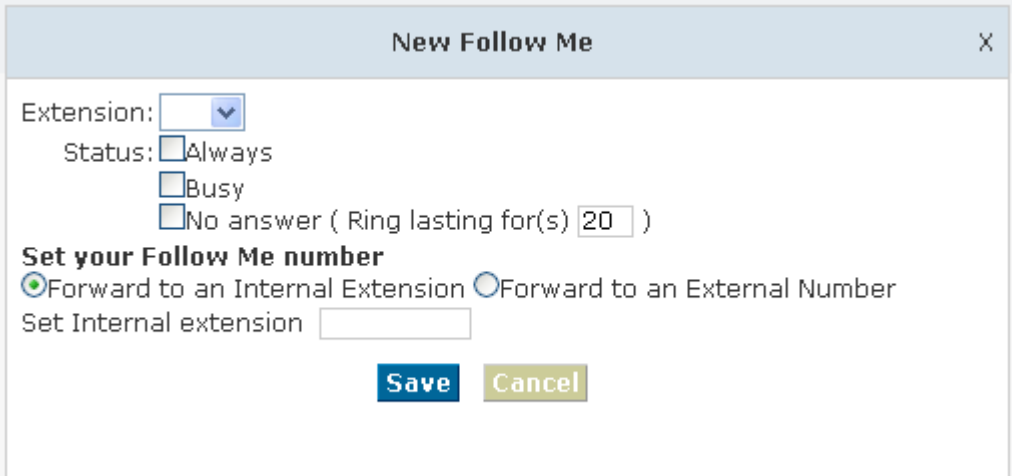

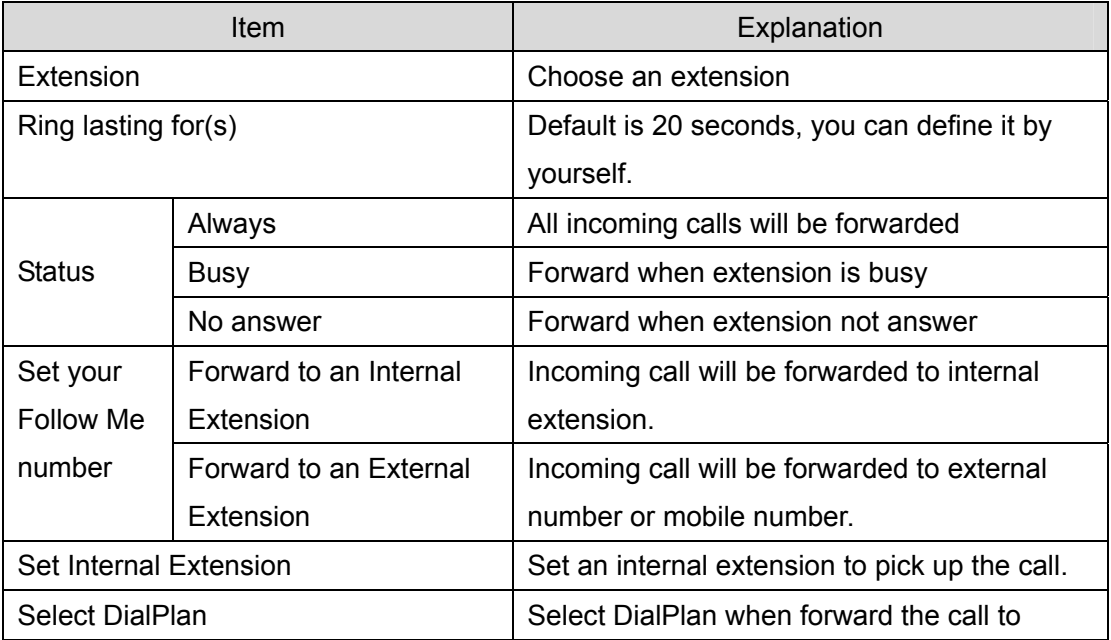

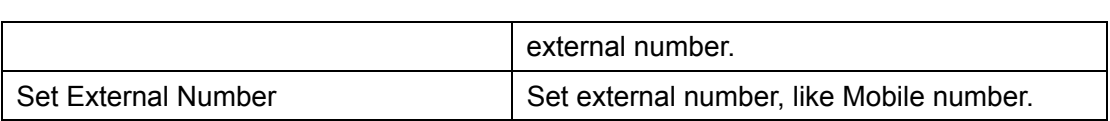

#### 3.7.2 VoiceMail

If you don't want to configure "Follow Me", you can record the message of incoming call, and email the message to your defined mailbox.

Click【Extension】---【Extension Settings】

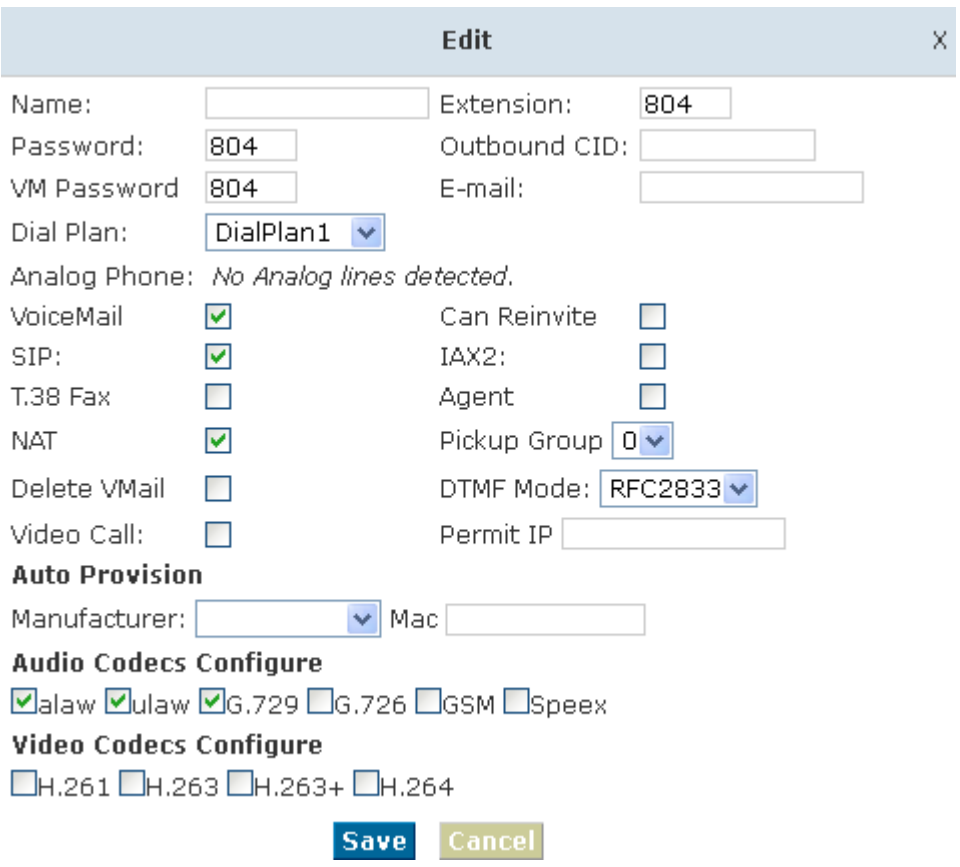

【VoiceMail】must be opened and【VM Password】must be configured before using "VoiceMail"。If no answer, when default ring time is over, the system will play and ask you to leave your message, press # to end recording. If you configured email, your voice message will be sent to your defined email.

#### **Leave a message:**

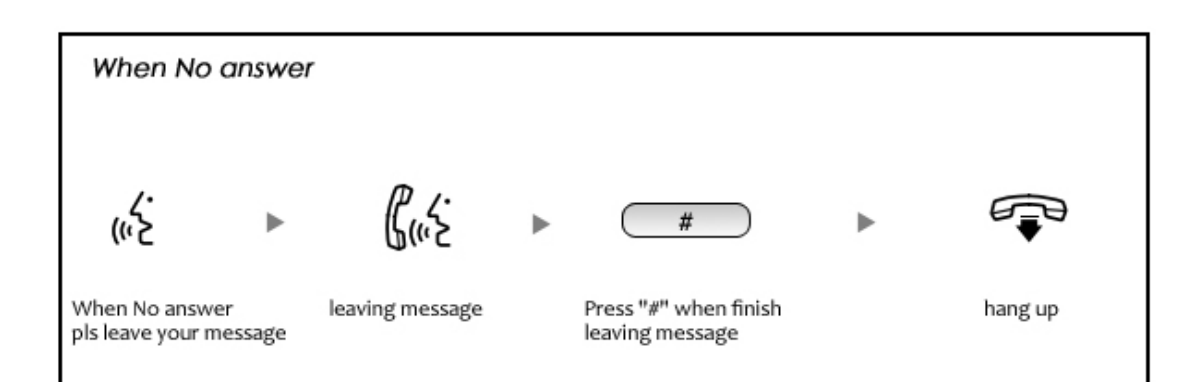

#### **Listen to the message**

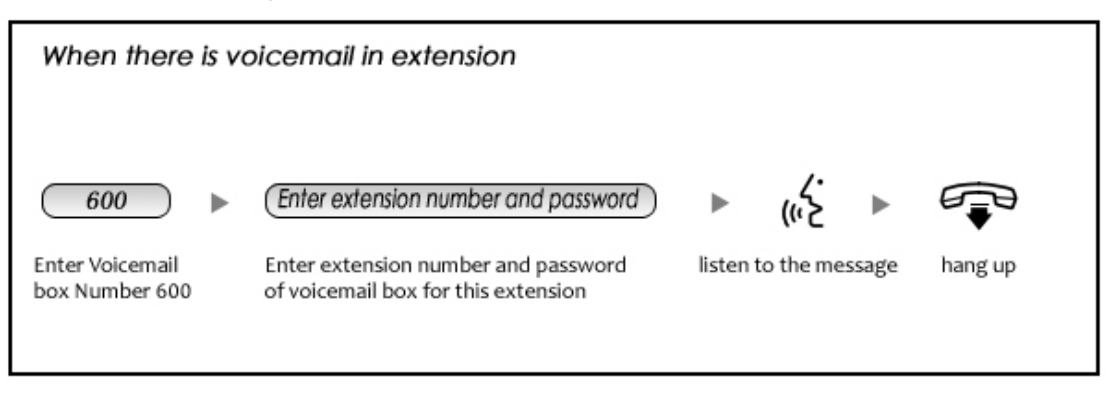

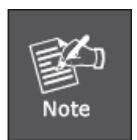

- 1. If you would like using this function, you must write correct email address in "extension settings"
- 2. You need configure SMTP and Email model in【VoiceMail】, please check the details in the following chapter【VoiceMail】

### **3.8 Call Queue**

3.8.1 Create Agent

Check agent in the 【Extension Settings】---【Advanced Options】, then assign agent and Ring Strategy in 【Call Queue】, please learn from the following configuration interface:

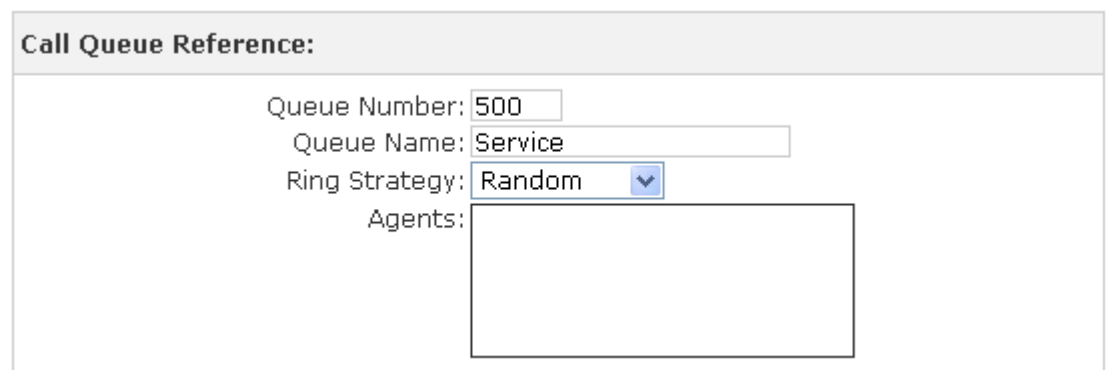

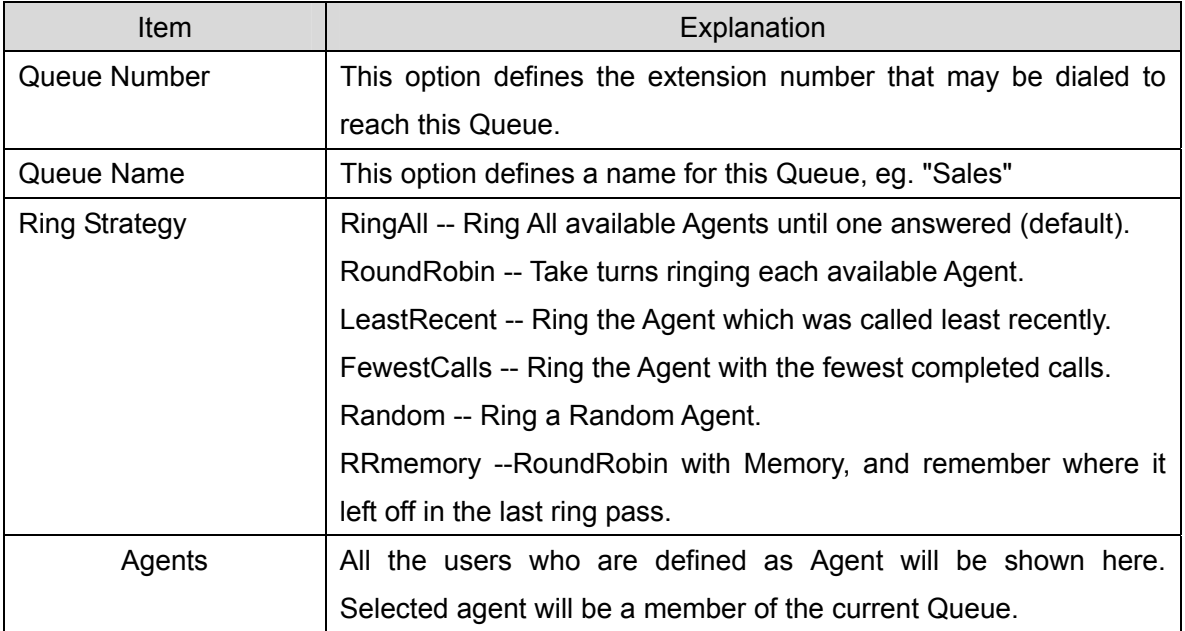

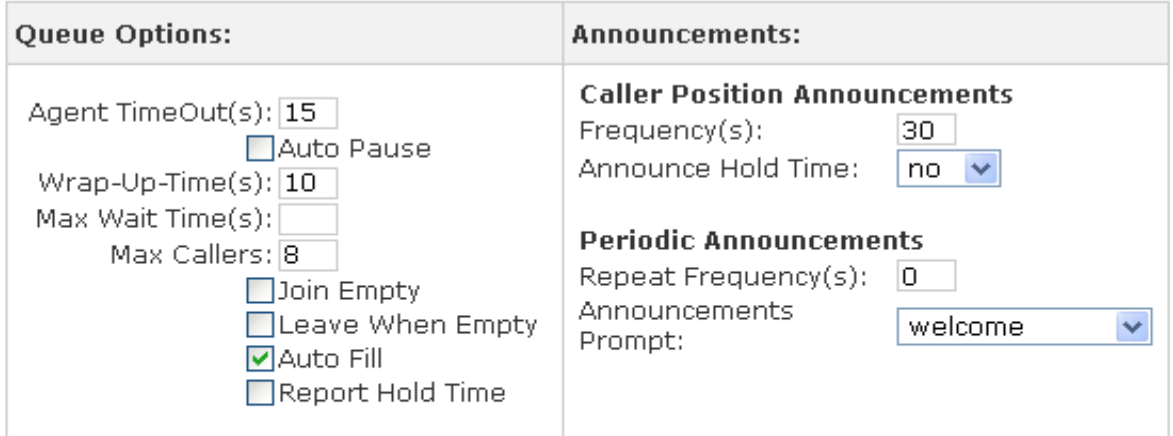

Note:Each agent needs to login to the queue using the login extension defined in **Feature Codes.** 

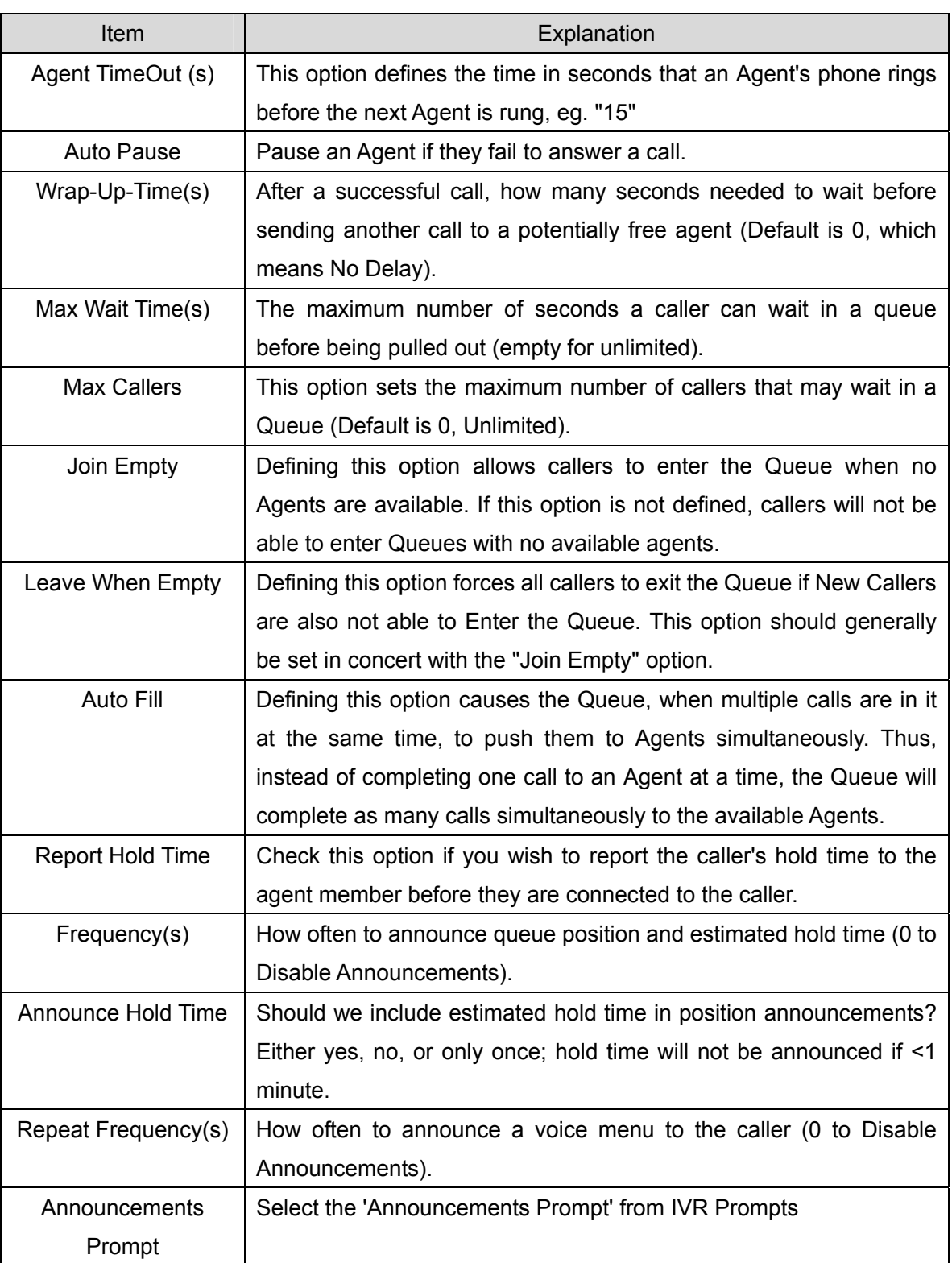

### 3.8.2 Agent Registration

You need register for using after creating agents.

#### **Agent Registration when hook off**

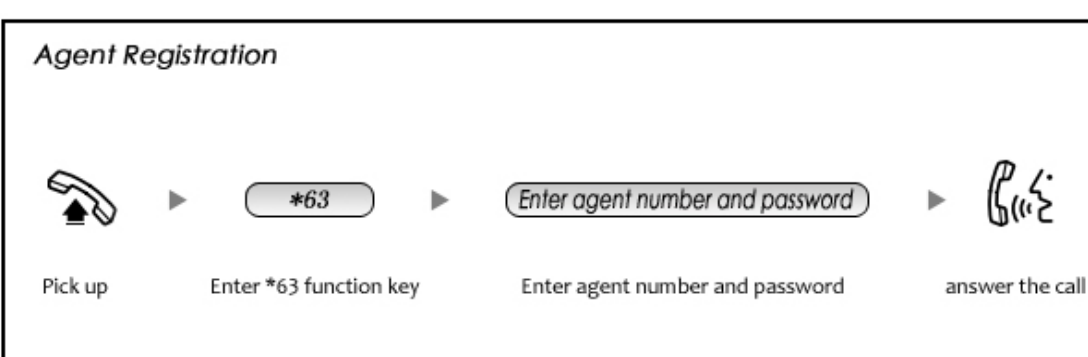

#### **Agent Registration when hook on**

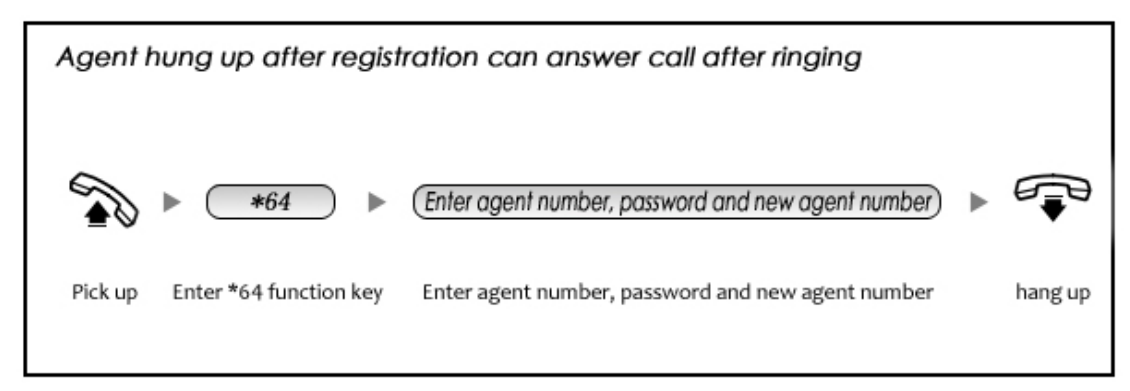

### 3.8.3 Agent Log Off

If agent would leave and log off, none of agent will answer calls then.

#### **Agent Log Off:**

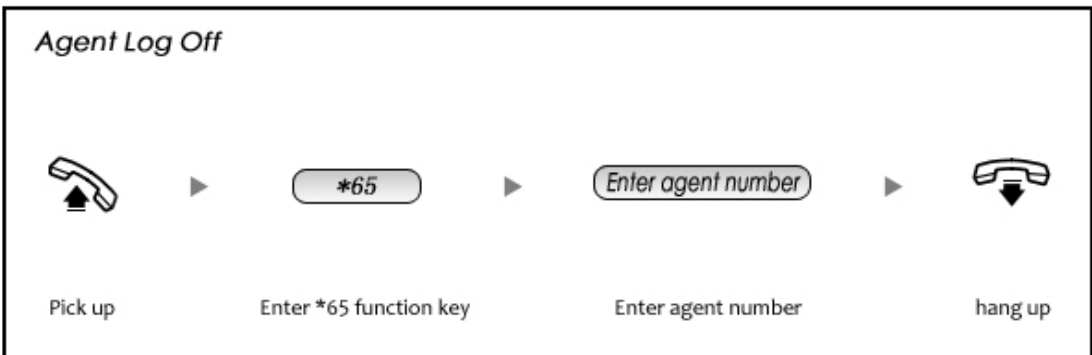

# **Chapter 4 Advanced**

# **4.1 Options**

Options Include local extension settings and new extension default settings【General】, caller ID setting 【Global Analog Setting】, and NAT FAX setting 【Global SIP Setting】.

### 4.1.1 General

Click【General】to display the dialog as below:

Options

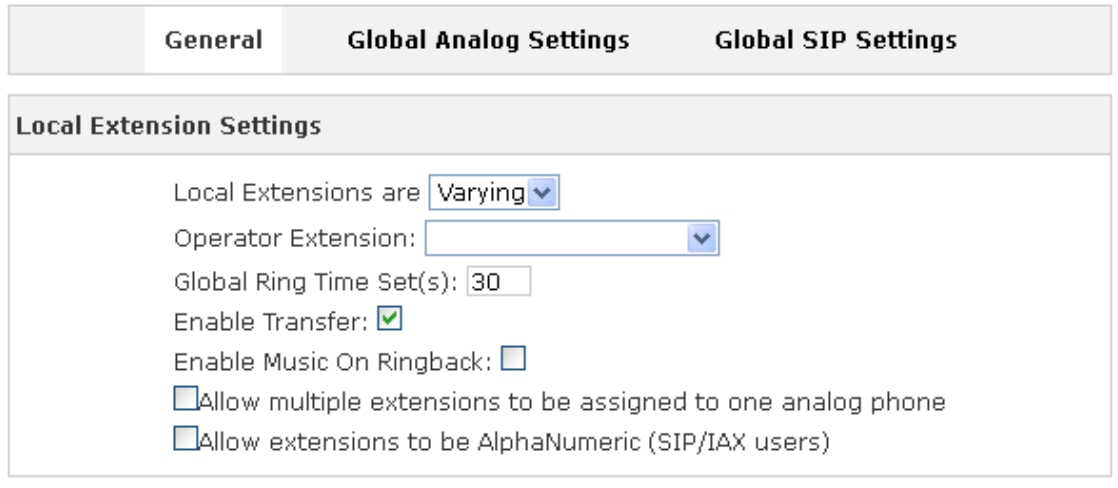

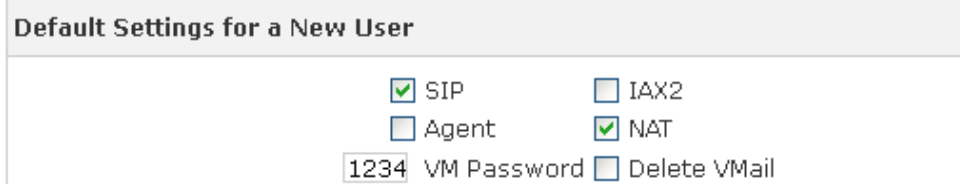

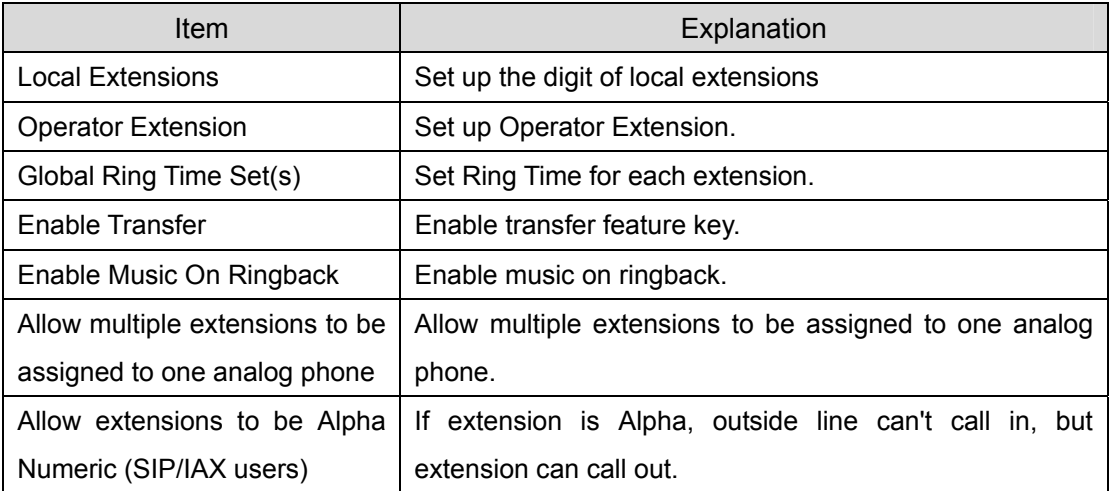

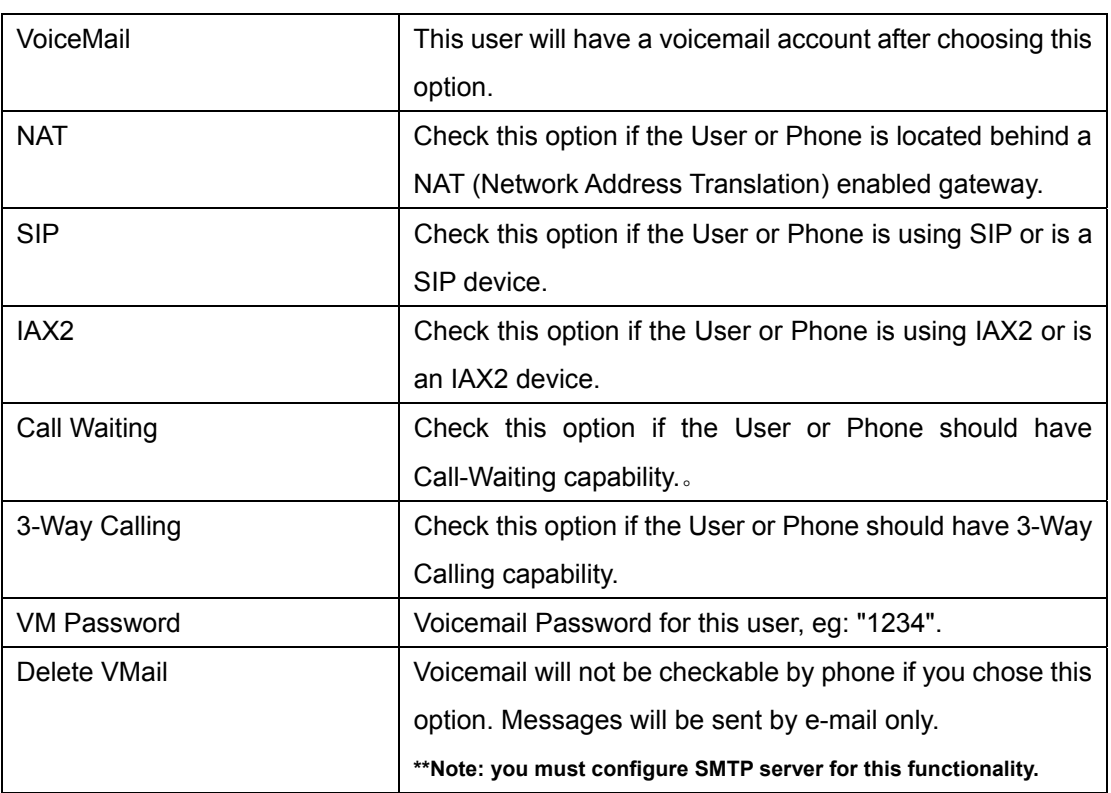

### 4.1.2 General

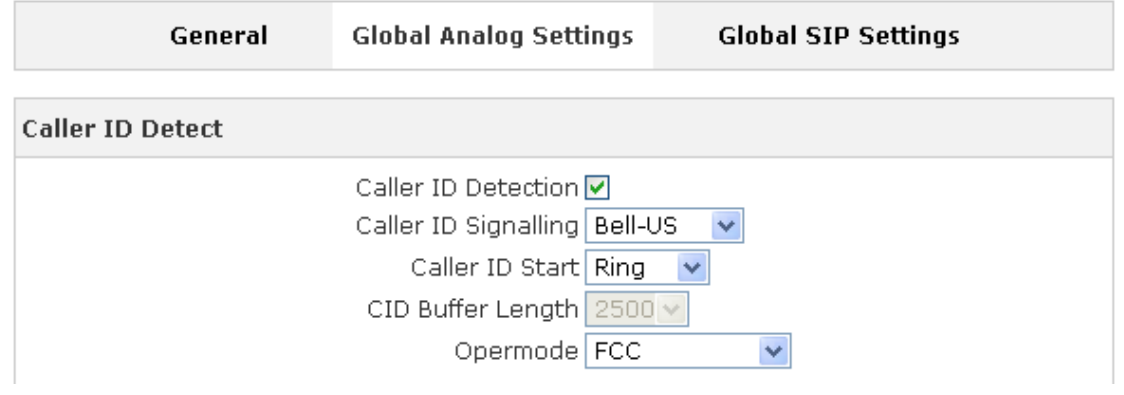

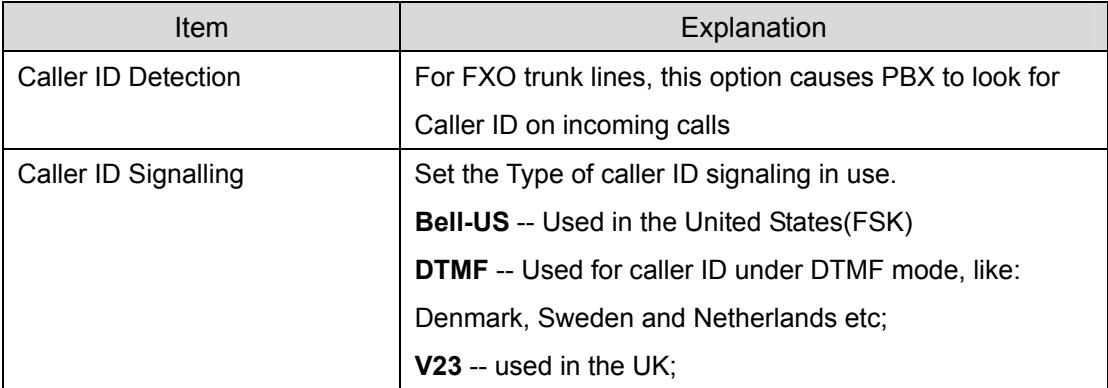

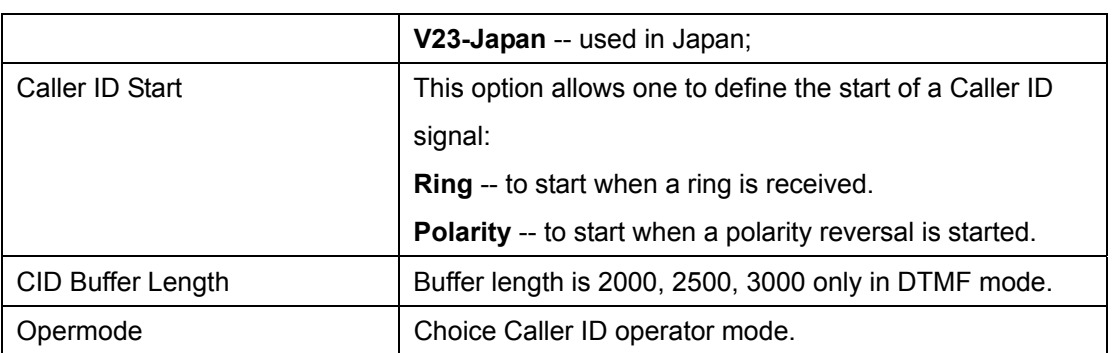

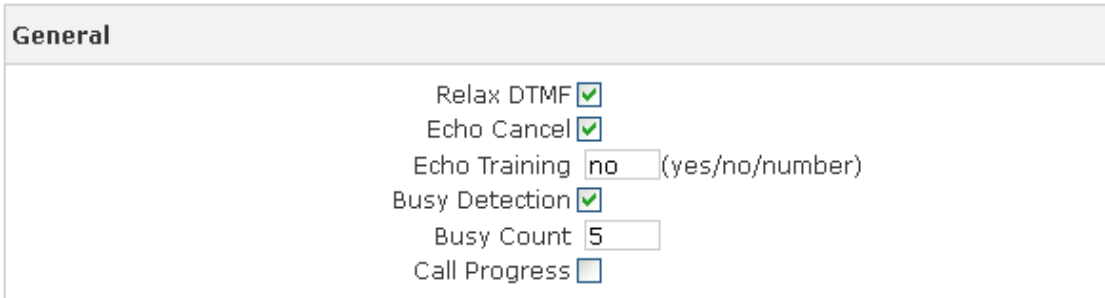

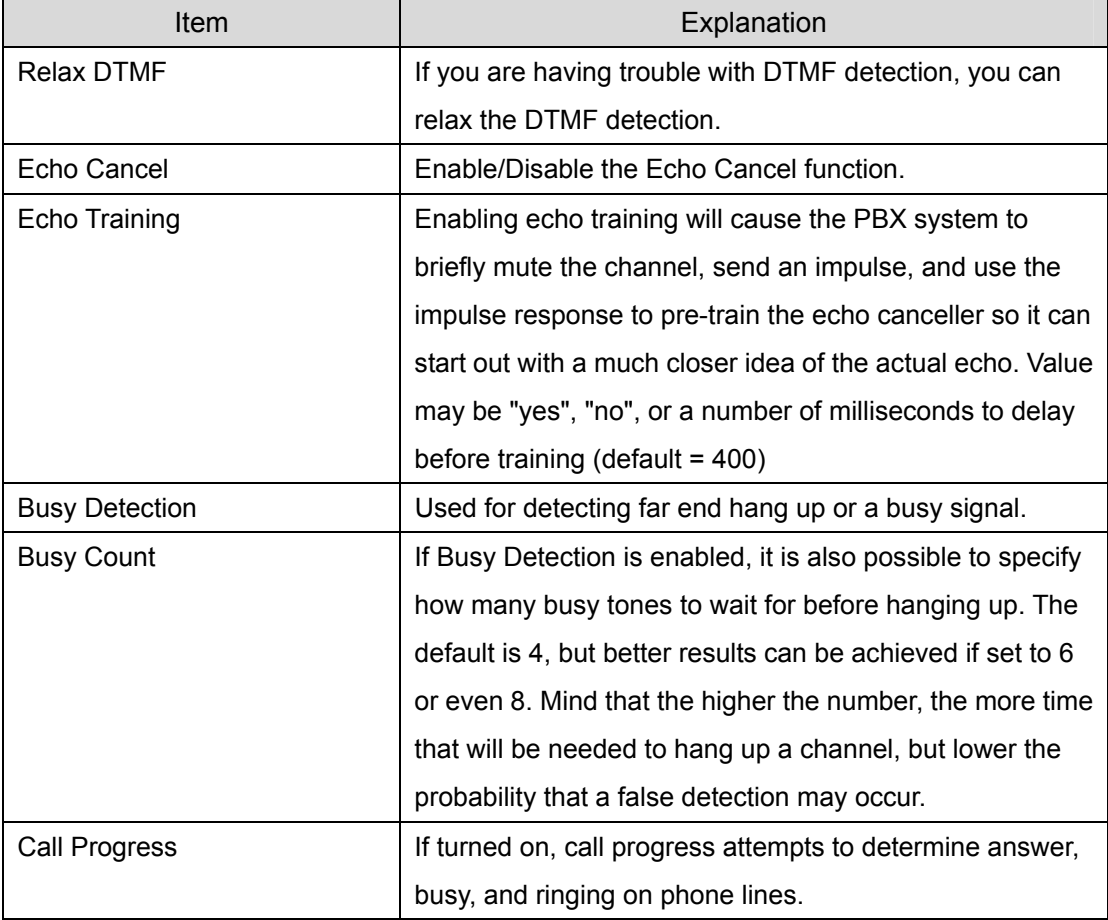

# 4.1.3 Global SIP Settings

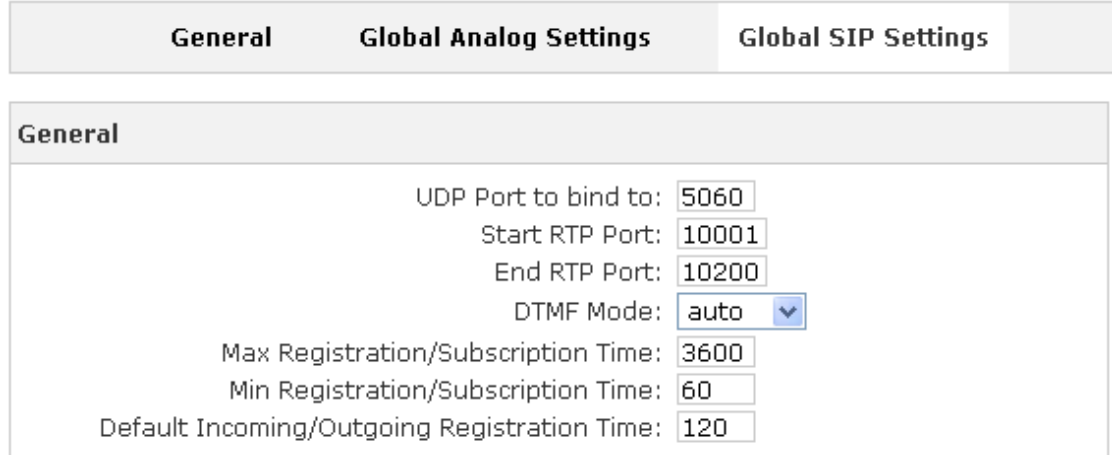

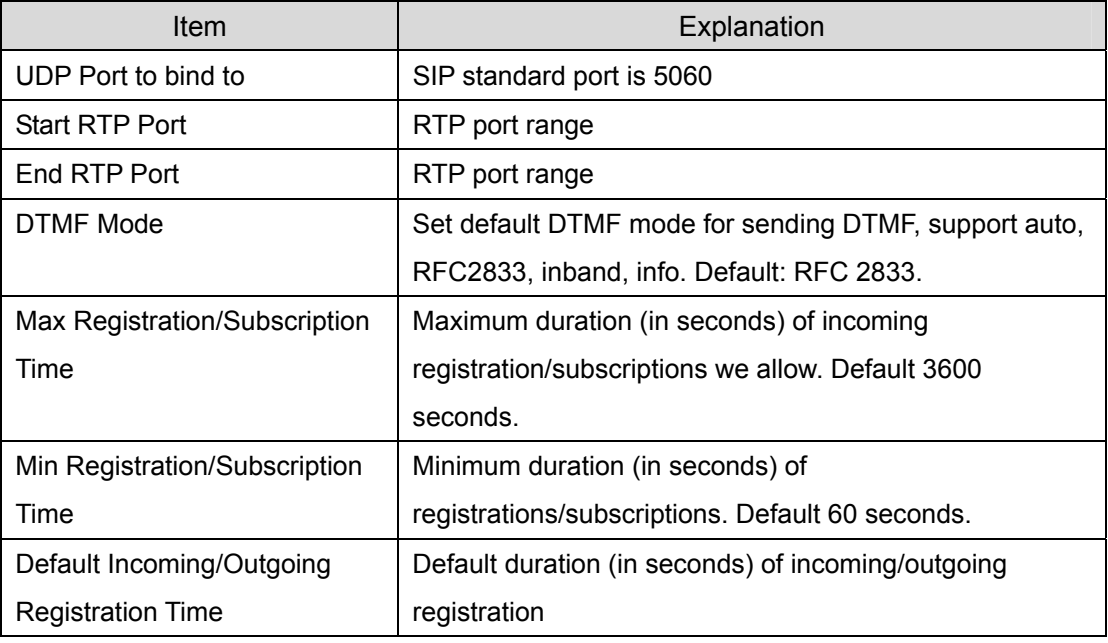

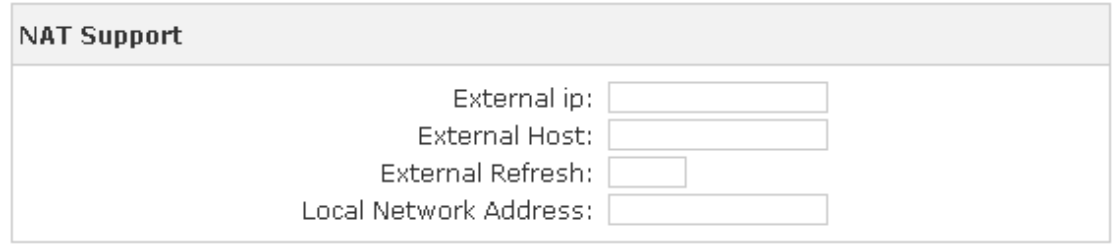

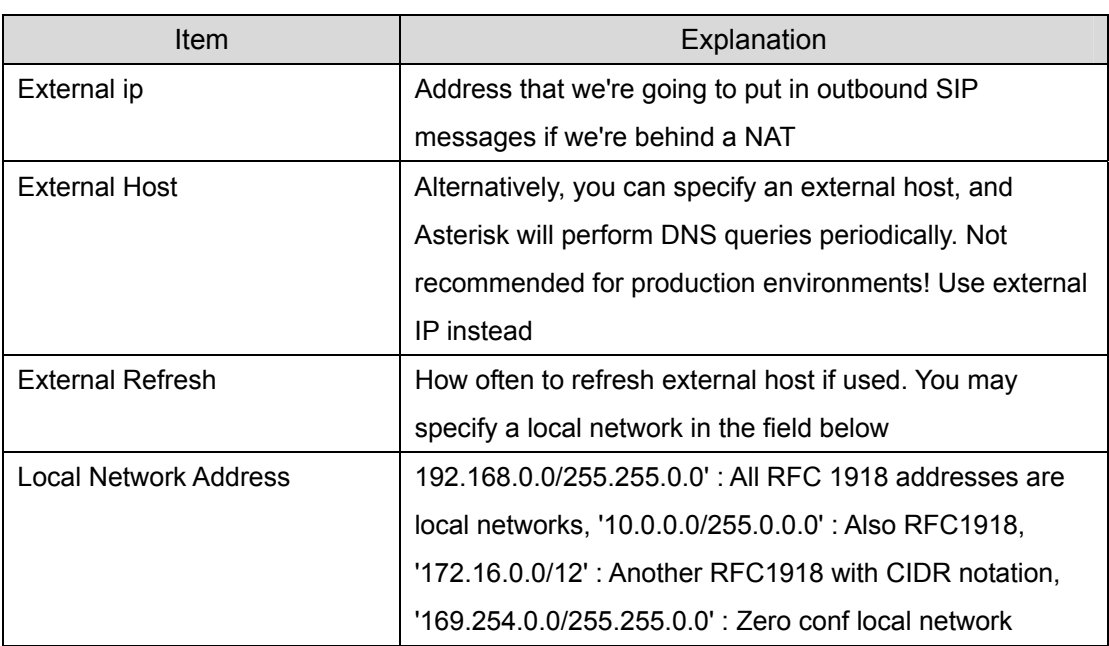

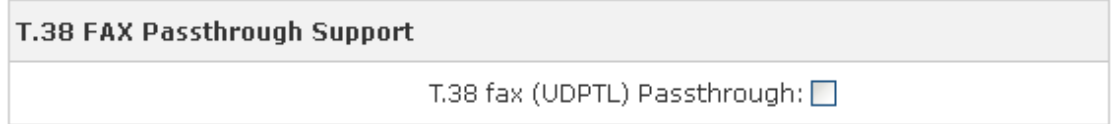

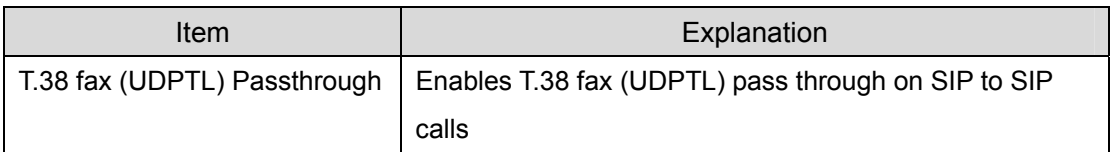

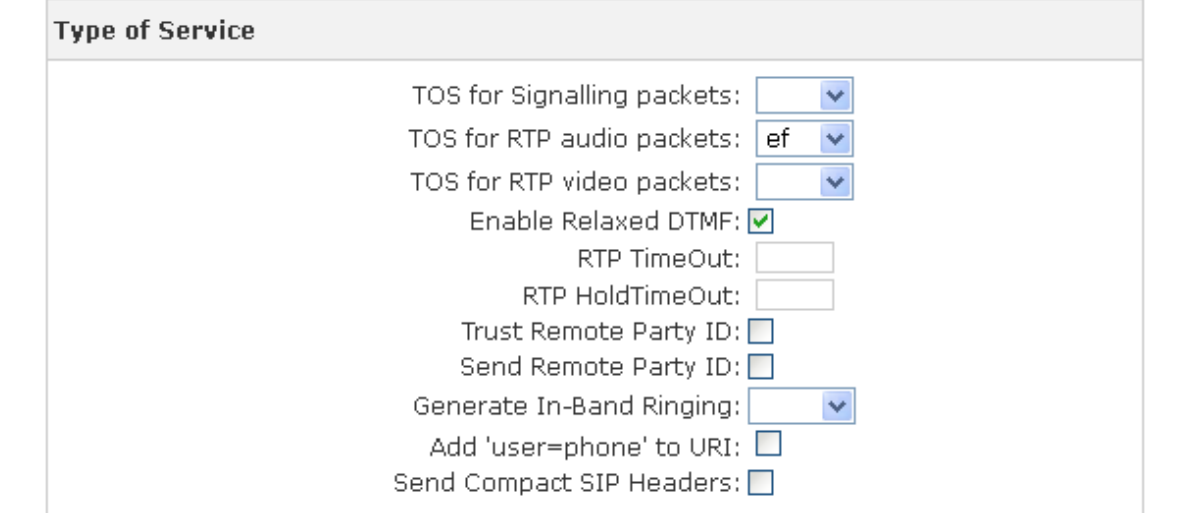

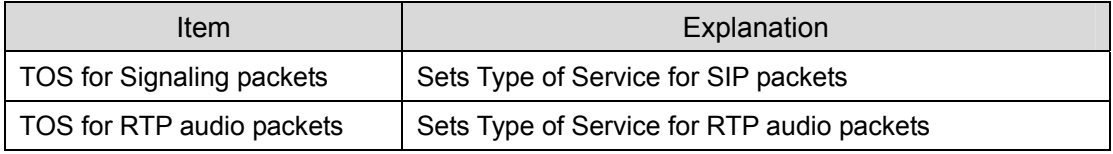

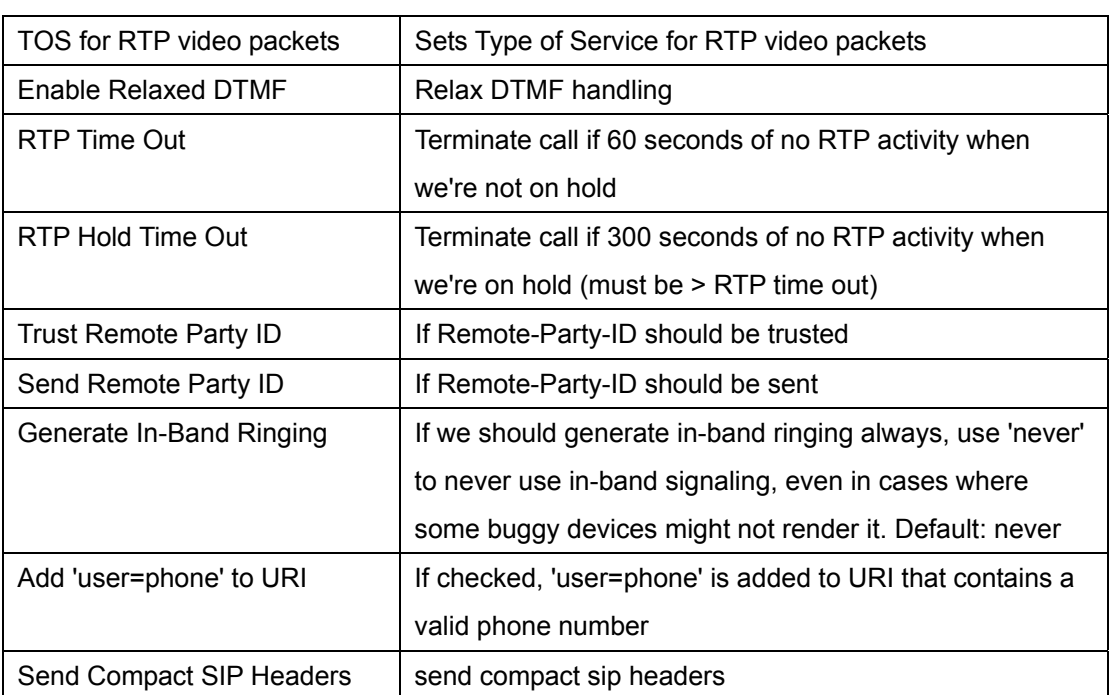

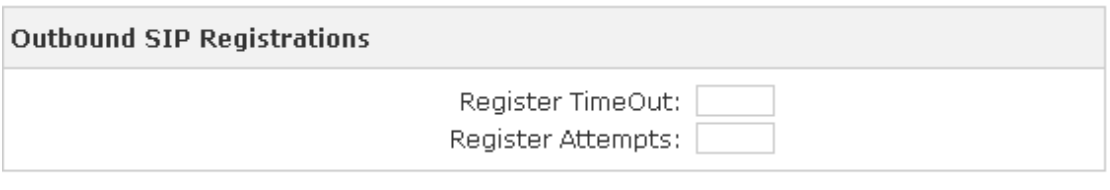

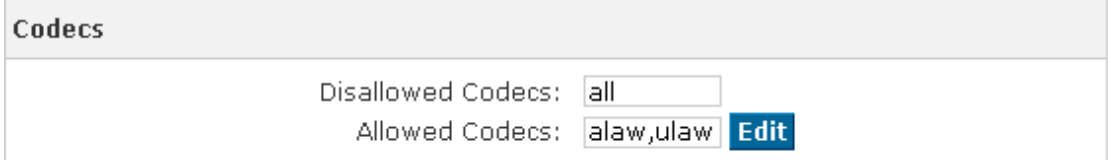

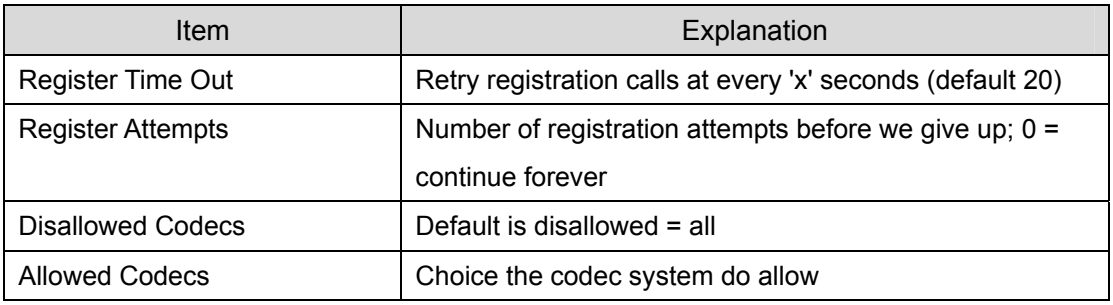

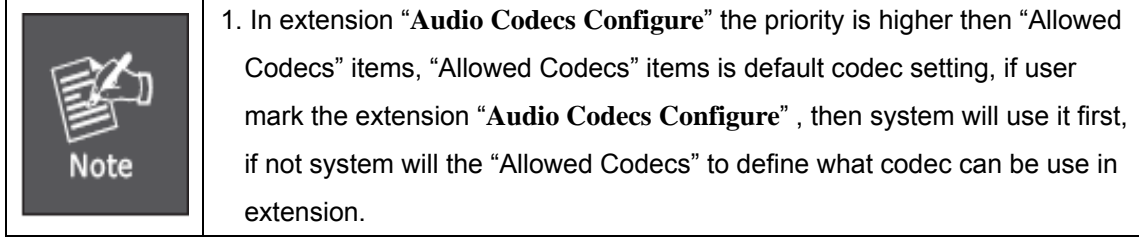

# **4.2 Voice Mail**

Details configuration on VoiceMail: VoiceMail Reference/ Voice Message Options/ Playback Options. If you need send message by mail to your defined mailbox, you must configure SMTP and Email model. Click 【Voicemail】to display the dialog as below:

VoiceMail

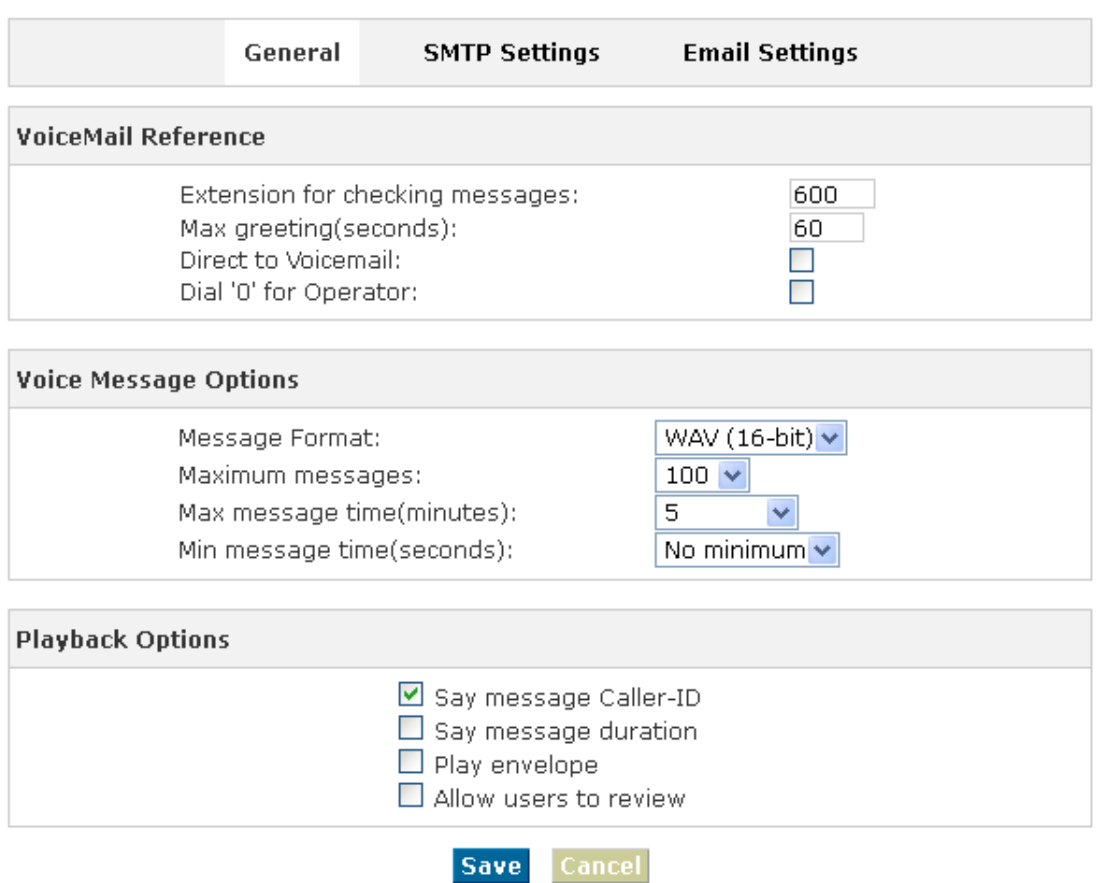

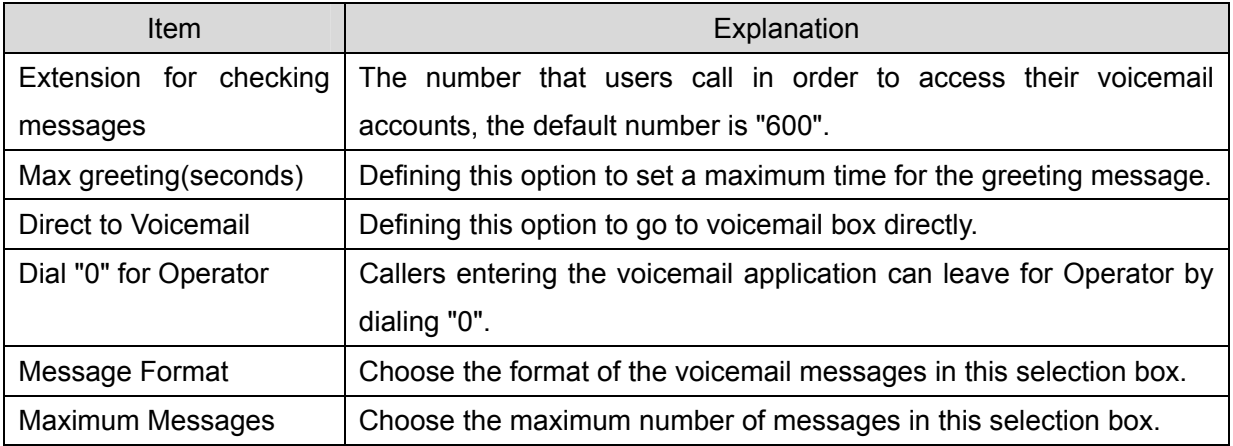

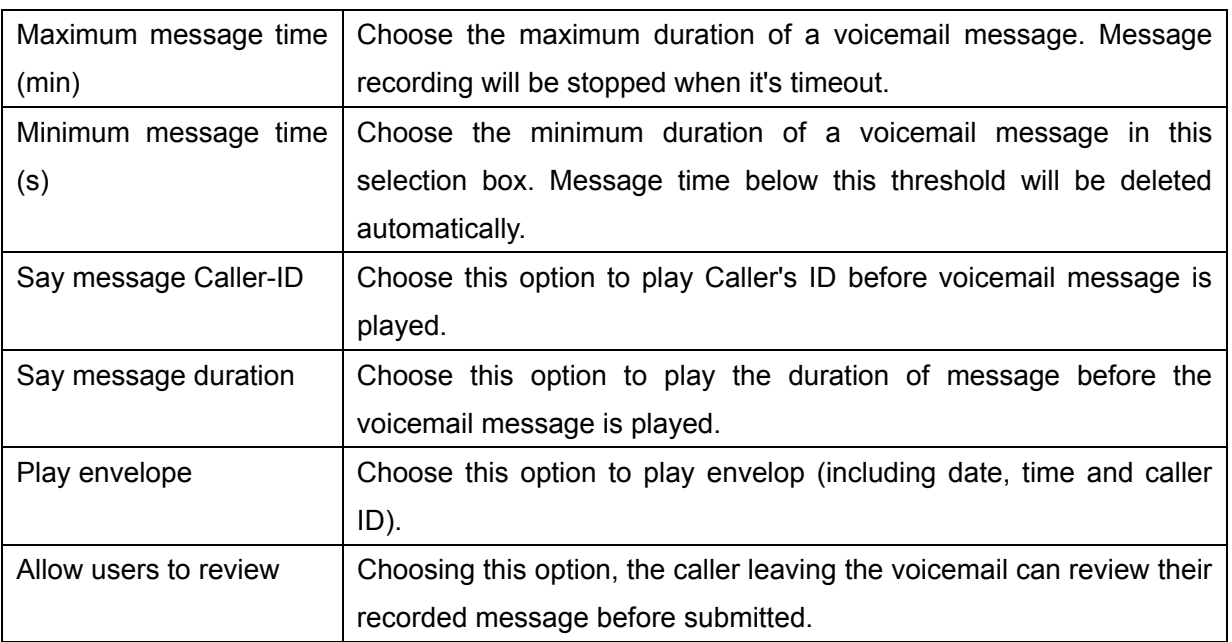

## **SMTP Settings:**

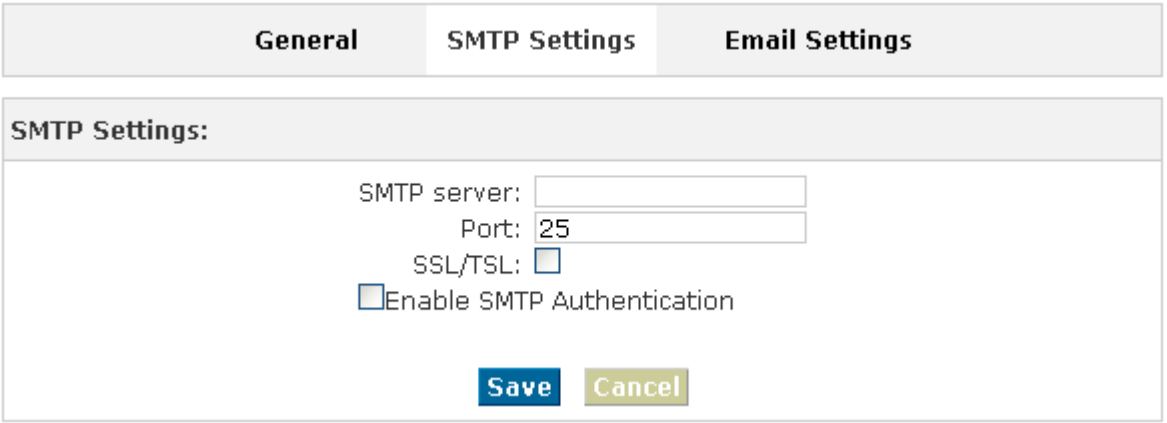

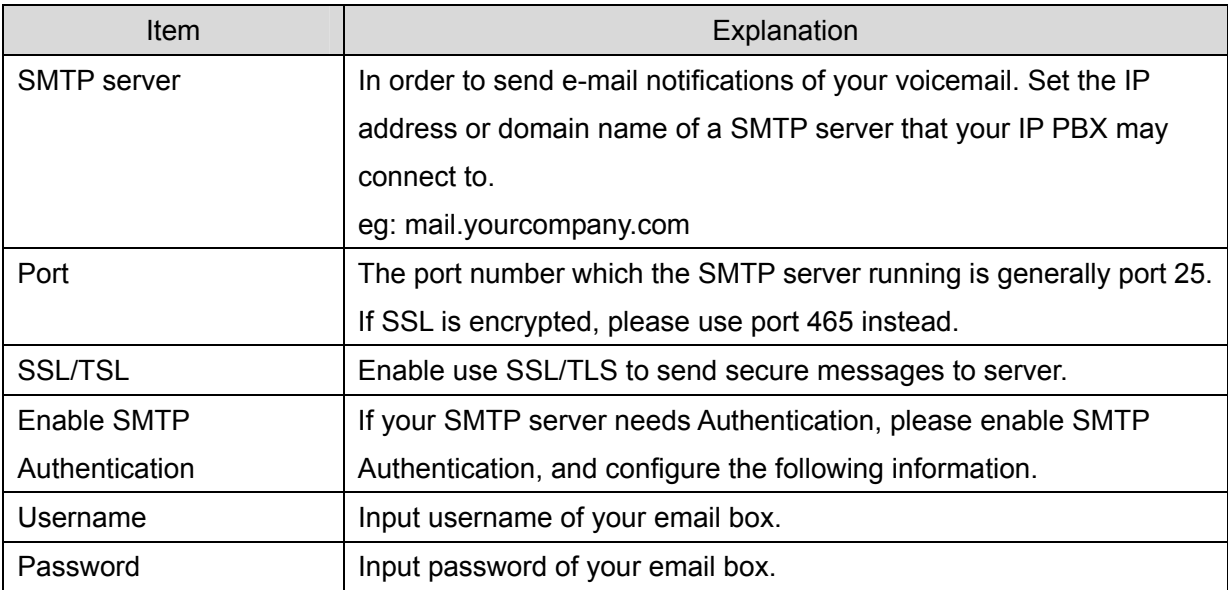

#### **Email Settings**

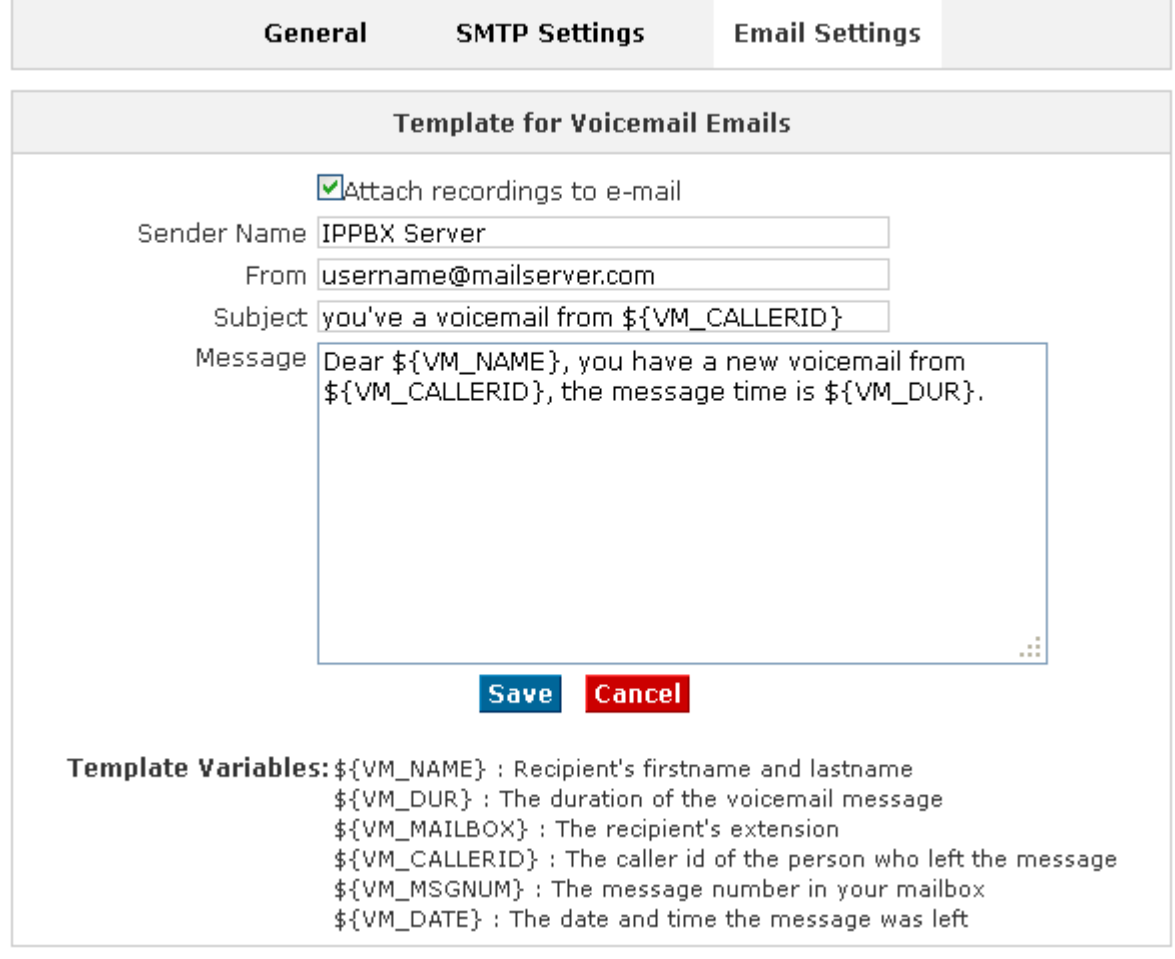

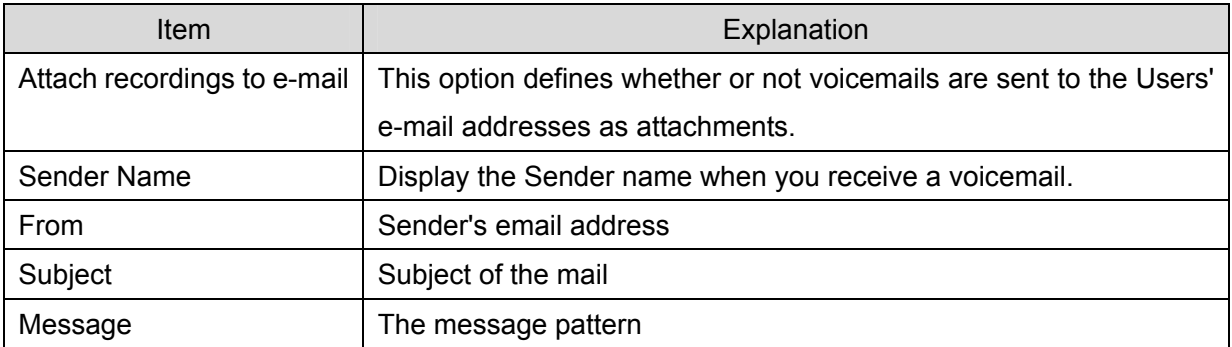

# **4.3 Music Settings**

Management for music on hold, music on ringback, music on call queue.

Click【Music Settings】 to display the dialog as below:

#### **Music Settings:**

Music Settings

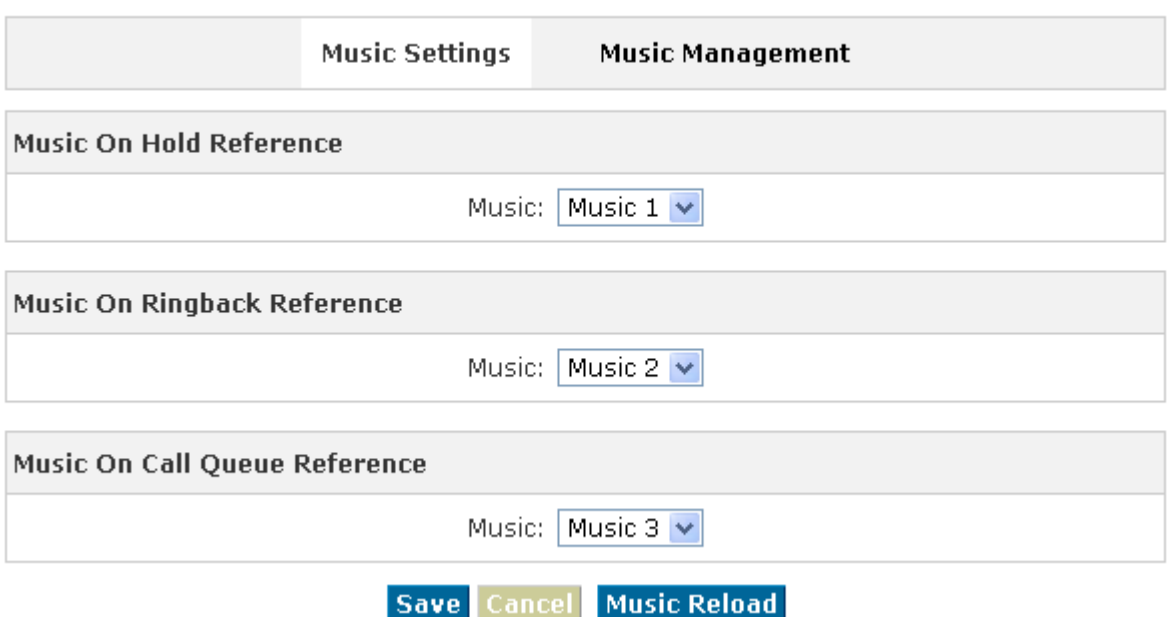

Please define different music file for different music folders.

#### **Music Management:**

Music Management

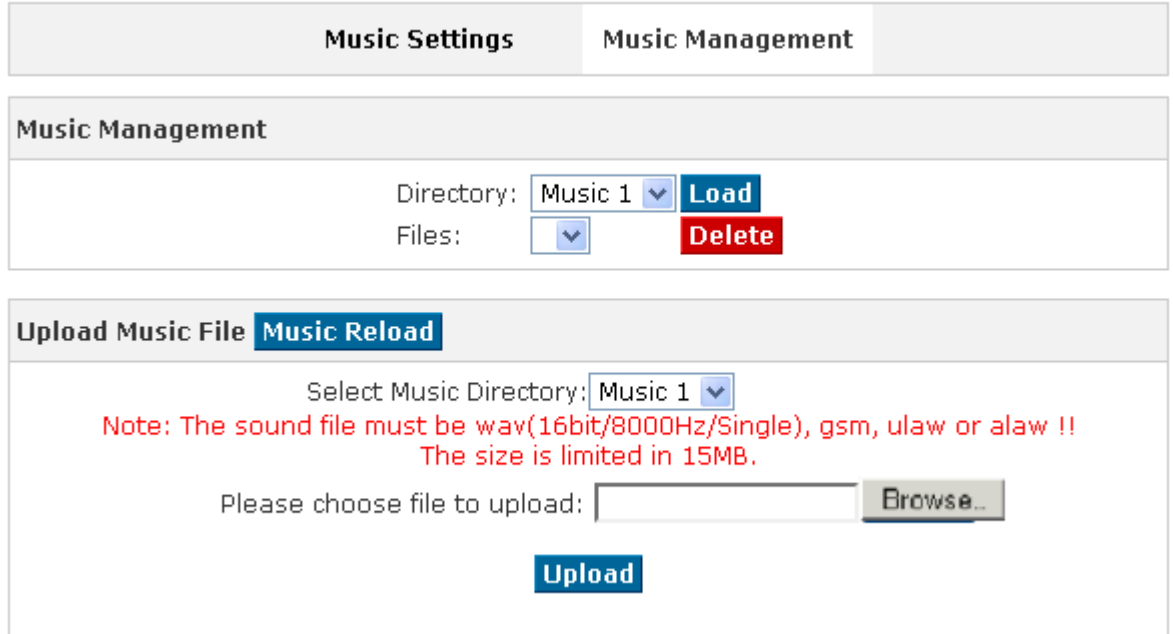

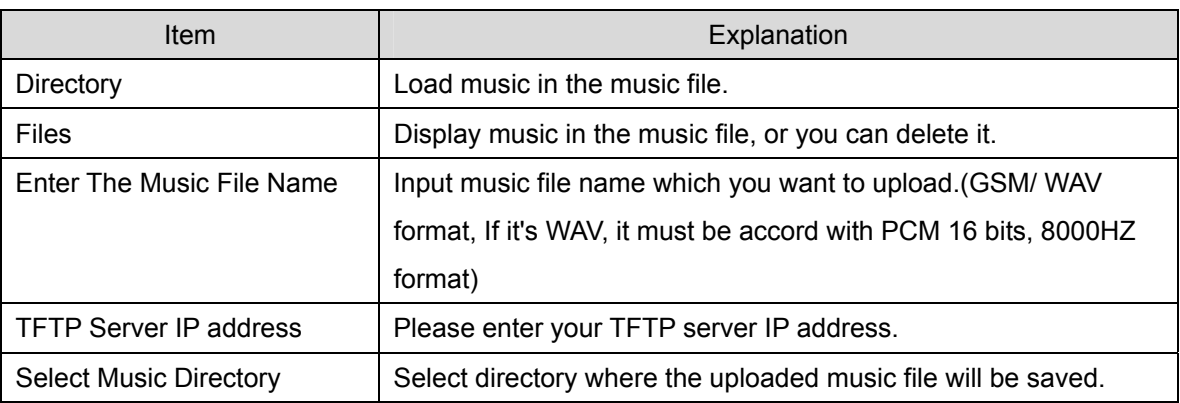

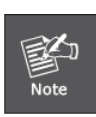

1. The sound file must be **wav**(16bit/8000Hz/Single), **gsm, ulaw or alaw** !! The size is limited in **15MB**

## **4.4 DISA**

A trunk call into the PBX, and call to another trunk through outbound route of the PBX. Eg: This trunk can make international call, you are out of the office and want to contact with your customer in foreign country, now you can dial DISA number, after PIN authentication, you are connected to your customer, and you can speak to your customer now.

Click【DISA】---【New DISA】to display the dialog as below:

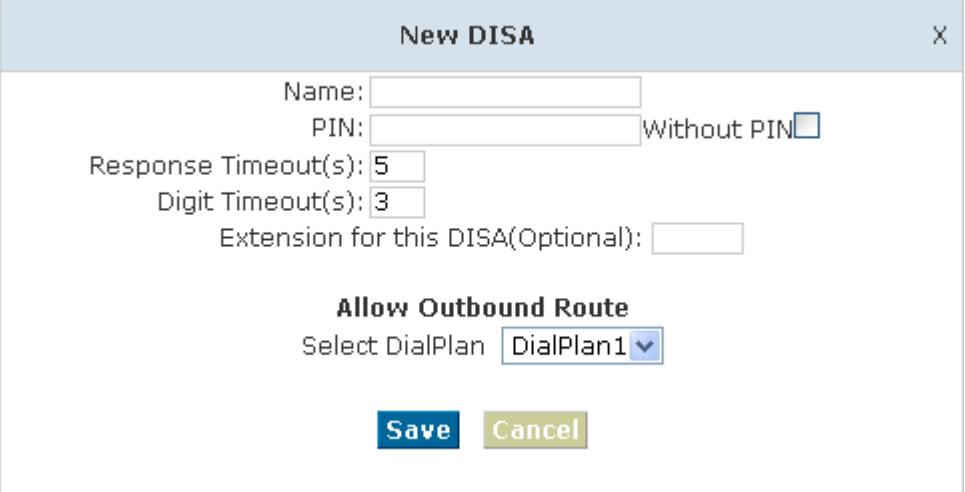

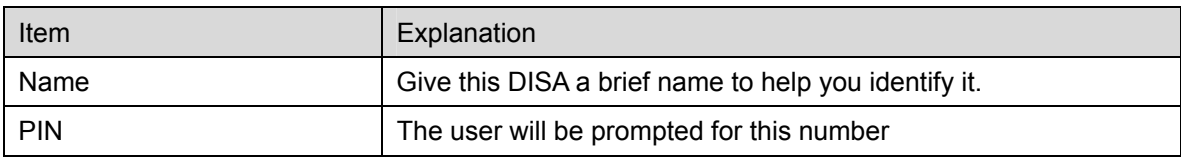

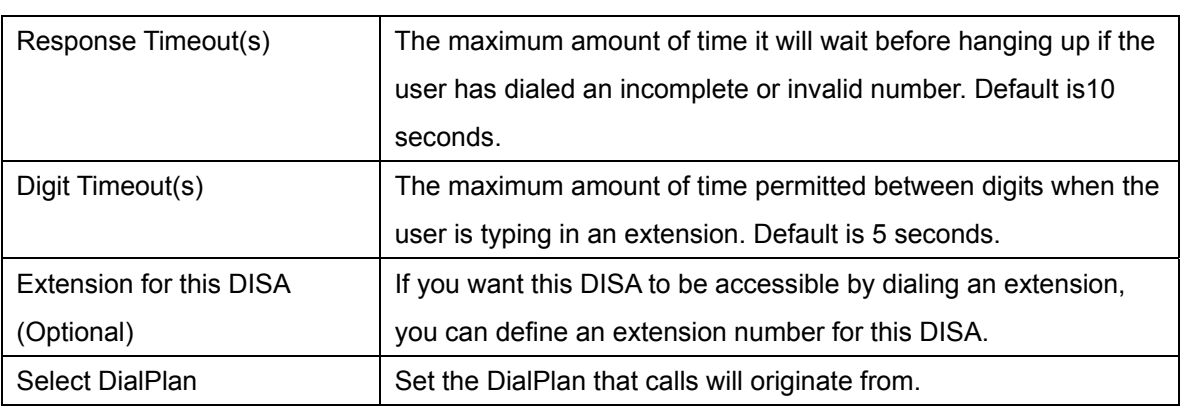

# **4.5 Paging And Intercom**

Paging And Intercom is used for calling a paging extension, all terminals which support this function will be picked up automatically and listen, meanwhile, it supports duplex. Click【Paging And Intercom】---【Add Paging Group】to display the dialog as below:

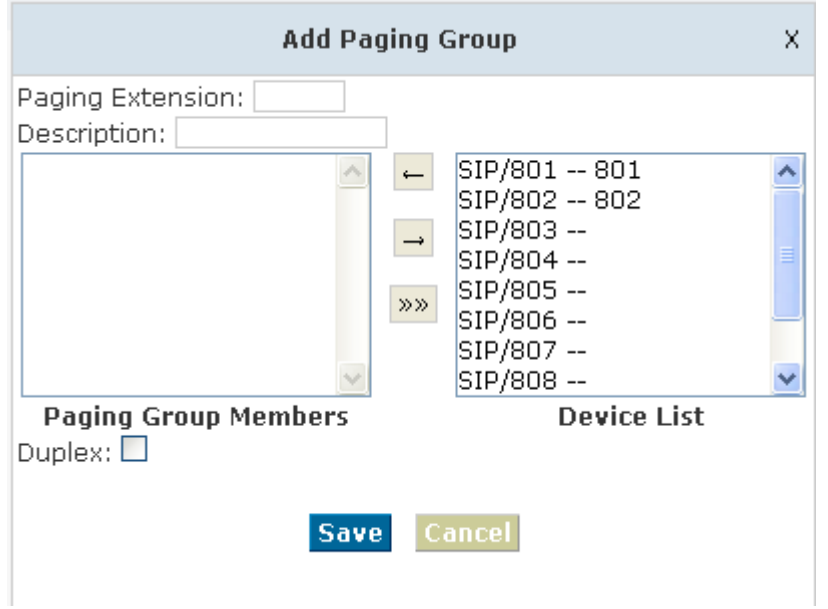

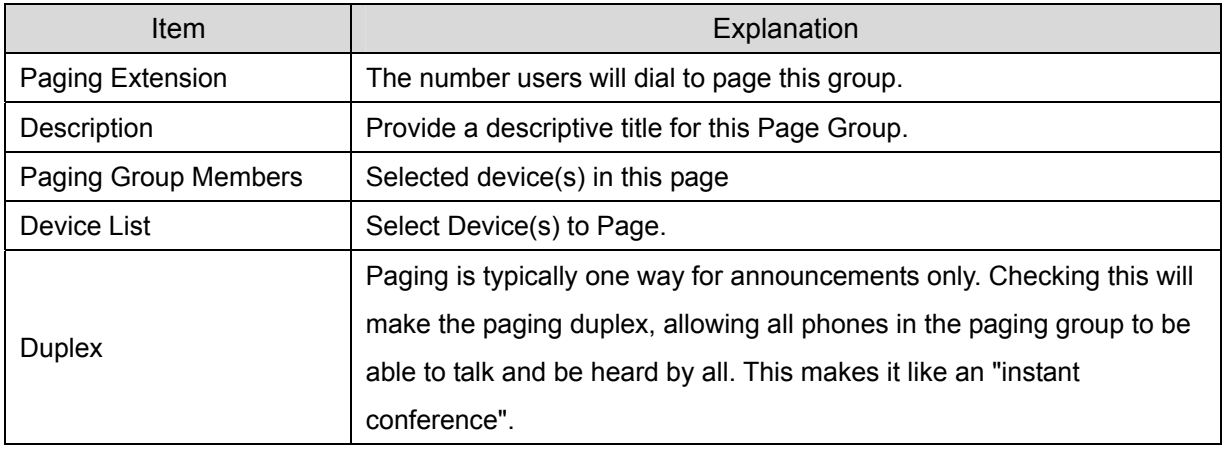

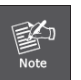

1. For Paging/ Intercom function extension(IP phone) must enable **Auto Answer**

# **4.6 Monitor**

Monitor is used for recording the defined extensions.

Click【Monitor】---【New Monitor】to display the dialog as below:

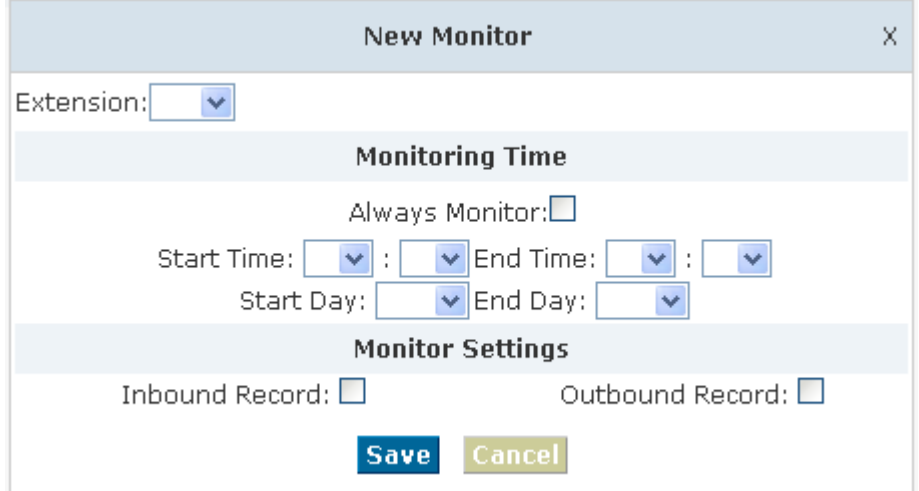

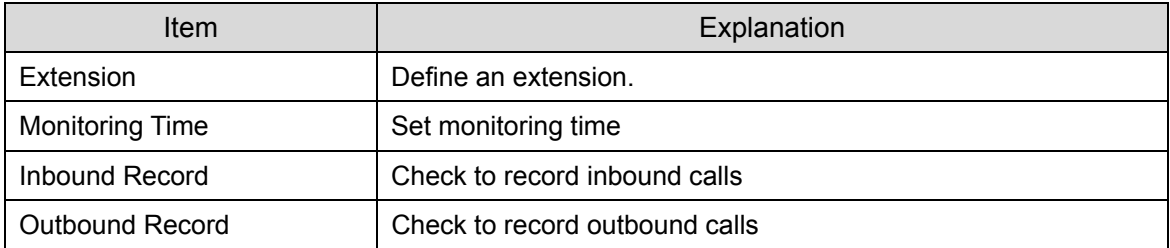

To check the record information please enter【Status】---【Record List】.

# **4.7 Phone Book**

If incoming call was matched with the number in the phone book, the incoming call will display the name of matched number.

Click【Phone Book】to display the dialog as below:

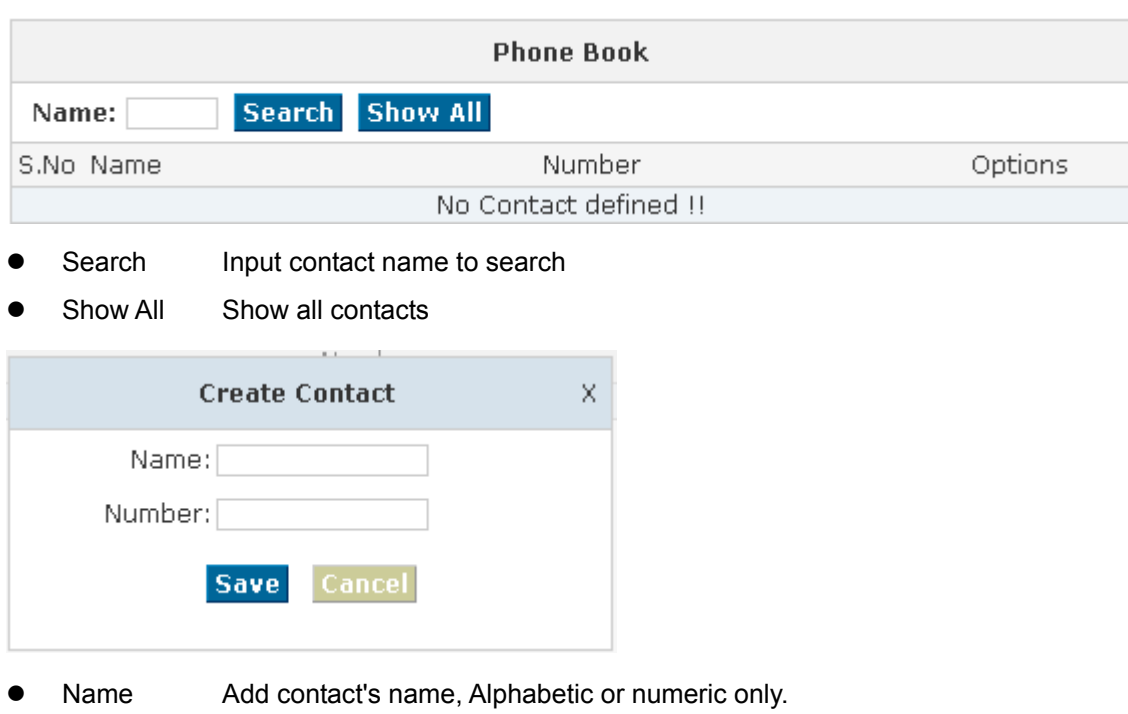

• Number Add contact's number, international phone number is supported.

Phone book is for incoming call to use, if the incoming caller ID match the number in Phone book, it will display the name define in Phone book.

EX: Name: David / Number: 123456789.

When system receive the call 123456789, the extension answer this call it will display "David"

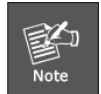

**For now our IPX-1980 can only FSK caller ID mode.**

### **4.8 PIN Set**

PIN Set will distribute one PIN Code to different extension user, if you selected PIN Set on the Dial rule page in Outbound menu, the extension user who has the PIN code can dial long distance call. Click【Pin Set】to show the dialog as below:

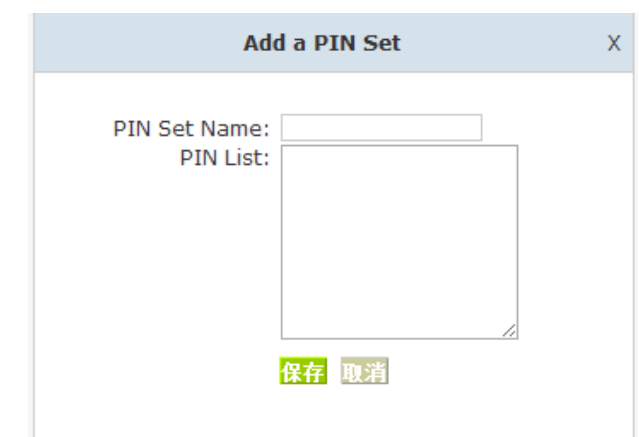

- PIN Set Name Set the PIN Sets Name
- PIN List Enter a list of one or more PINs. One PIN per line.

## **4.9 Feature Codes**

Click【 Feature Codes】to display the dialog as below, you can define relevant parameter.

#### Feature Codes

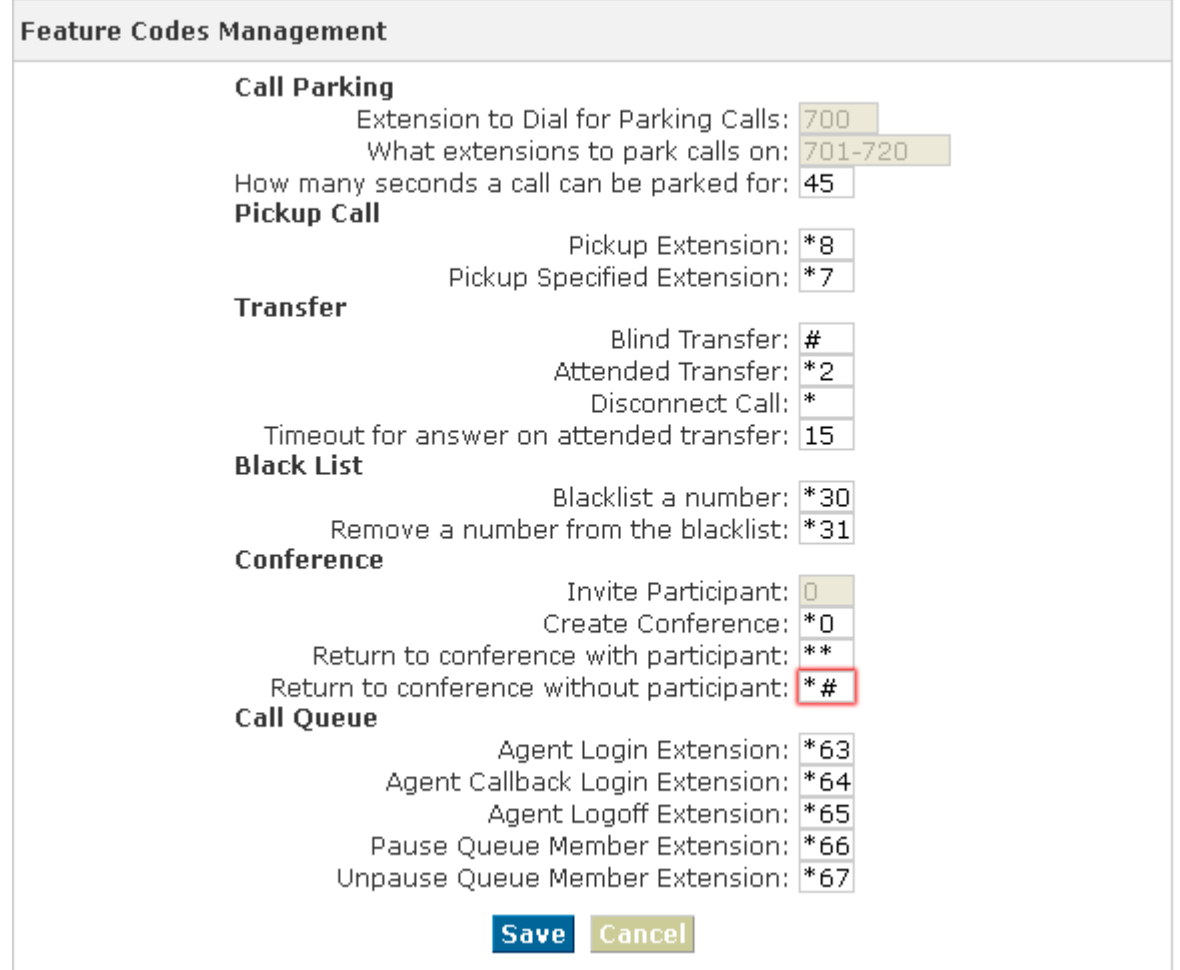

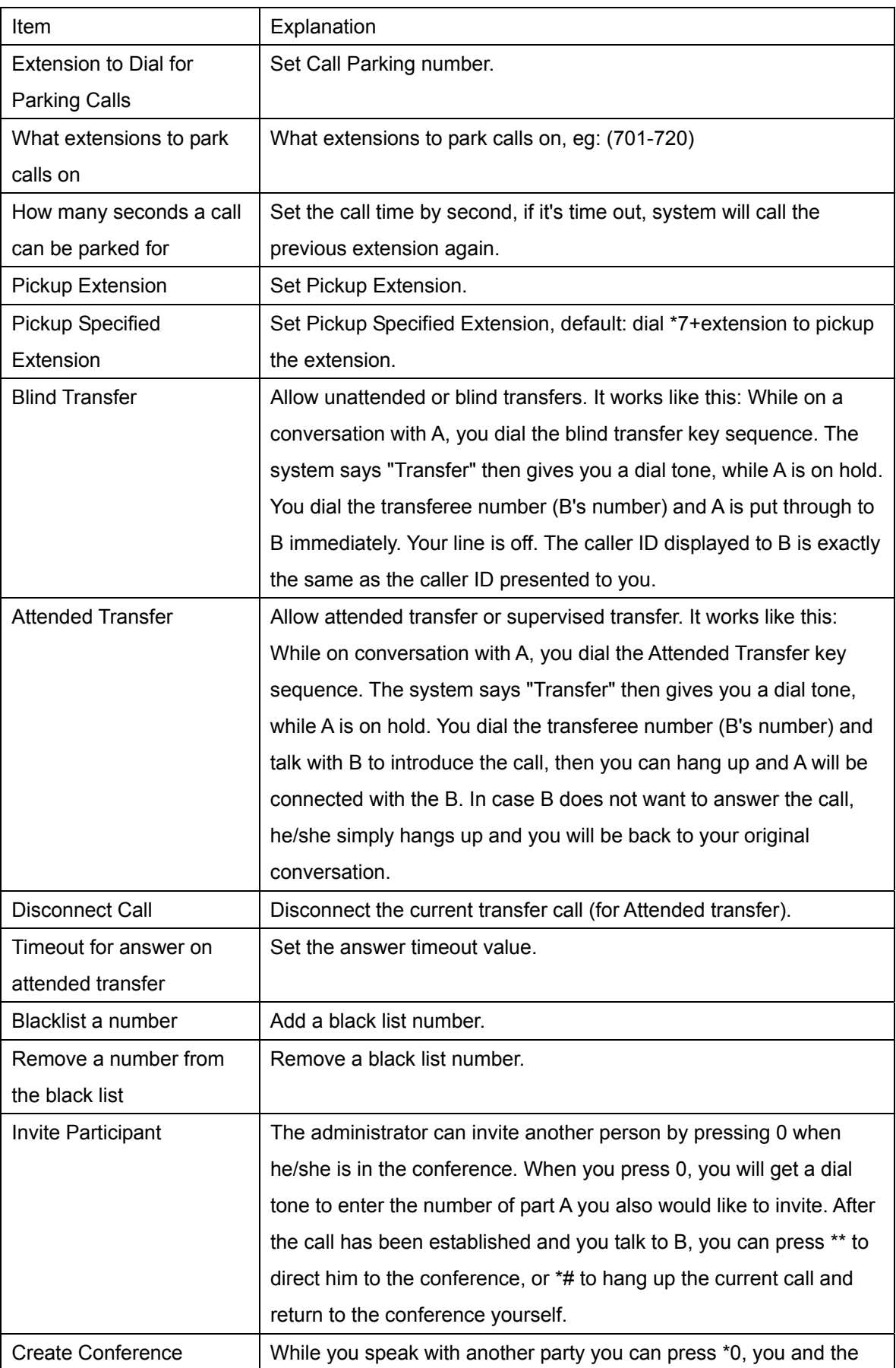

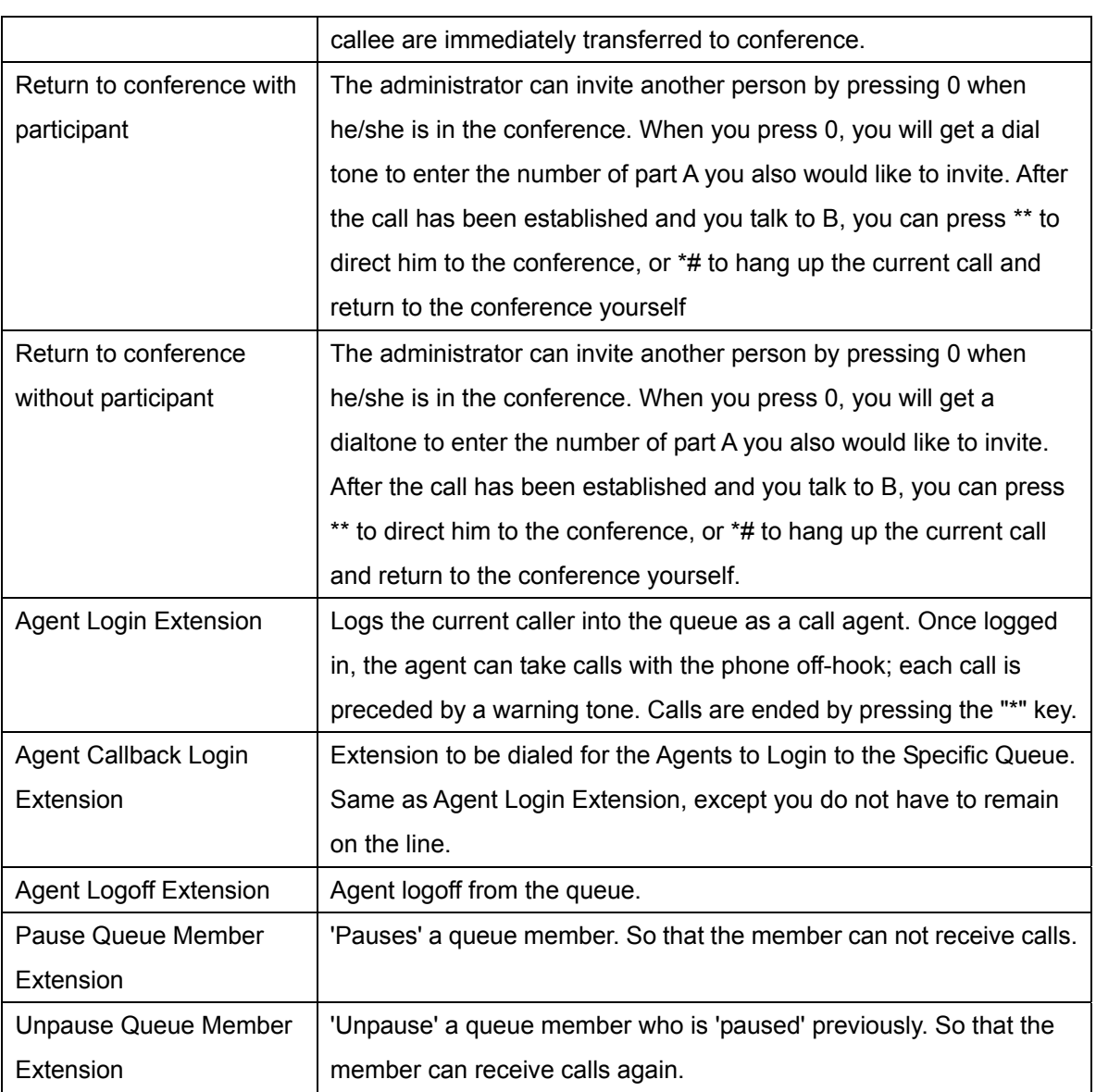

## **4.10 Auto Provision**

When you need many IP Phone for using, please record the MAC, extension number, and username of each phone according to the format (please take reference of the auto provision script file model for details) , then, import the format file, once the phone is connected to the local network, it will get the extension number and password automatically. There are two operation methods to fulfill this function, please see details as below:

#### **Enable DHCP service**

Click【System】->【Network Advanced】, enable DHCP Server in the dialog as below:

**DHCP Server Settings** 

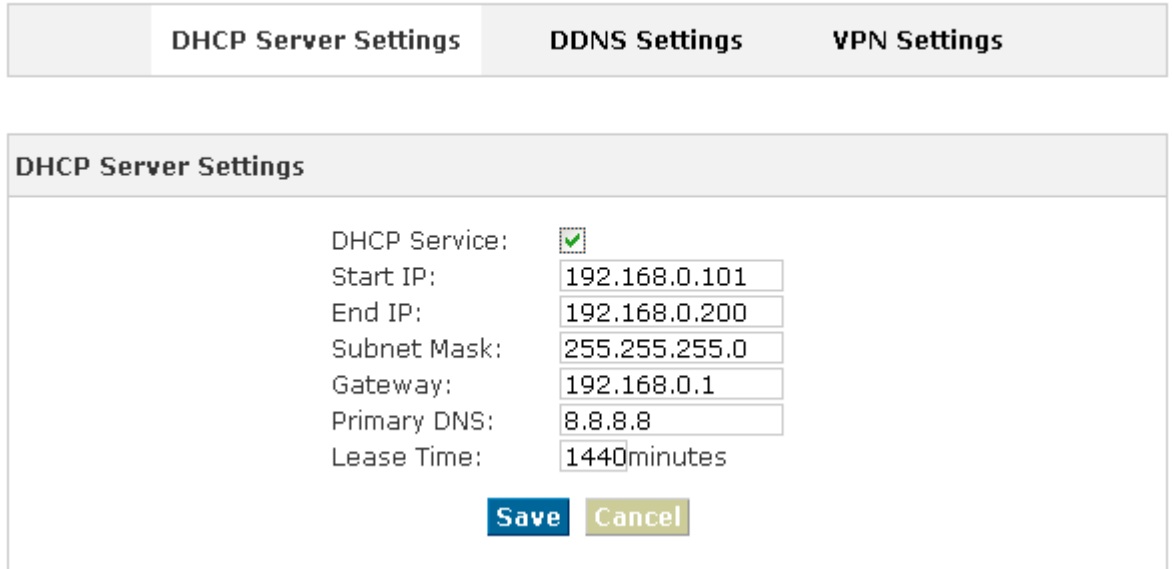

#### **Method 1**:

Click [ Extension ] -> [ Create New User ], select the relative IP Phone manufacture, and input relative MAC in the part of Auto Provision, Save and Activate.

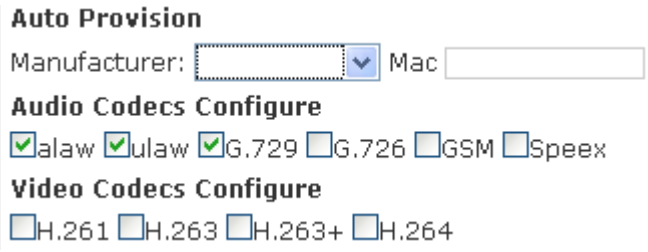

#### **Method 2**:

Click【Auto Provision】 to download auto provision script file model, this script file model support csv and txt format, Mac, Extension, Full name must be filled, <password>, <IP Phone version> could be optional. Save it in your local PC after you fill based on the model format, select the relative manufacture on this page and upload.

#### Auto Provision

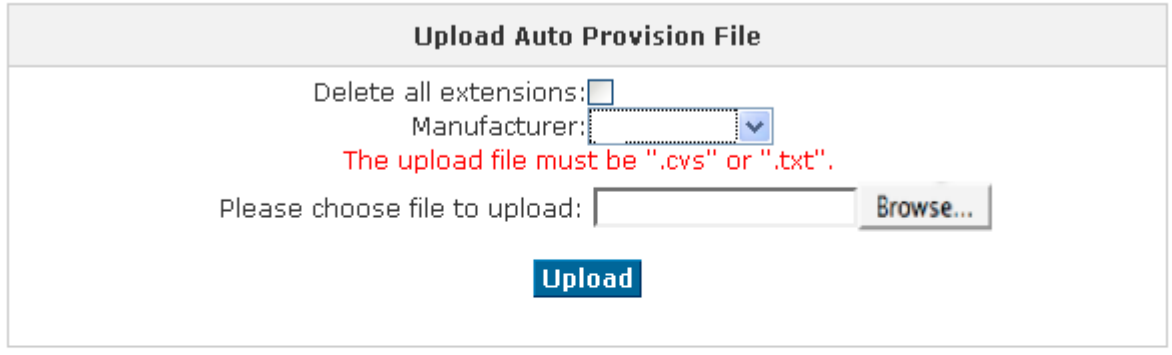

# **Download Auto Provision script file demo**

Auto Provision script file demo: Right Click here to Save as Demo File (.csv) Right Click here to Save as Demo File (.txt)

# **Chapter 5 Status**

This chapter will introduce you the status of record list, call logs, system info, register status etc.

# **5.1 Record List**

Check the record list of defined extension or conference, you can delete the record list.

Click【Status】------【Record List】---【Monitor】and【Conference】will be displayed as below:

#### **Monitor List Interface**

Monitor

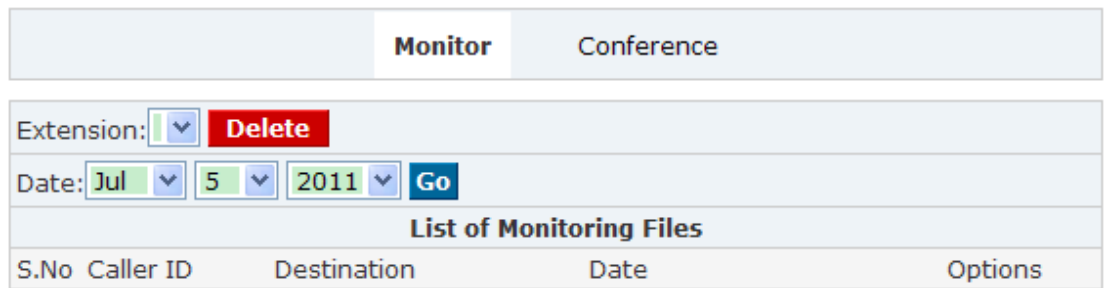

#### **Conference List interface**

Conference

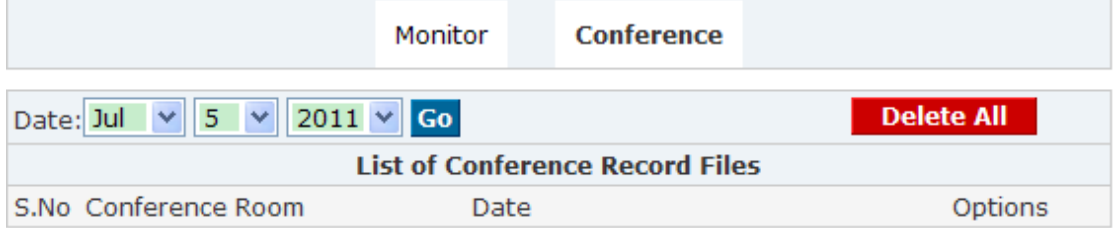

# 5.2 Call Logs

Check call logs of extension by caller ID or callee ID. Click【Call Logs】 to display the dialog as below:

#### **Call Logs Interface**

Call Logs

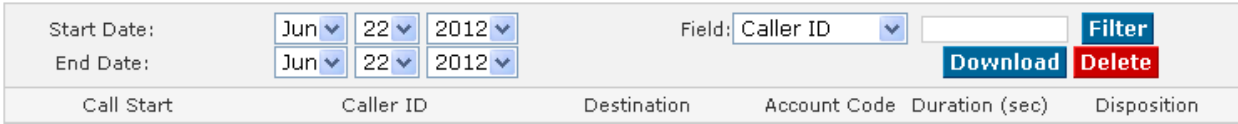

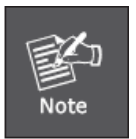

Duration in the call logs is not real charged duration, if you need billing, PSTN must support polarity reversal function, meanwhile, you must configure relevance parameters of polarity reversal in trunk configuration for the IP PBX. **For now our IPX-1980 can only FSK caller ID mode.** 

## 5.3 Register Status

Check SIP/ IAX2 User, and SIP/IAX2 Trunk status. Click【Register Status】to display the dialog as below:

Register Status

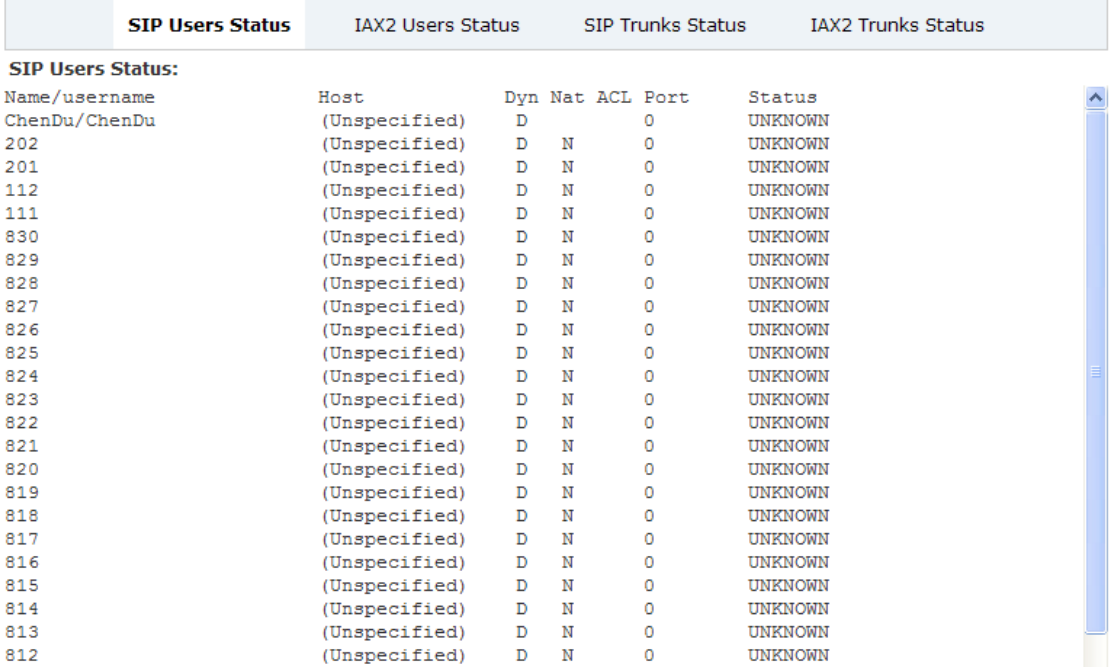

### 5.4 System Info

Check OS version, firmware version and memory, etc from here.

### Click【System Info】to display the dialog as below:

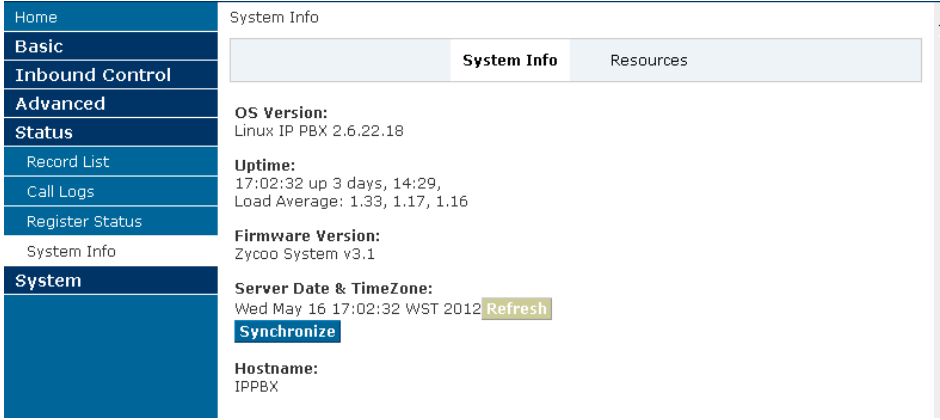

# **Chapter 6 System**

This chapter will introduce you how to configure the system of PLANET IP PBX.

# 6.1 Network And Country

Configure WAN/ LAN IP, and tone zone.

Click【System】----【Network And Country】to display the dialog as below:

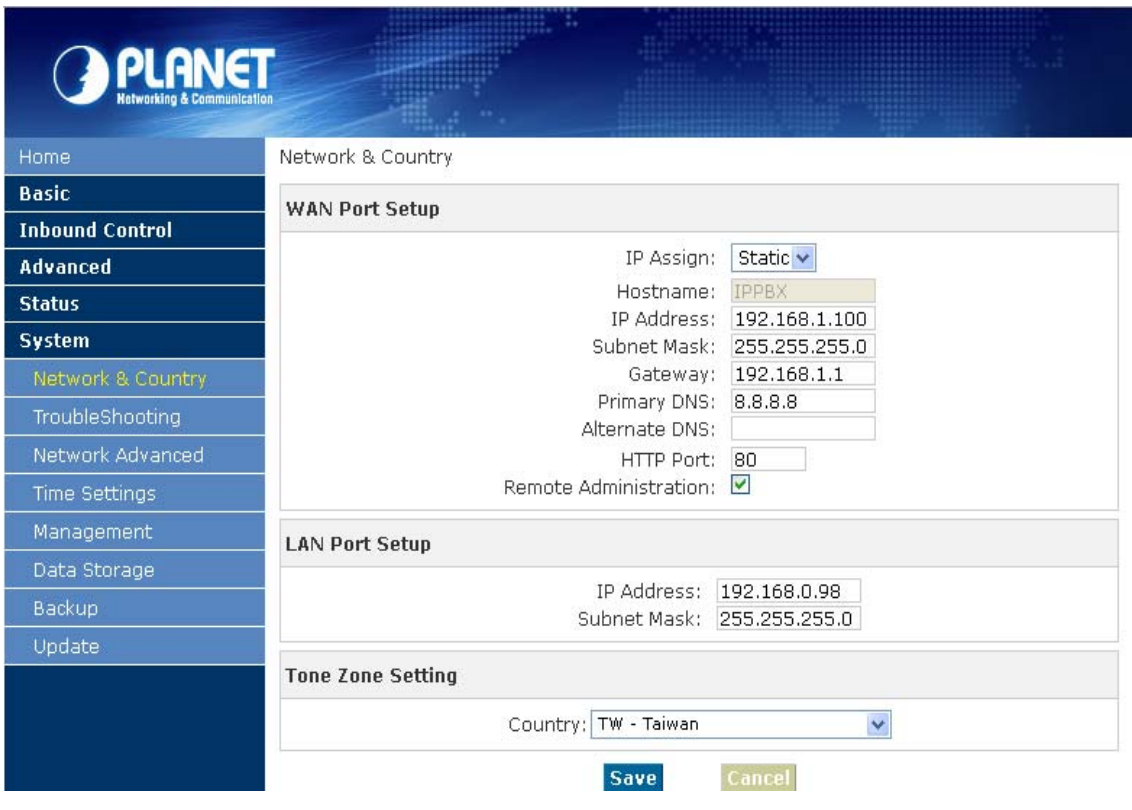

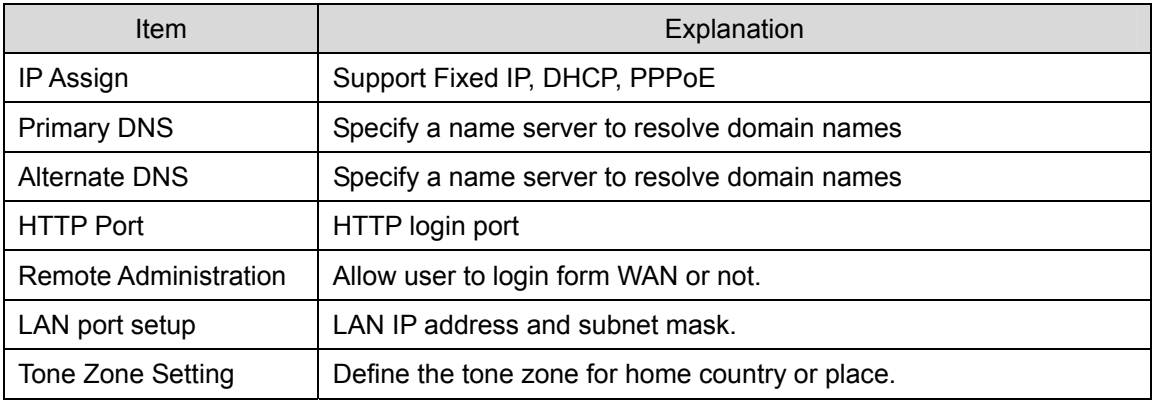

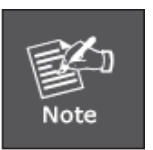

Please be remind: DNS response delay or no answer will effect the BLF function un-normal working, so if your network connection not so stable, but you still want the BLF function can works normal, we recommend to keep the DNS item "**Blank**".

# 6.2 Trouble Shooting

You can ping other network device through PLANET IP PBX and track network route by command "Traceroute".

Click【System】--【TroubleShooting】to display the dialog as below:

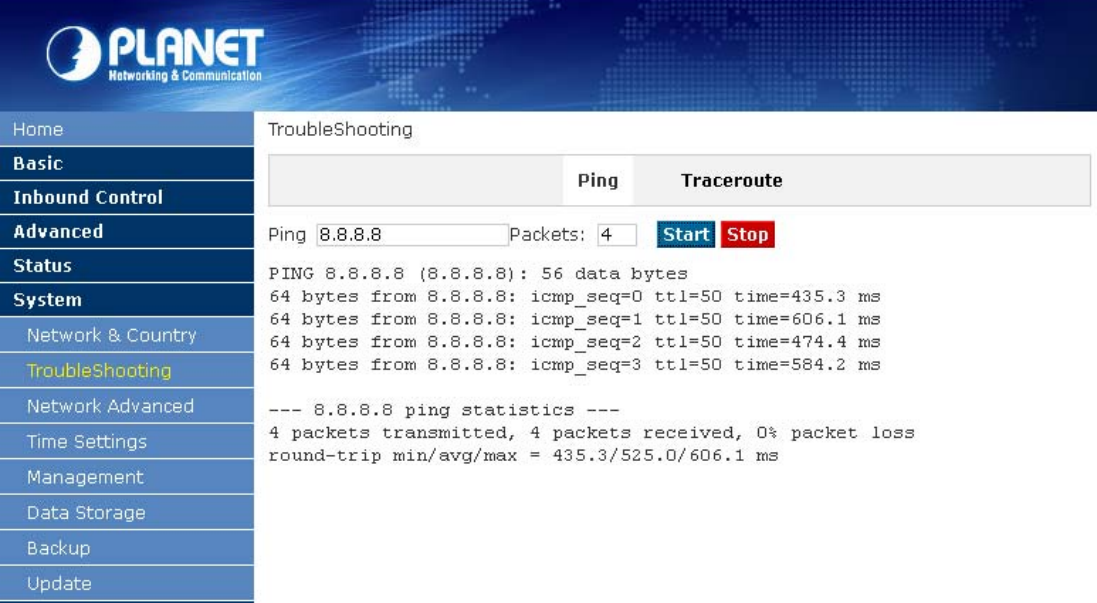

# 6.3 DHCP Server Settings

ZX 50 series support DHCP , Click【System】--【Network Advanced】->【DHCP Server Settings】 to show the following dialog:

#### DHCP Server Settings

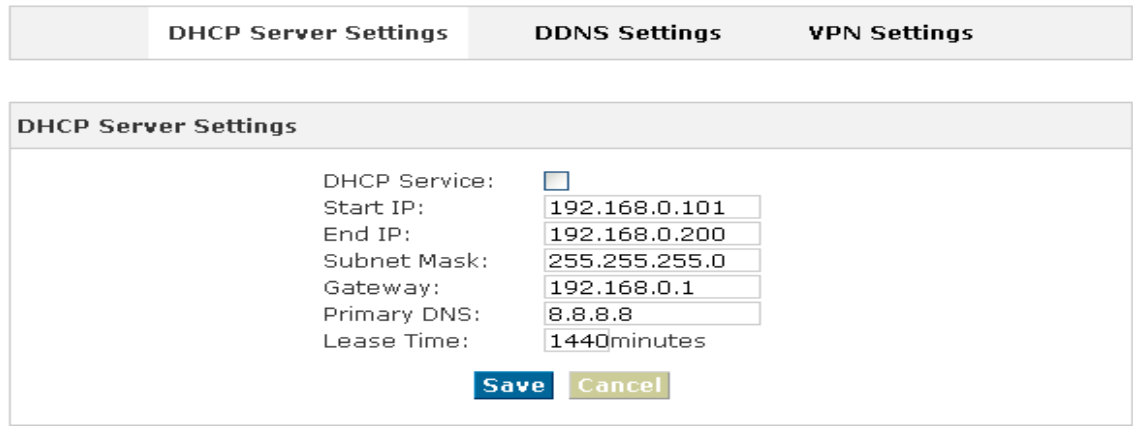

### 6.4 DDNS & VPN

After configure DDNS, you can visit by domain remotely. Click【System】--【DDNS & VPN】to display the dialog as below:

#### **DDNS Settings:**

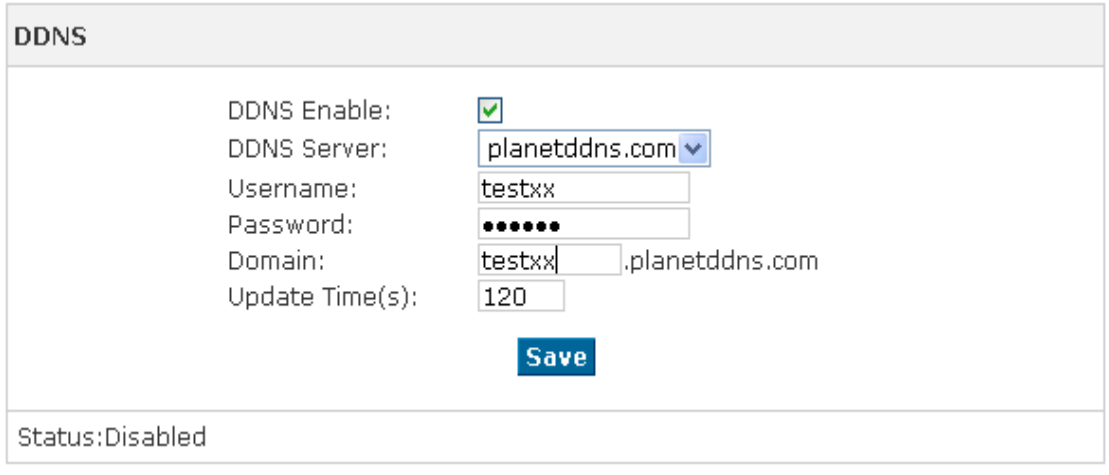

#### **VPN Settings:**

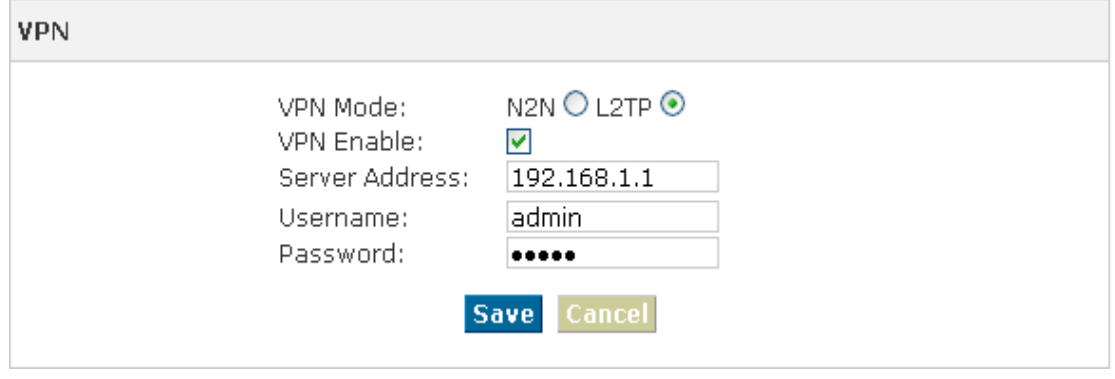

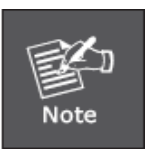

- 1. DDNS supports the domain provided by Planet DDNS / Dyndns.org/ No-ip.com/ Zoneedit.com
- 2. VPN supports N2N/L2TP only

# 6.5 Time Settings

#### Click【System】--【Time Settings】to display the dialog as below:

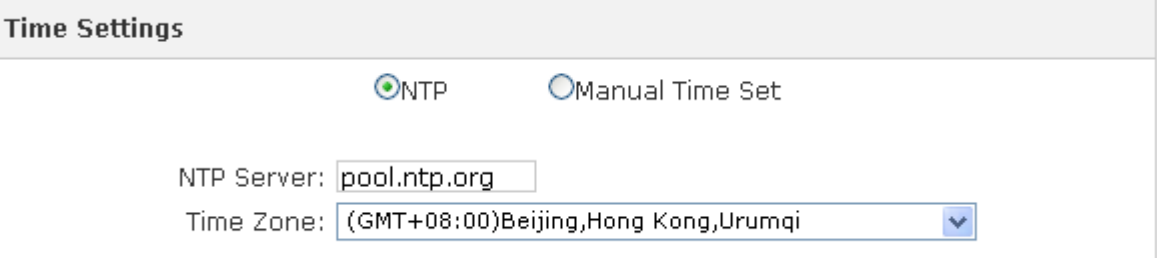

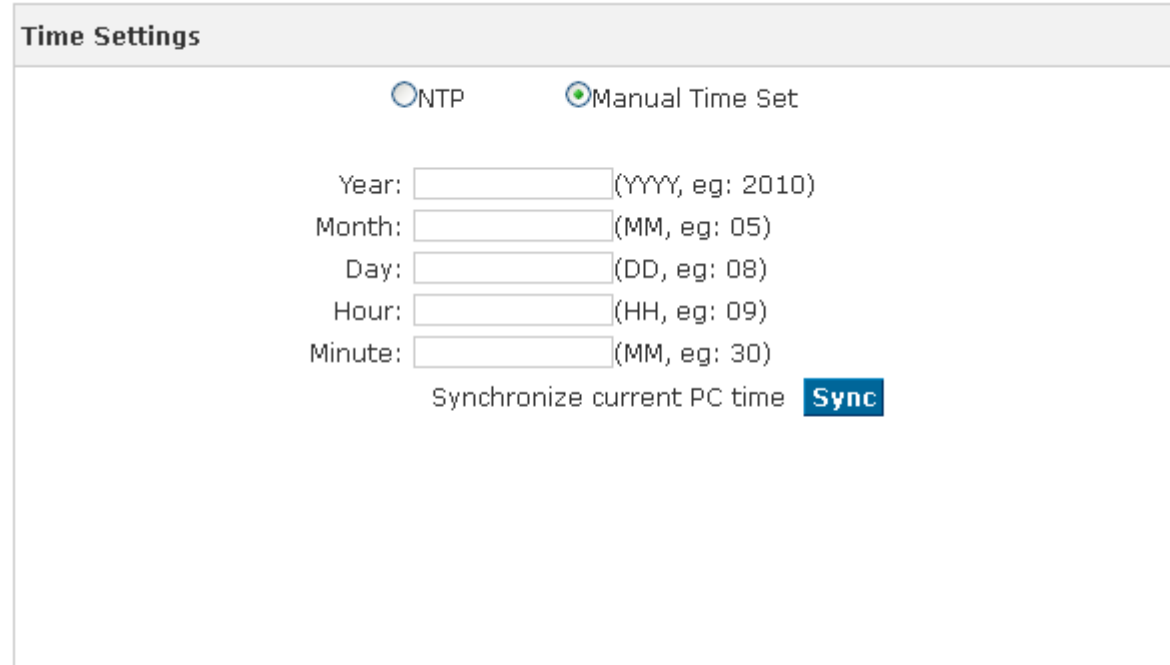

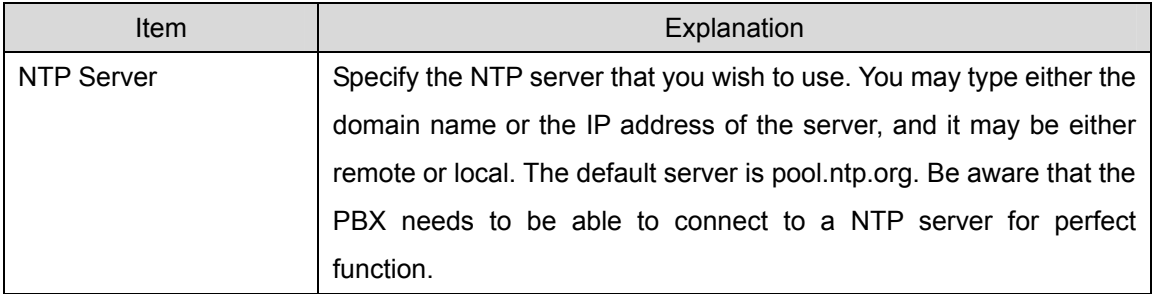

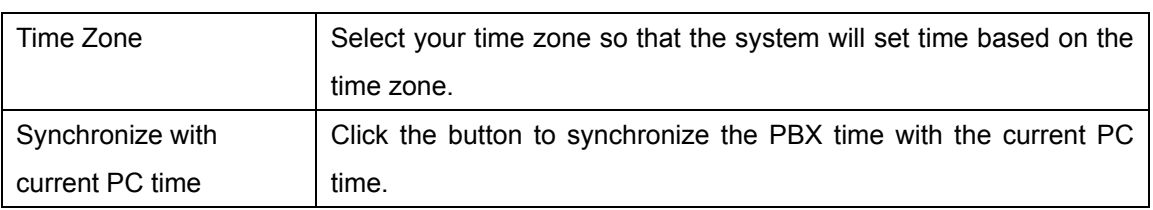

### 6.6 Management

Management on username, password, access permit, etc. Click 【System】--【Management】 to display the diagram as below:

Management

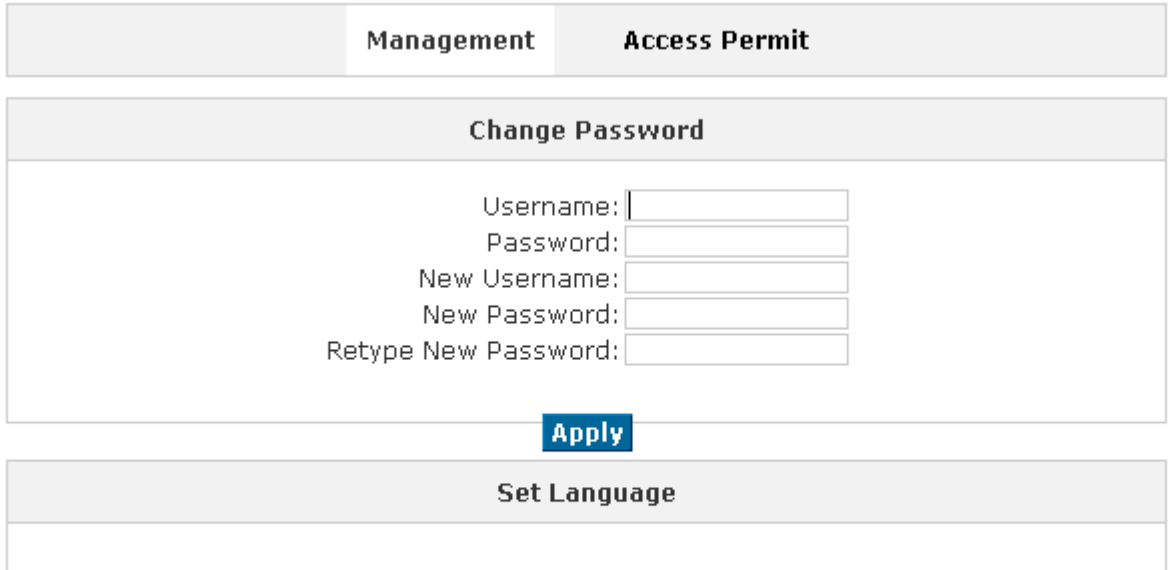

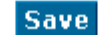

Set Voice Language: English

v

(Show Advanced Options)

- Change Password You can change the password of admin here (default password is admin)
- Set Language Set voice language of the system. And you can set the SIP & Analog channel here by clicking "Show Advanced Options"

Click【System】-【Management】---【Access Permit】to display the diagram as below:

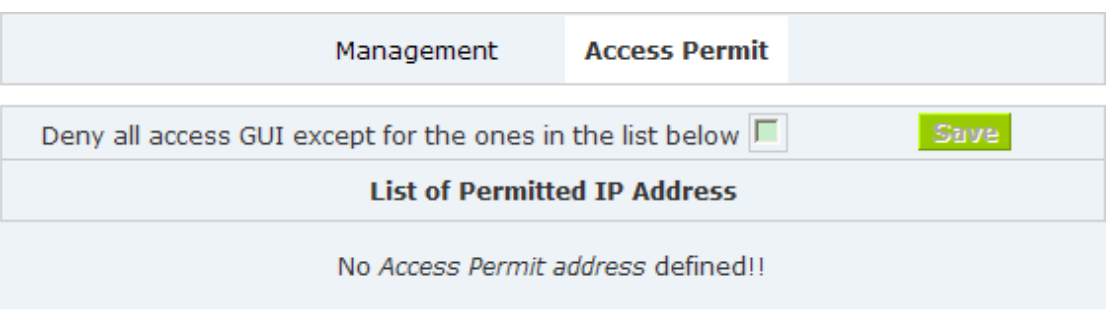

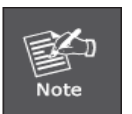

After you added a permitted IP, you can only login the system by this IP, other IP address isn't effective to login the system

## 6.7 Data Storage

Upload the voicemail, monitor, conference, call logs, etc to the defined FTP server for storage. Click【System】-【Data Storage】to display the diagram as below:

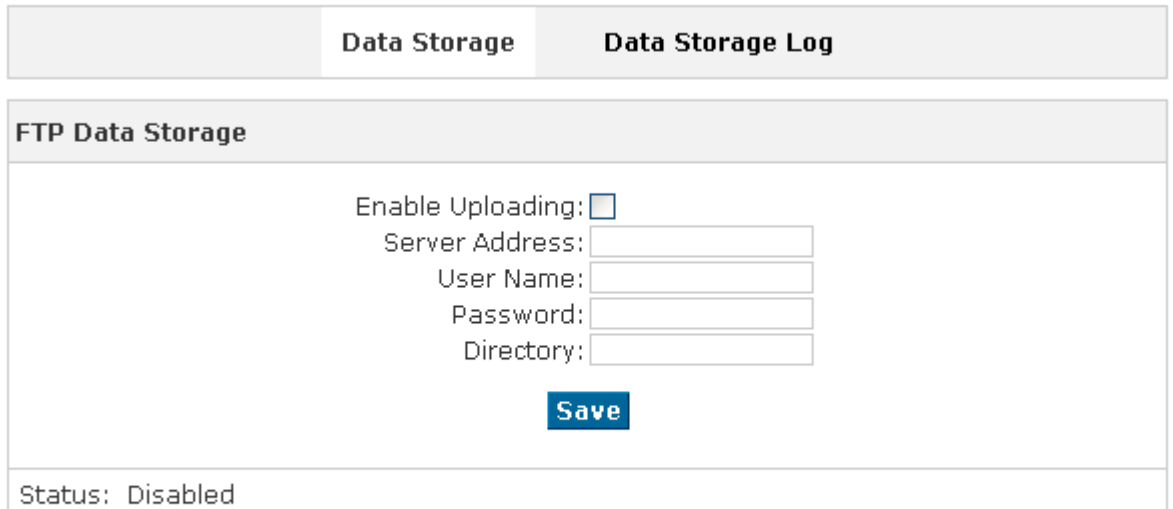

Upload Voicemail, Conference record, Monitor and Call logs to the defined FTP Server automatically when flash storage is over 40%. Then the history files will be removed out automatically.

(Note: NOT upload in working time).

FTP Data Storage

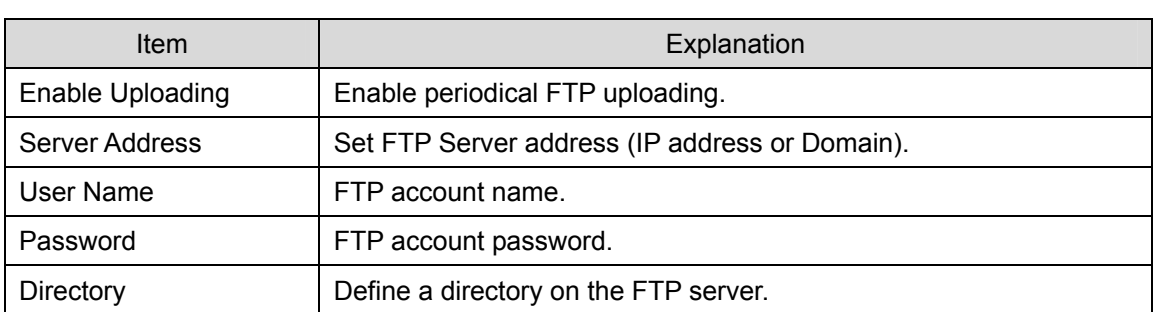

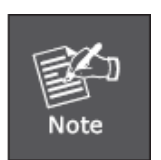

- 1. Upload Voicemail, Conference record, Monitor and Call logs to the defined FTP Server automatically when flash storage is over 40%. Then the history files will be removed out automatically
- 2. NOT upload in working time by default

## 6.8 Backup

Backup all the settings. Click【System】-【Backup】to display the diagram as below: Backup

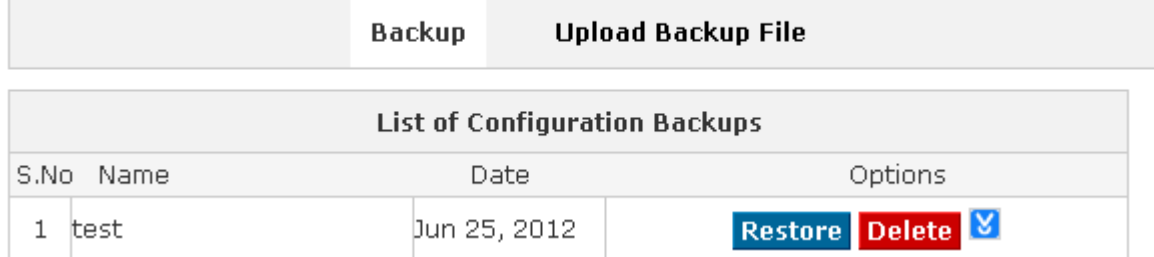

- Restore Restore your selected backup file to system.
- Delete Delete your selected backup file.
- $\mathbf{z}$  Download your selected backup file to your PC. (Note: Please don't change the backup file name.)

## 6.9 Update

Click 【Update】to upgrade your system by uploading backup file:

#### Update

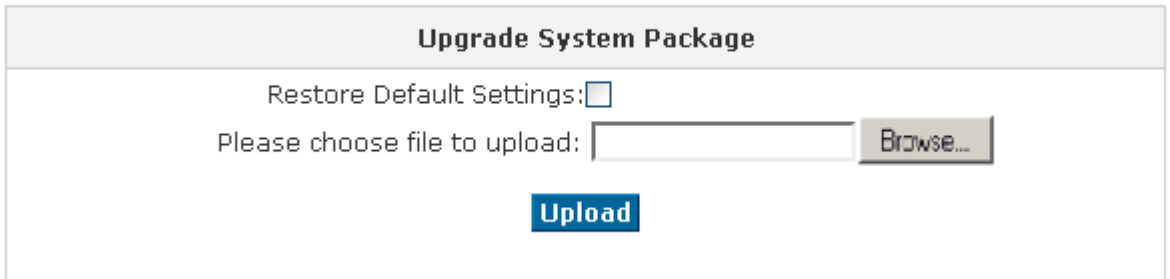

Extract the downloaded firmware package which includes one TFTP server and one upgrading file.

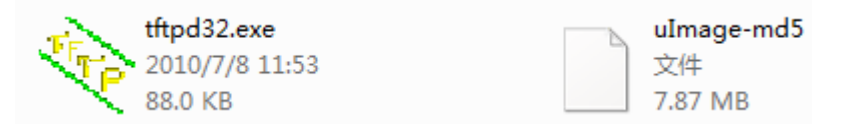

Run TFTP server, you will see the following interface:

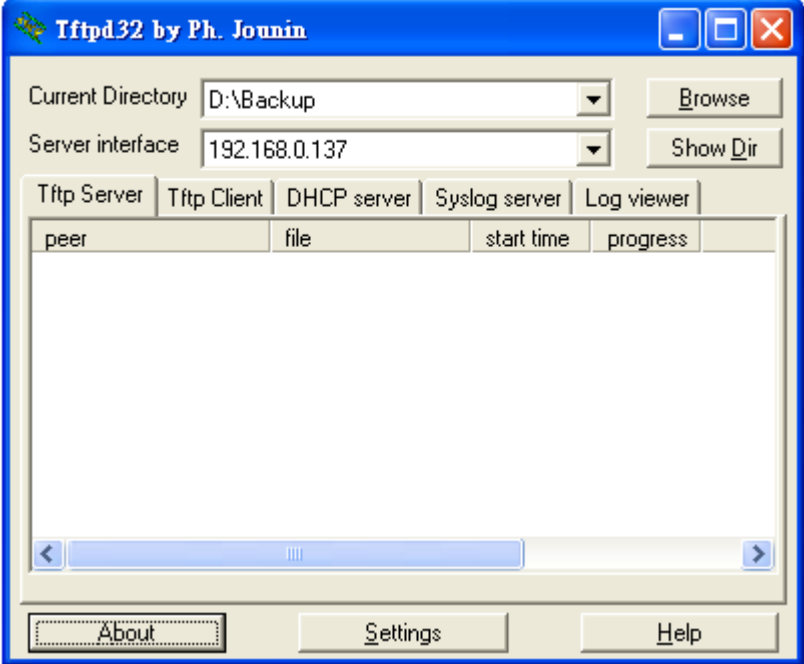

Go into the "update" page, and upload firmware;

Enter the package name ulmage-md5

Enter **TFTP Server IP address,** in this example we are "192.168.0.137"

Click **Update** button to finish upgrading system package after entering the TFTP Server IP. Then system will reboot automatically.
# **Chapter 7 Operating Instruction**

This chapter will introduce you how to use PLANET IP PBX by example.

# 7.1 How to connect the IPX-1980 IP PBX to the Internet

## 7.1.1 IP PBX behind the Router

If your office access the public network through router, you can put the IP PBX behind the router. You should connect the WAN port of the IP PBX to the LAN ports of the router, and you can also connect HUB or Switch to the LAN port of the IP PBX to enable some PC or IP Phone to access the public network..

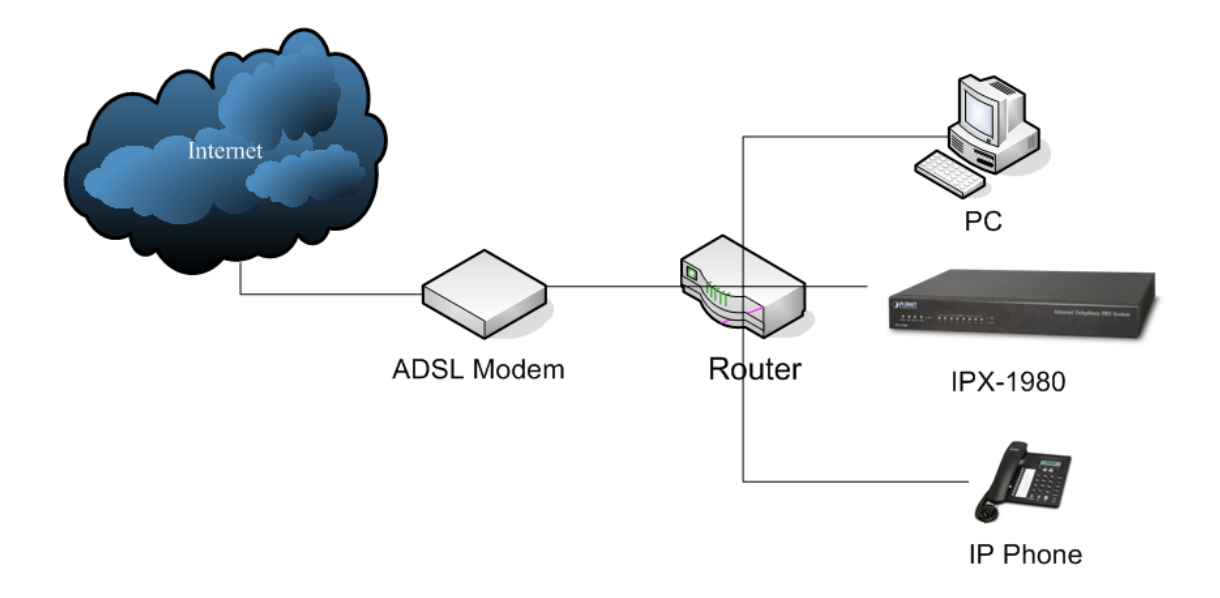

### 7.1.2 IP PBX behind the Modem

If you have the public IP and want to enable the IP PBX access the public network directly without router, then you should connect the Wan port of the IP PBX to the public network and connect HUB or Switch to the LAN ports of the IP PBX to enable your PC access the public network. (If you want to access the public network through Modem, then you should use the PPPoE function of the IP PBX and make the IP PBX dial-up to connect to the public network)

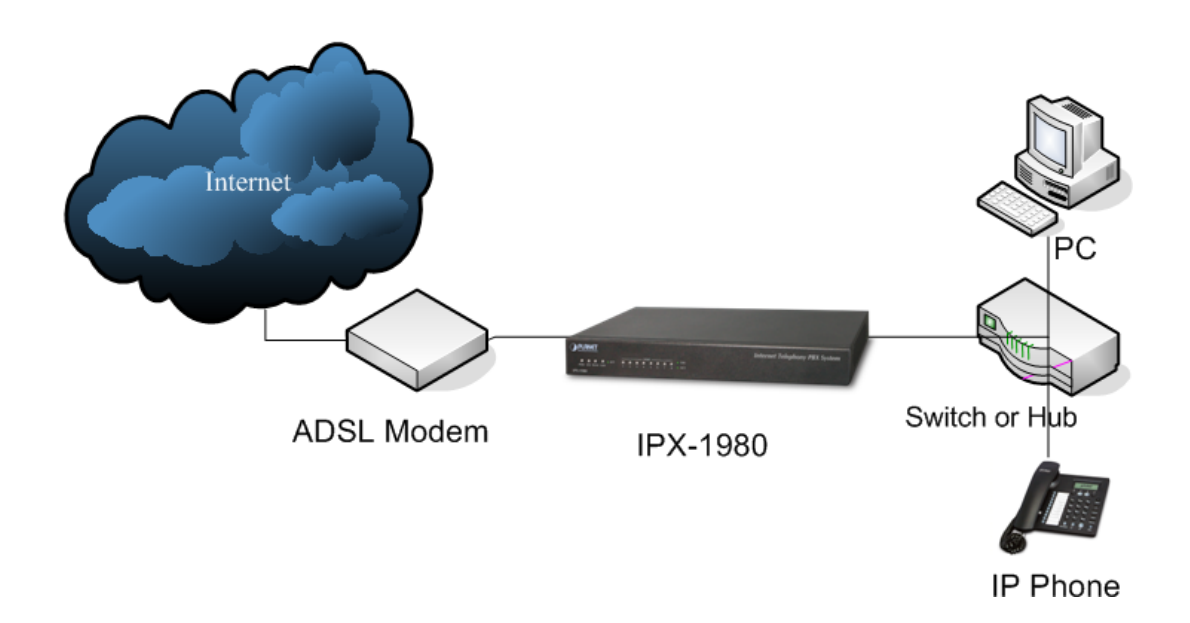

# 7.2 How to combine two IPX-1980 IP PBX in the same network

We start combining two IP PBX in the same network and then try to expand to different network.

Below is the structure of how to combine two IP PBX in the same LAN:

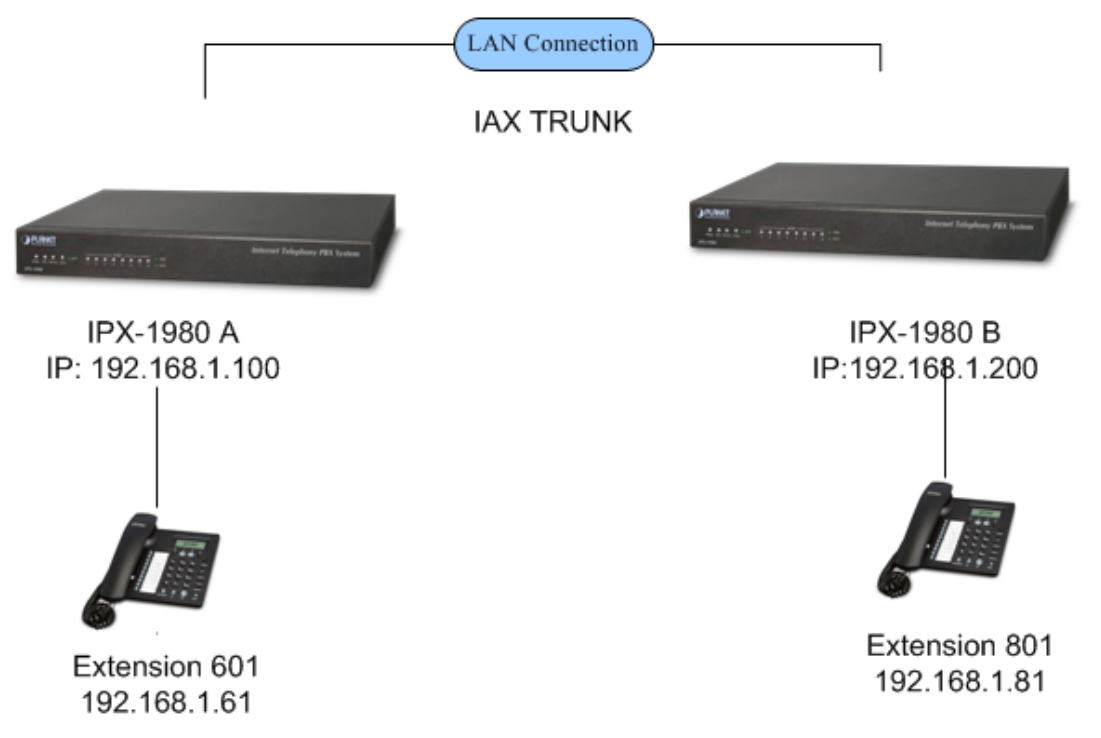

Register the IPX-1980-A as a peer in IPX-1980-B (via IAX2 trunk), so the extensions in IPX-1980-A can make calls to IPX-1980-B's extensions via this "special" trunk. In above structure:

- 1. IP PHONEA registers to IPX-1980-A as extension 601.
- 2. IP PHONEB registers to IPX-1980-B as extension 801.
- 3. All the extensions under IPX-1980-A are in the format 6XX.
- 4. All the extensions under IPX-1980-B are in the format 8XX
- 5. Extensions under IPX-1980-A can make calls to extension under IPX-1980-B with format 8XX.
- 6. Extensions under IPX-1980-B can make calls to extension underIPX-1980-A with format 6XX.

### **Step 1:** *Set up a peer 699 in IPX-1980-A*

In the page Trunks $\rightarrow$  Add a Trunk

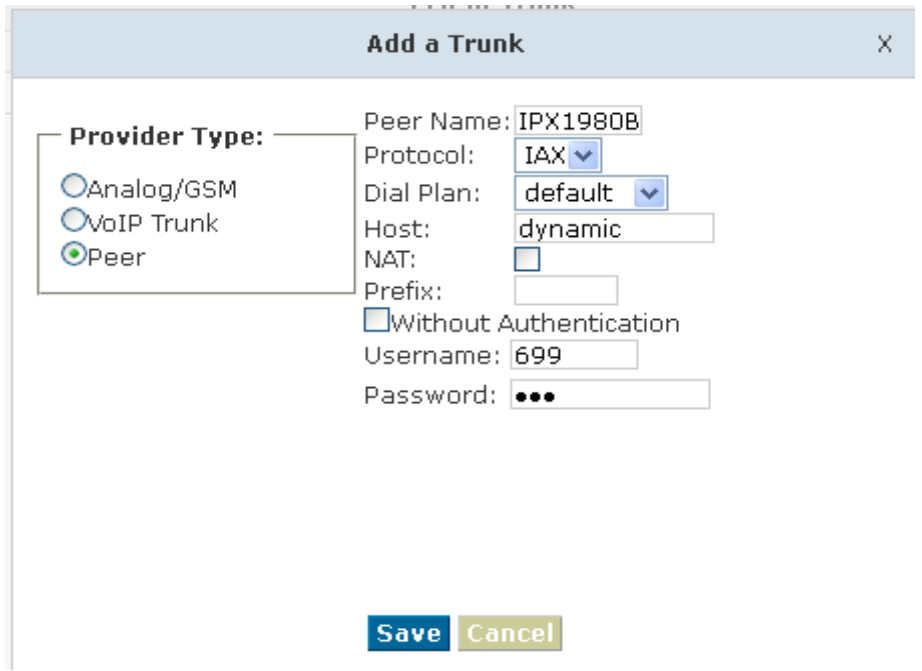

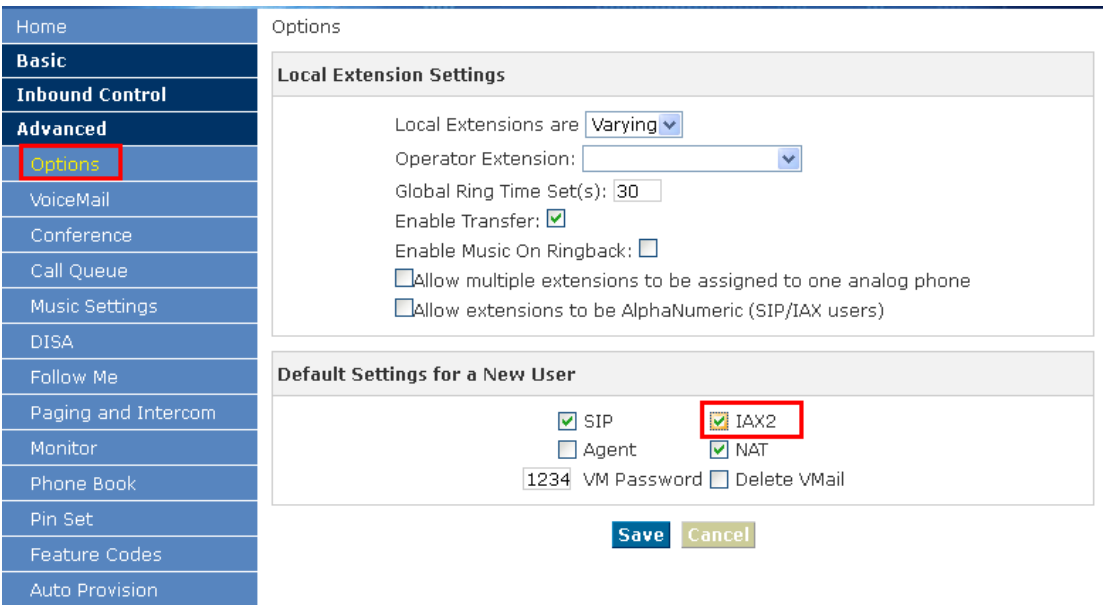

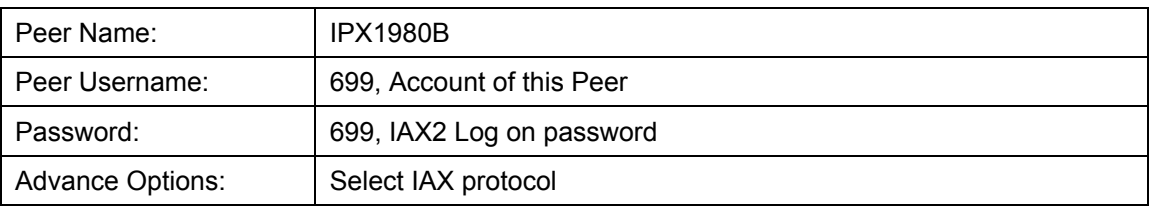

**Step 2:** *Set up an IAX trunk in IPX-1980-B to connect to IPX-1980-A via this IPX-1980B Peer.* In the page Trunks--> Add a Trunk

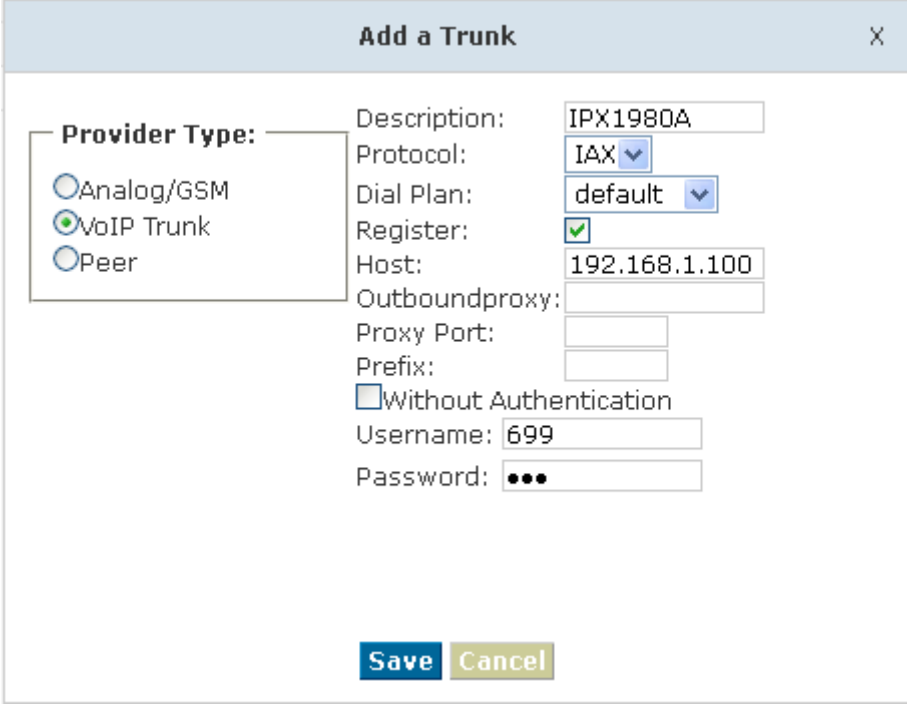

**Step 3:** *Set Dial Rule in IPX-1980-B, all calls starting with 6 will be sent to IPX-1980-A.* In the page: Outbound Routes --> Add a Dial Rule

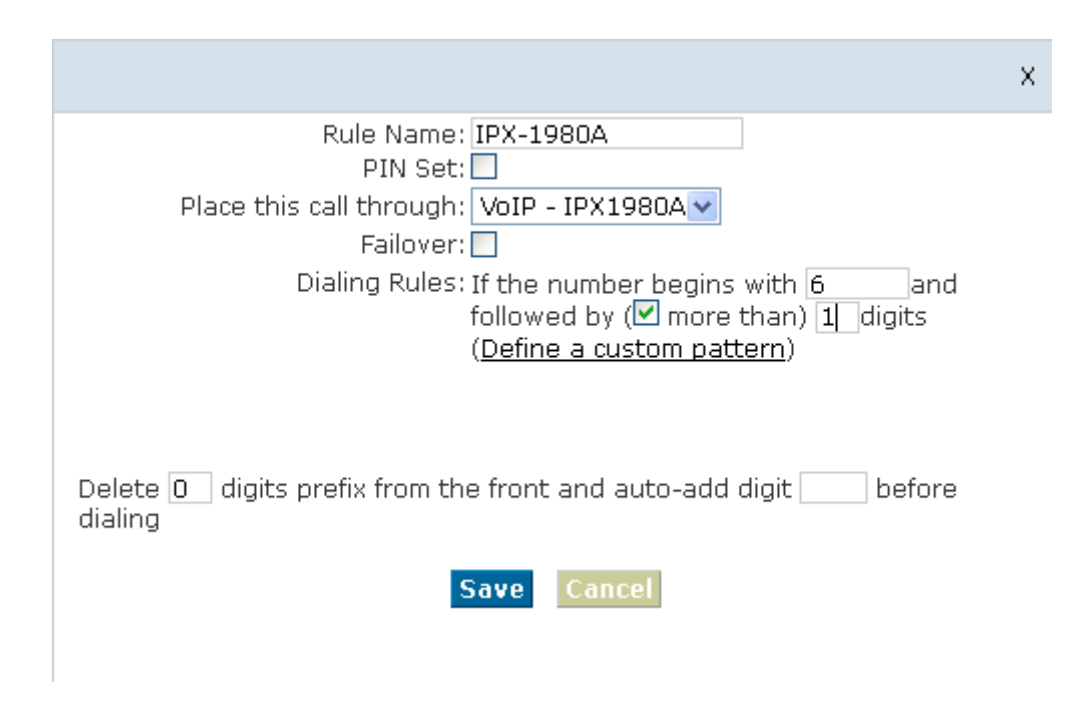

**Step 4:** *Set the user 601 and Dial Plan in IPX-1980-A.*

In the page: Extensions  $\rightarrow$  Dial Plan

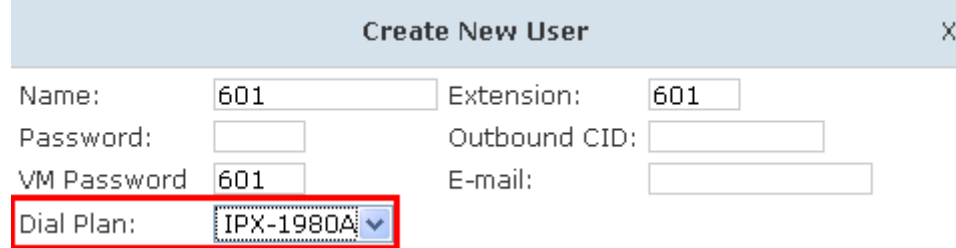

Activate the change and apply the test:

- 1. Register an IP phone IP PHONEB to IPX-1980-B with 801 extension.
- 2. Register an IP phone IP PHONEA to IPX-1980-A with 601 extension.
- 3. 801 call 601. And you can see 601 will ring and you can pick up the call.

Above is the way to route IPX-1980-B's call to IPX-1980-A,

Accordingly, if you want to call from IPX-1980-A to IPX-1980-B, continue as below: **Step 5:** *Set Dial Rule in IPX-1980-A all calls starting with 8 will be sent to IPX-1980-B.*

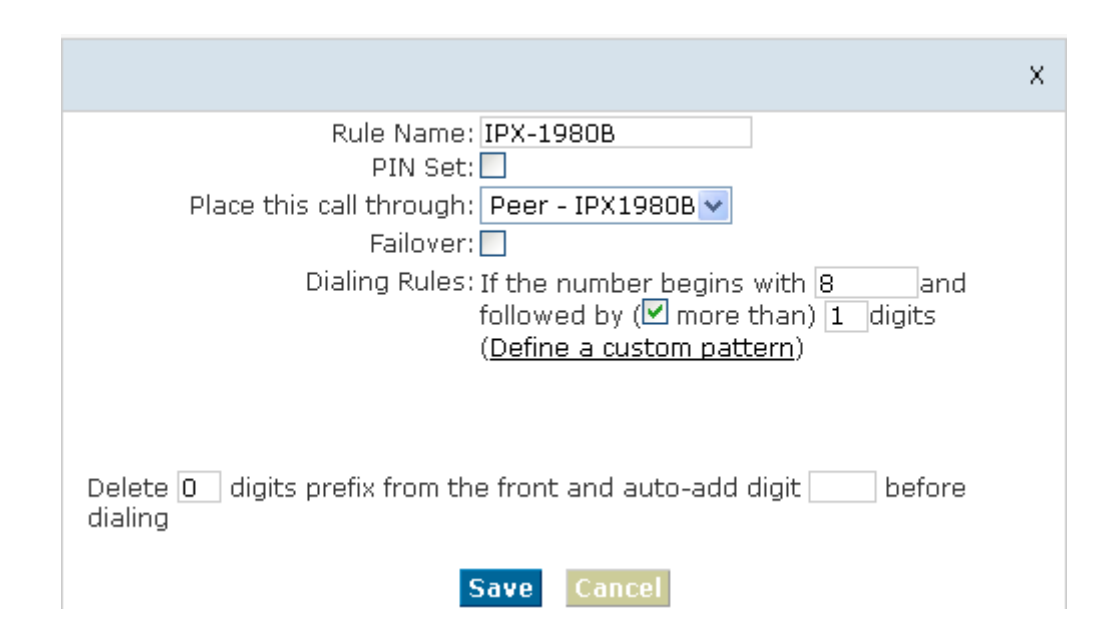

### **Step 6:** *Set the user 801 and Dial Plan in IPX-1980-B*

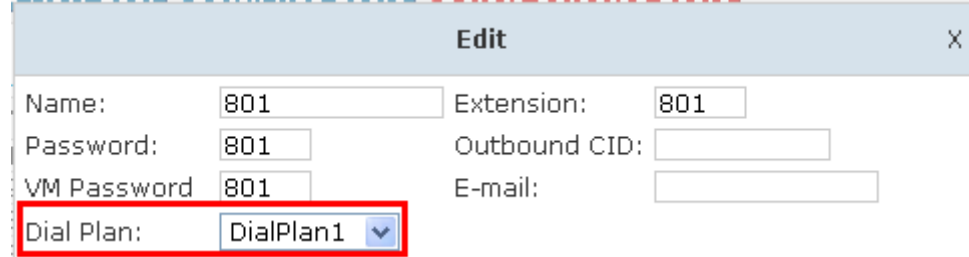

Activate the change and apply the test:

601 call 801, and 801 will ring and you can pick up the call.

# 7.3 How to combine two IPPBX in different network

The general environment for two IPX-1980 in different locations is: two IPX-1980 IP PBX are both in the Internet and using the public IP.

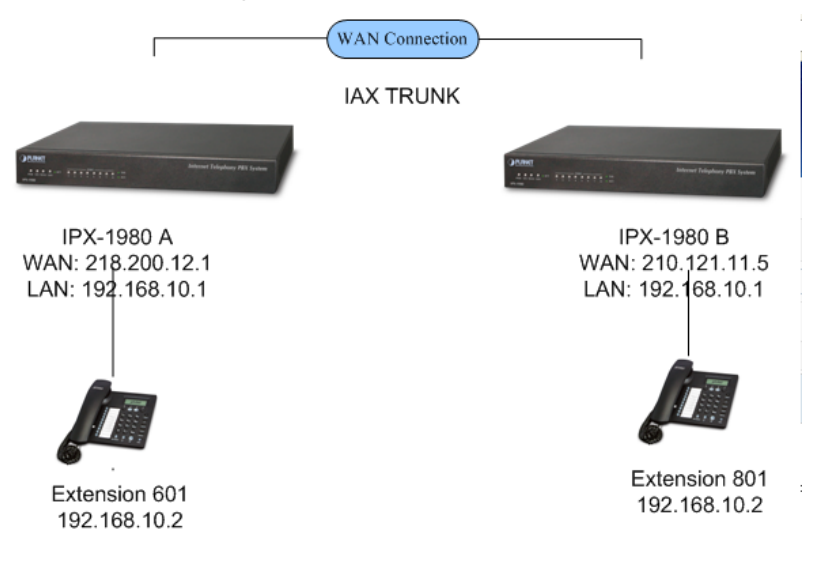

The configuration is same as above guide (**7.2 Combine two IPX-1980 IP PBX in the same network**), but use the public IP address as the "HOST" settings, set as below: In the page Trunks of *IPX-1980-B->* Add a Trunk

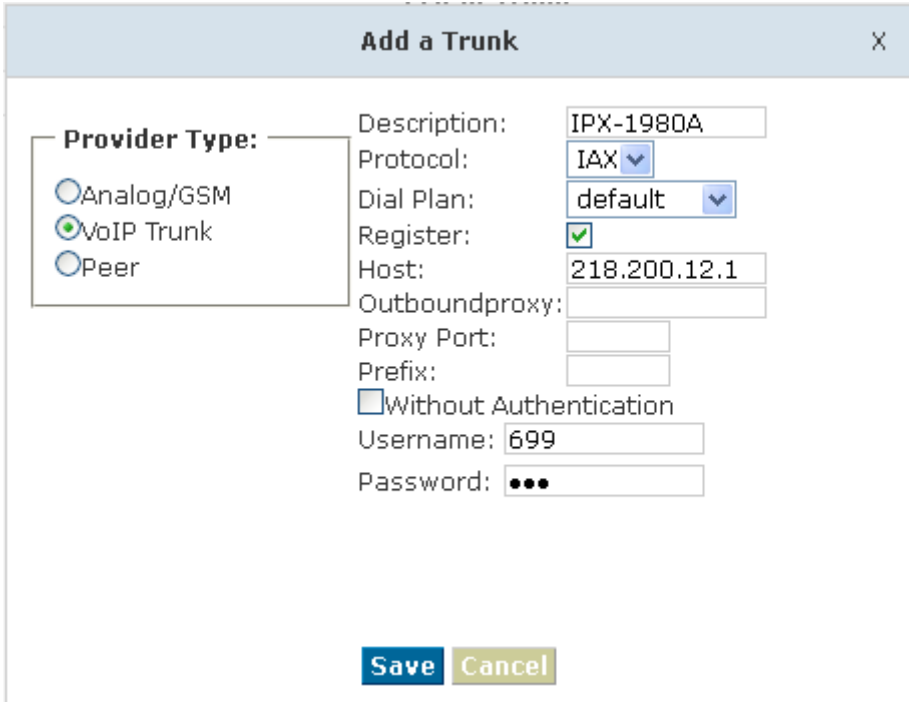

The general environment for two IPX-1980 IP PBX in different location and one or both two are behind router and using the private IP. So we need to make port forwarding in the router and make IPX-1980 IP PBX reach to each other.

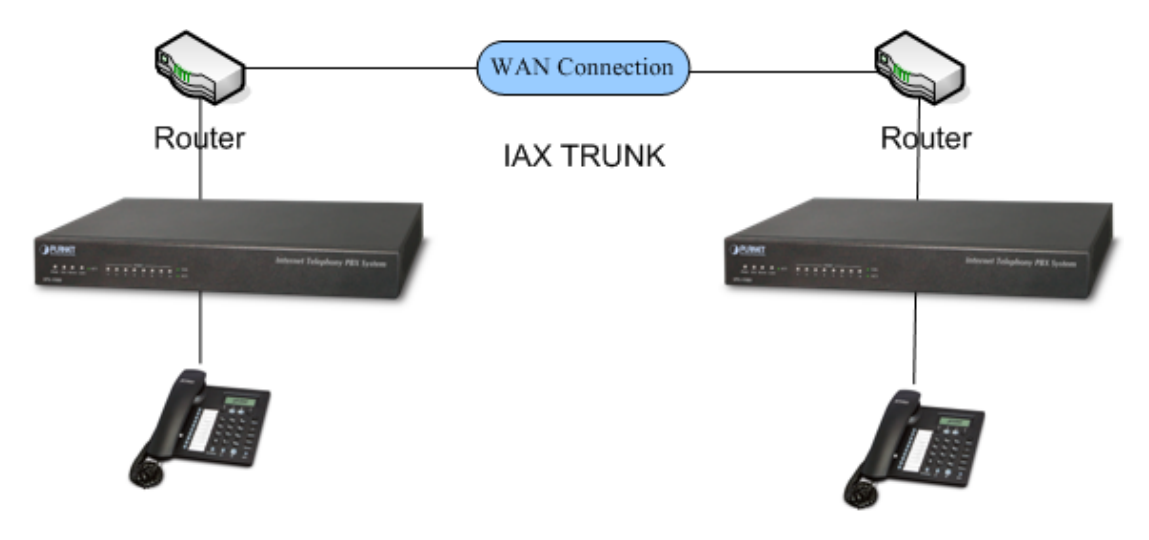

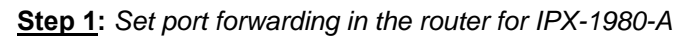

For the IPX-1980-A is behind the router, you need forward the IAX2 port in your router, so all the packets received on the router WAN port (210.11.25.127:4569) will be forwarded to the IPX-1980-A (192.168.1.21:4569). Below is the setting page in a Planet router (SG-4800) to make example:

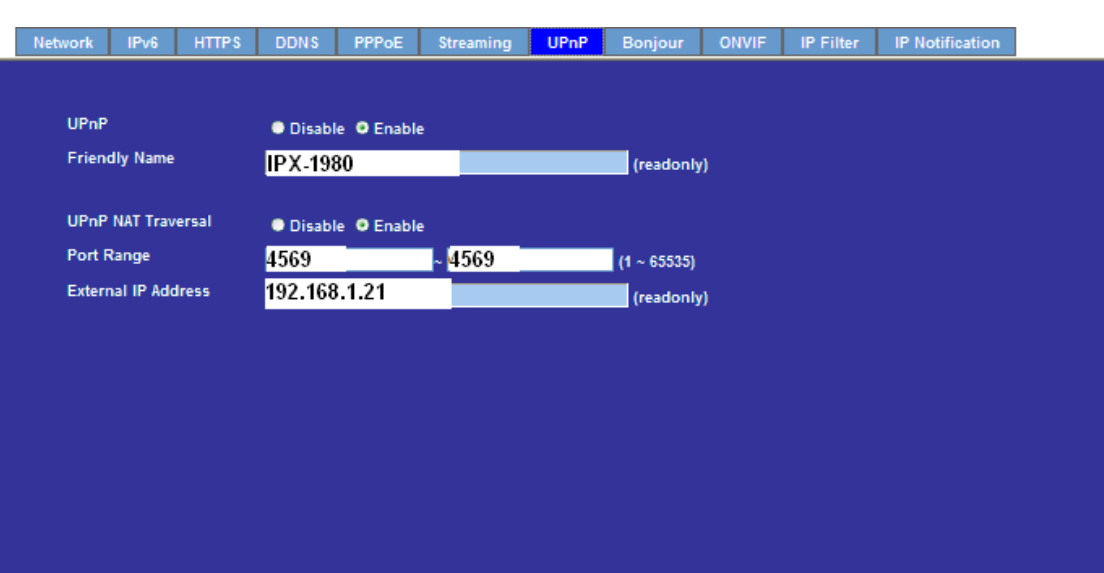

### **Step 2:** *Set up the Provider Host in IPX-1980-B*

Set up the service provider and calling rule in IPX-1980-B to make it register to IPX-1980-A. This method is almost the same as above, EXCEPT you need to use the 210.11.25.127 as the service provider instead of 192.168.1.21.

### **Step 3:** *Set port forwarding in the router for IPX-1980-B*

Use the same method as Step 1 to do port forwarding in router-B for IPX-1980-B as above.

### **Setp4:** *Combine two IPX-1980 and make calls*

Accordingly, set the 601 users in IPX-1980-A and 801 users in IPX-1980-B, and build the correct dial rules as above, you can make calls between two the IPX-1980 IP PBX.

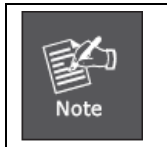

1. You can also apply a DDNS to get one fixed domain for both IPX-1980 IP PBX and connect to each other rather than using the Port Forwarding in the router.

## 7.4 Remotely register IP phone to the IPX-1980

1. Build one DDNS if you have no static IP for accessing the internet. To get one free domain from [www.dyndns.org](http://www.dyndns.org/). Like ours:

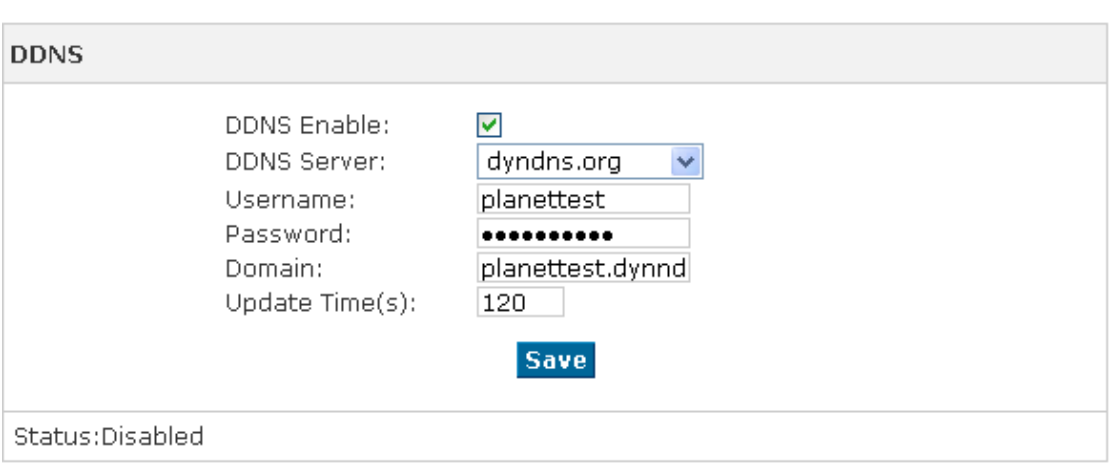

2. If the IPPBX is behind the Router, please open port 5060 for signaling and the 10001-10200 port for RTP. And 80 port for you web (default is 80 port), and make the port map for IPPBX.

3. Now ,if your dyndns and the port mapping is successfully set up, you can access your web Like:

[http://plnaettest.dyndns.org](http://plnaettest.dyndns.org/)

4. Then set the sip support.

Advanced- $\rightarrow$  Global SIP Settings  $\rightarrow$  NAT Support

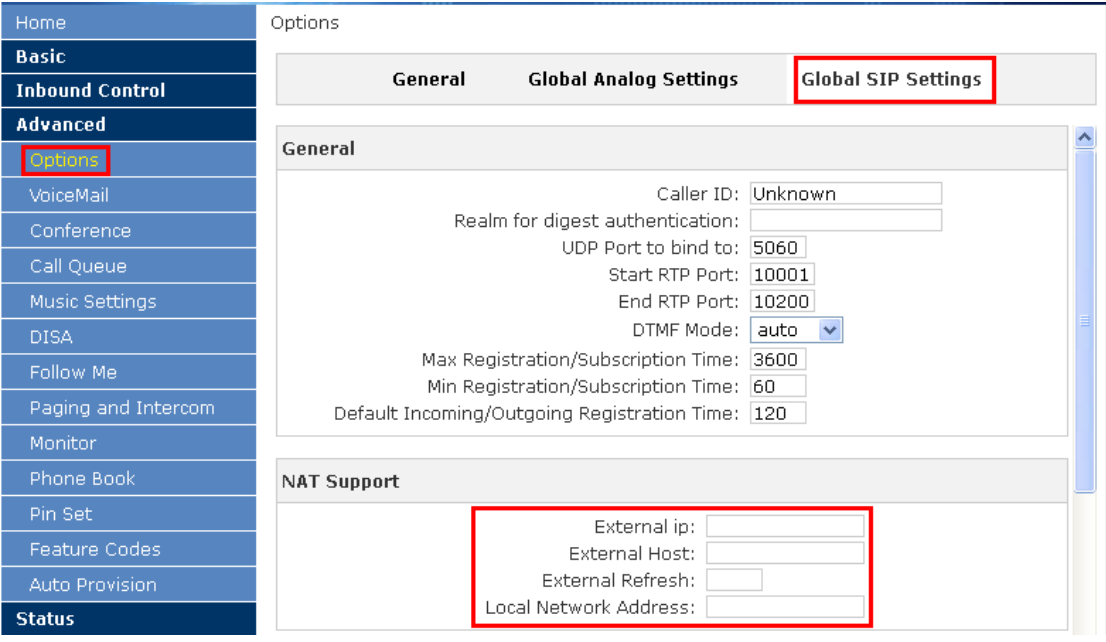

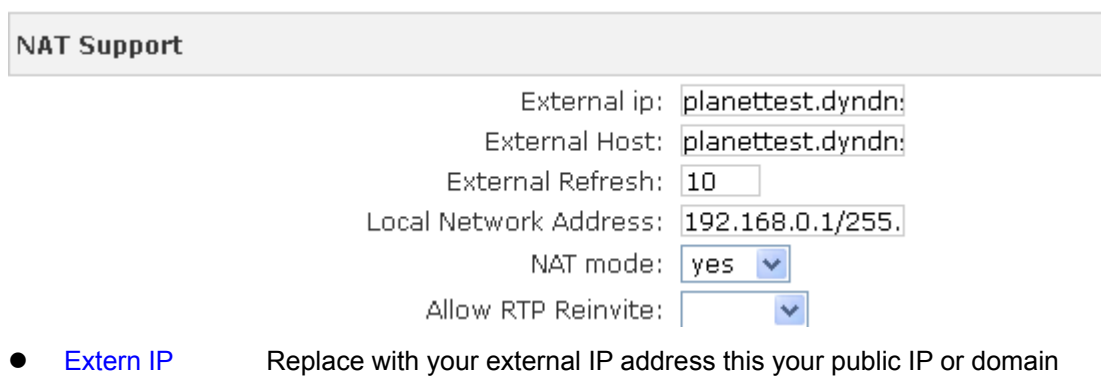

- Extern Host Replace with your external IP address this your public IP or domain
- Extern Refresh Set time for fresh, default 10
- Local Network Address Replace with your local network address and mask
- NAT mode If your IPPBX behind the Router, set default yes

5. If your settings are accomplished, now you can try to register one extension.

We try our phone and soft phone eyebeam.

1) If your phone is behind the router, and you must open the NAT for your extension. Usually we open it.

Like:

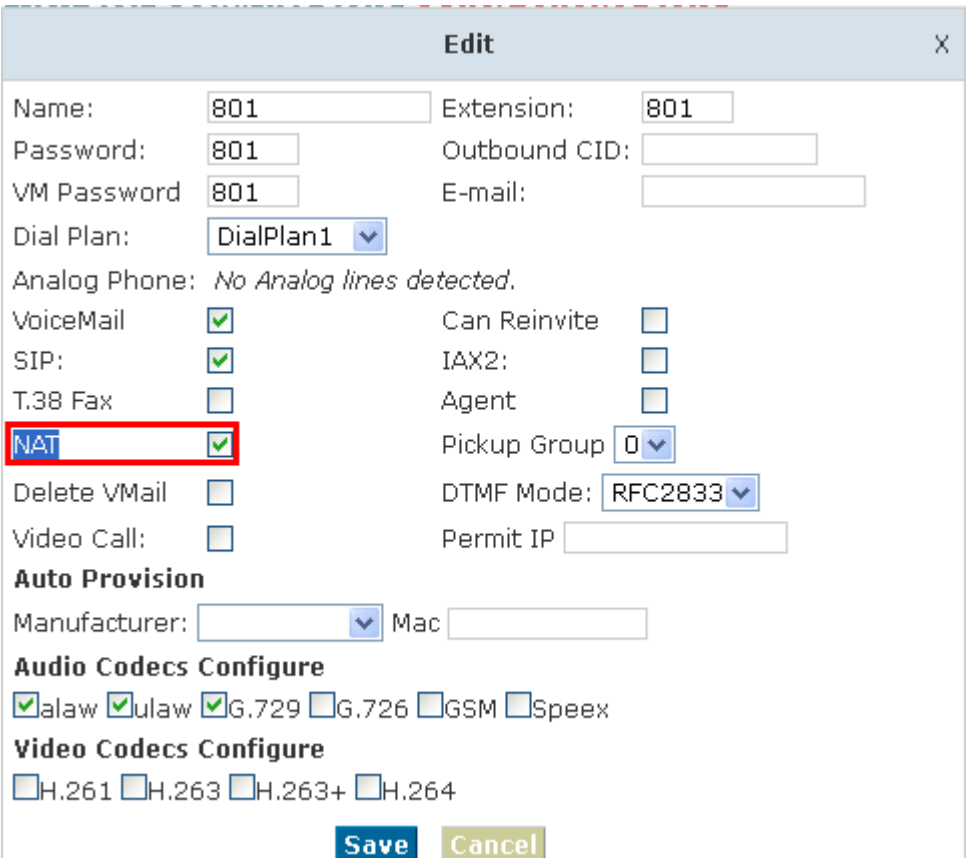

Then we begin to register the soft phone.

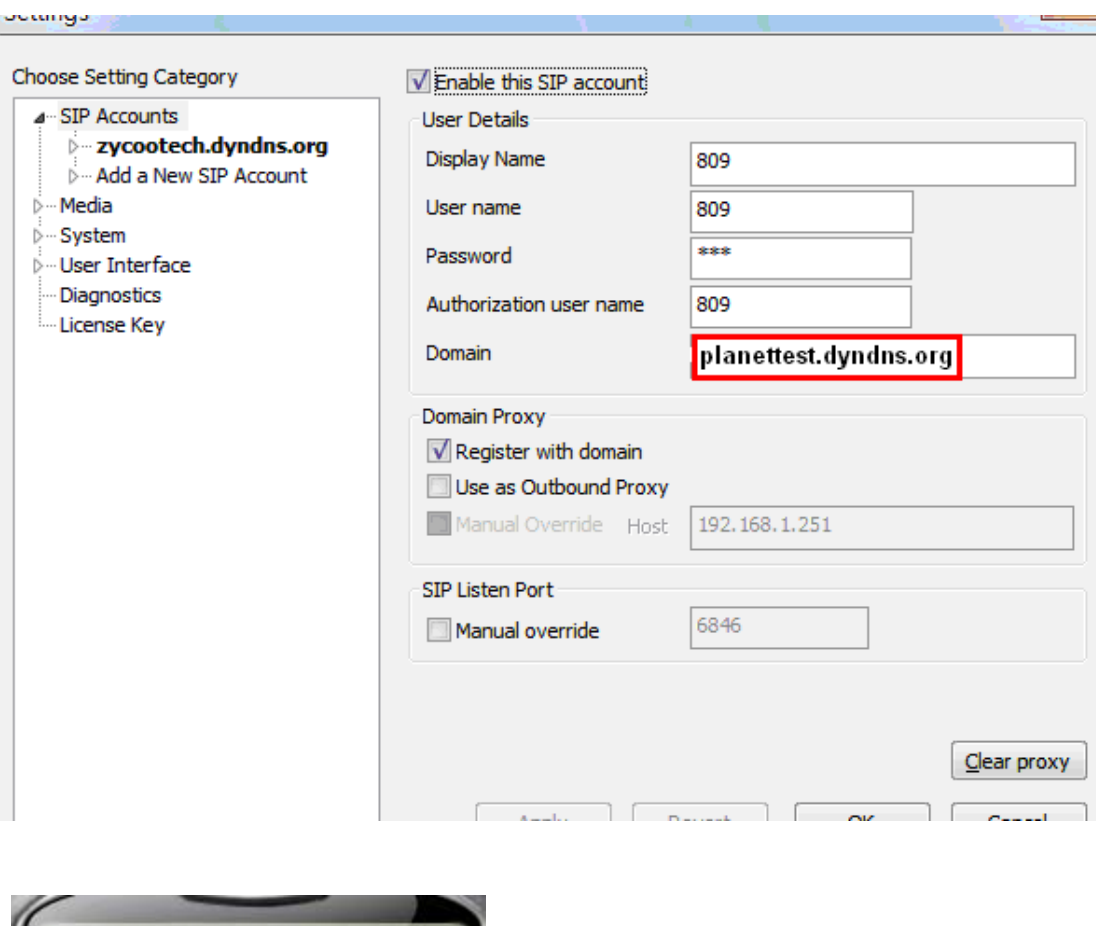

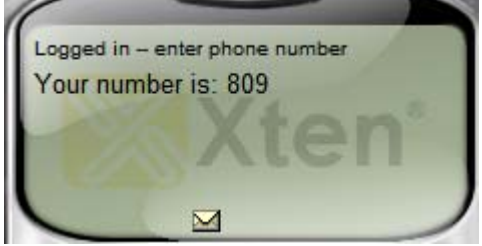

It is registered.

Now try our own IP phone.

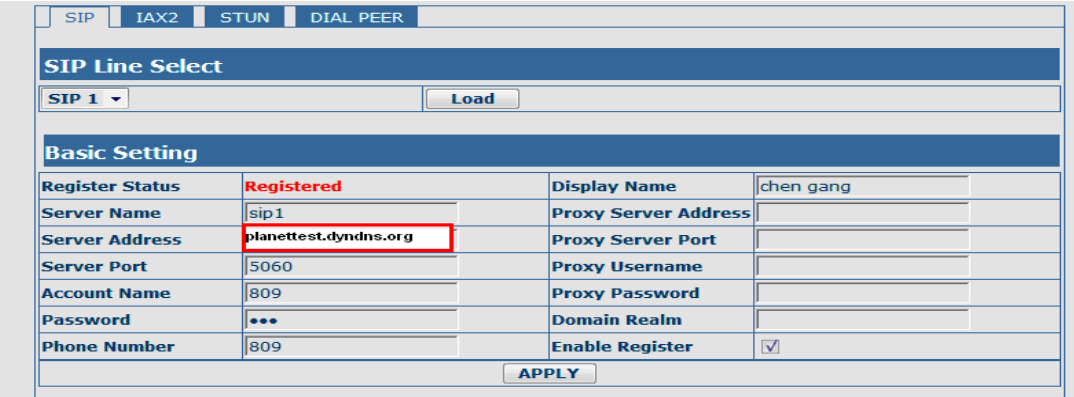

It is registered.

### **7.5 How to customization on hold music**

- 1. in [Music Management], [Upload music file] item,
- 1.1 Select music directory: in here you can choice Music 1-10.
- 1.2 Choice and Upload the music file (The sound file must be wav(16bit/8000Hz/Single), gsm,

Music Management

ulaw or alaw !! The size is limited in 15MB)

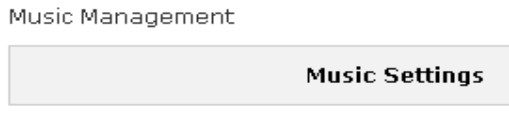

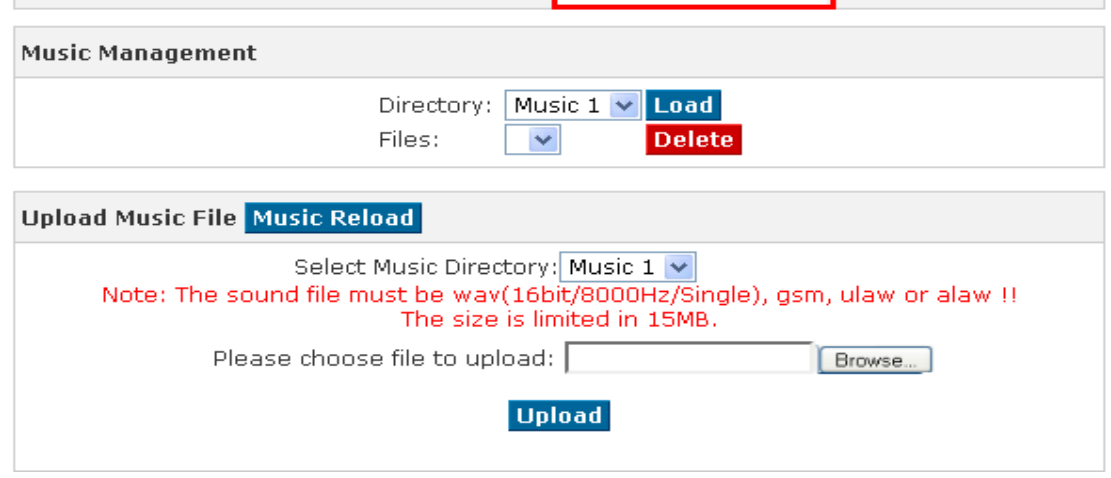

1.3 In music settings, choice the file you want to replace, and press save.

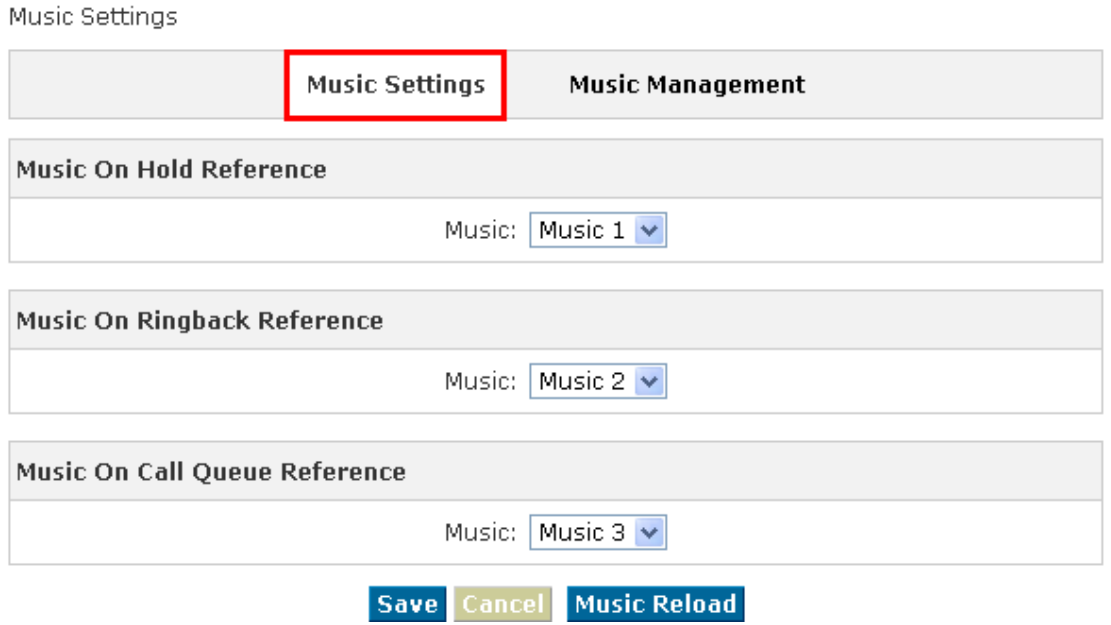

1.4 Please be remind: [**Music Reload**], is last step to upload the music file to system, even user already press [Upload] in step 1.2 or press Music reload in step 1.3, it still need to press [**Music Reload**] to finished the last step and make music file replace.

# **Chapter 8 How to use Skype account in IPX-1980**

[Answer]:

Notice: The fee of your business account is must more than **€50** when you use the account first time.

1. https://[l](https://login.skype.com/account/login-form?intcmp=sign-in&return_url=https://secure.skype.com/account/login)ogin.skype.com

Sign in with the business account.

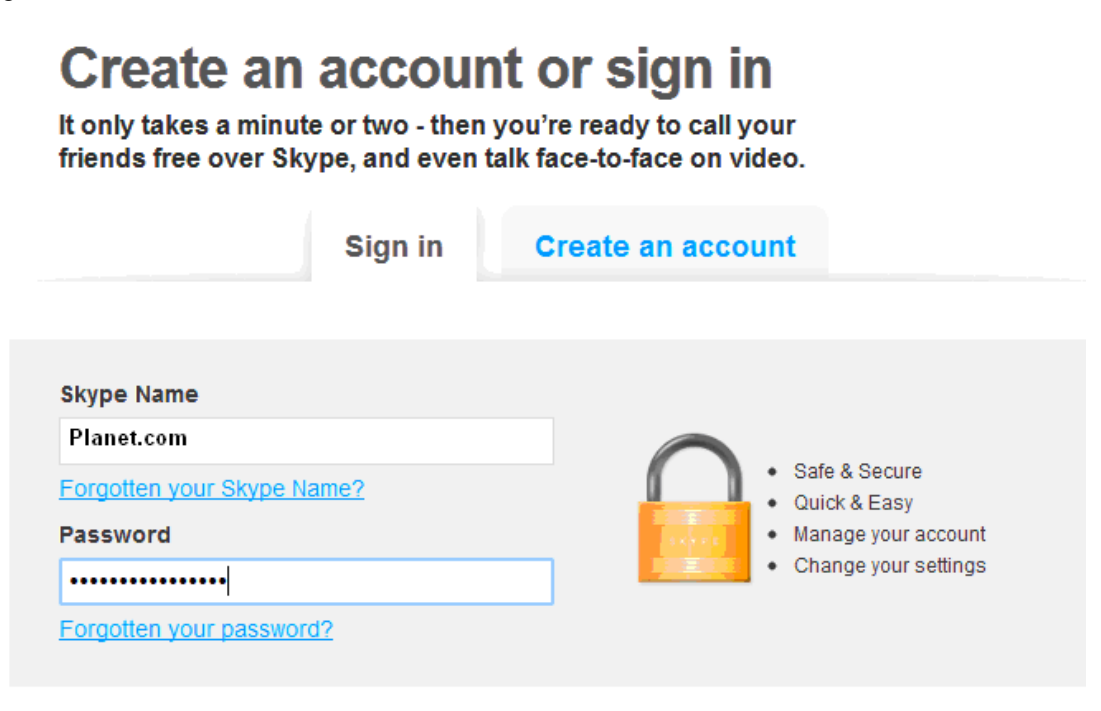

Sign me in

2. When you have sign in, in the end of this page, you will find the **Skype Manager**, Please click it.

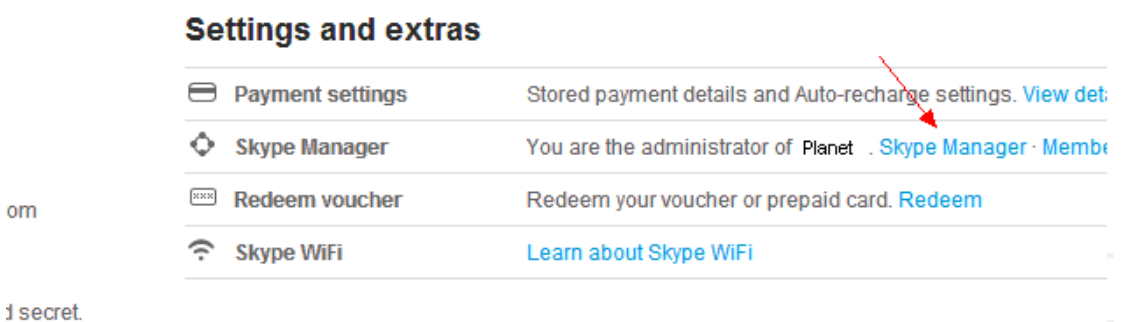

ord

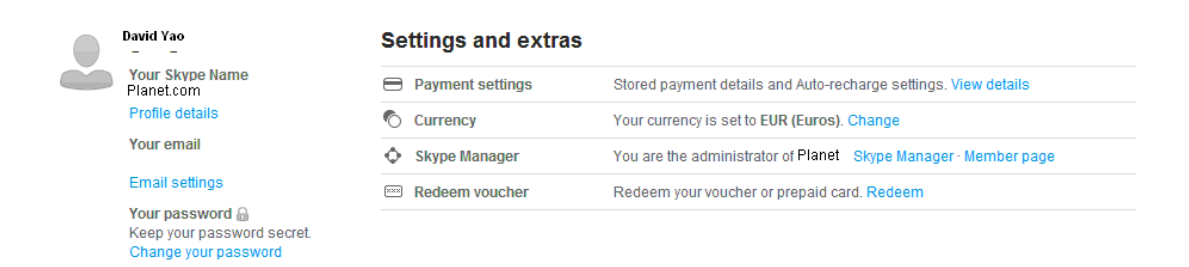

#### 3. Please click the **Skype connect**

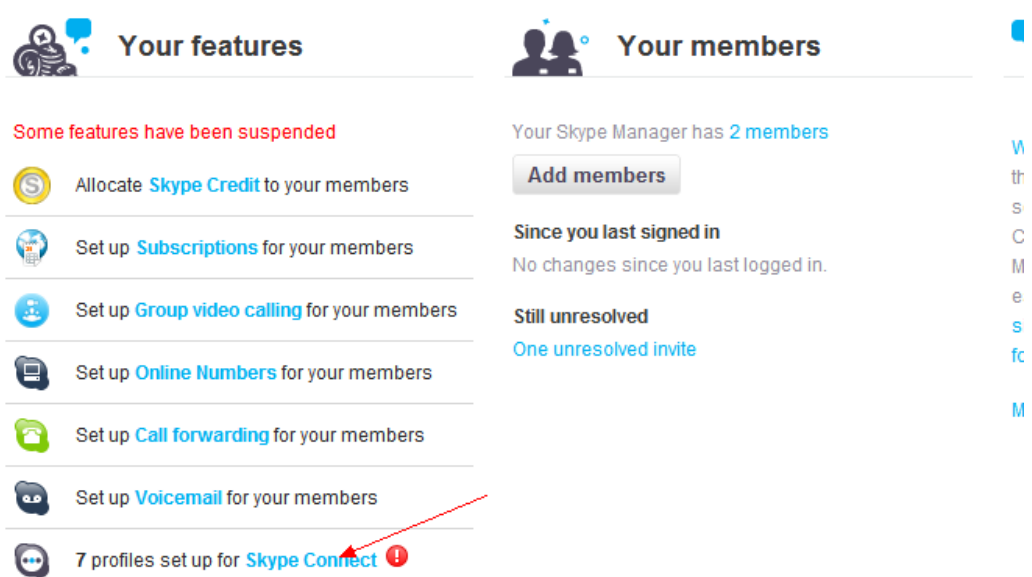

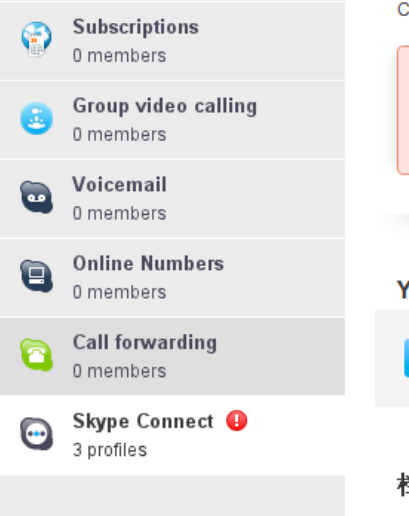

Connect your existing SIP-enabled PBX to Skype with Skype Connect. Learn more

Some of your SIP Profiles have been suspended because your Skype Manage has insufficient credit available to pay for the channel subscription. Buy more credit and the profiles will be reactivated.

 $\omega$  , and a second to a second contract of a second second

#### **Your SIP Profiles**

Set up a SIP Profile

#### 档案2 View profile

 $\begin{aligned} \mathbf{C}^{\text{L}}\mathbf{L}^{\text{L}}\mathbf{L}^{\text{L$ 

### 4. **Create a SIP profile**

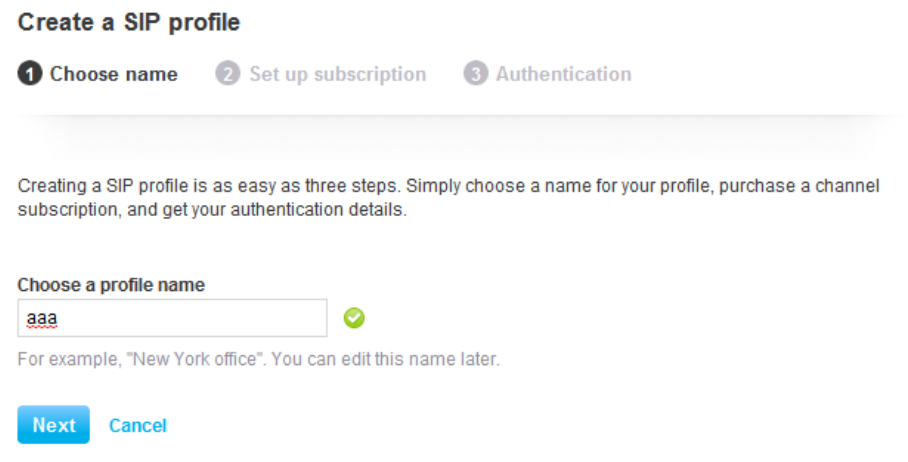

Then you can create one sip account, you need pay for **€ 4.95** for one channel as monthly rent and you need input those register information to our VoIP trunk blank, then you can register to Skype server. And then you need assign money for **outgoing calls**, then you can call out.

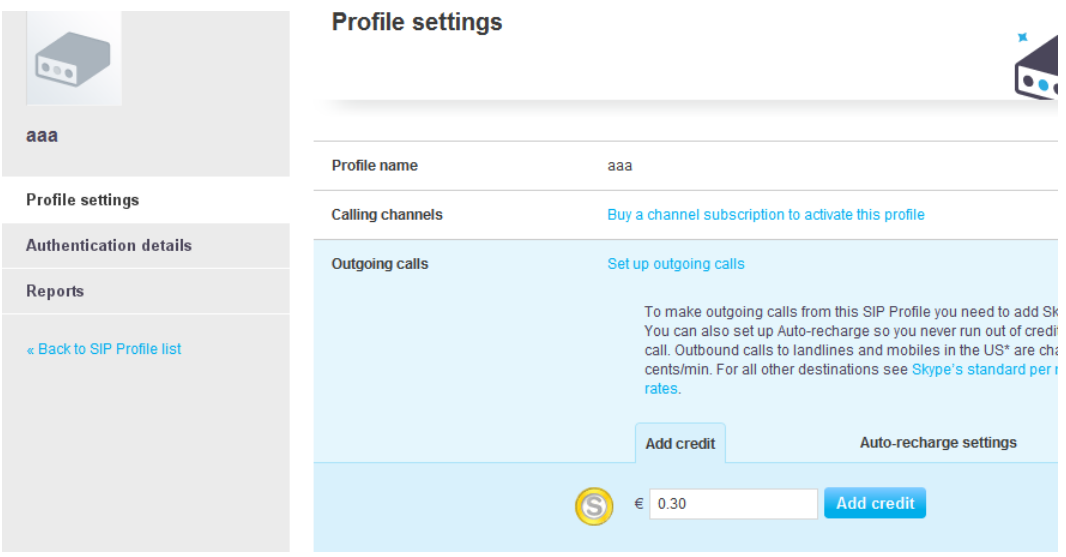

Then you can see the sip account information, please click the **Authentications details.** 

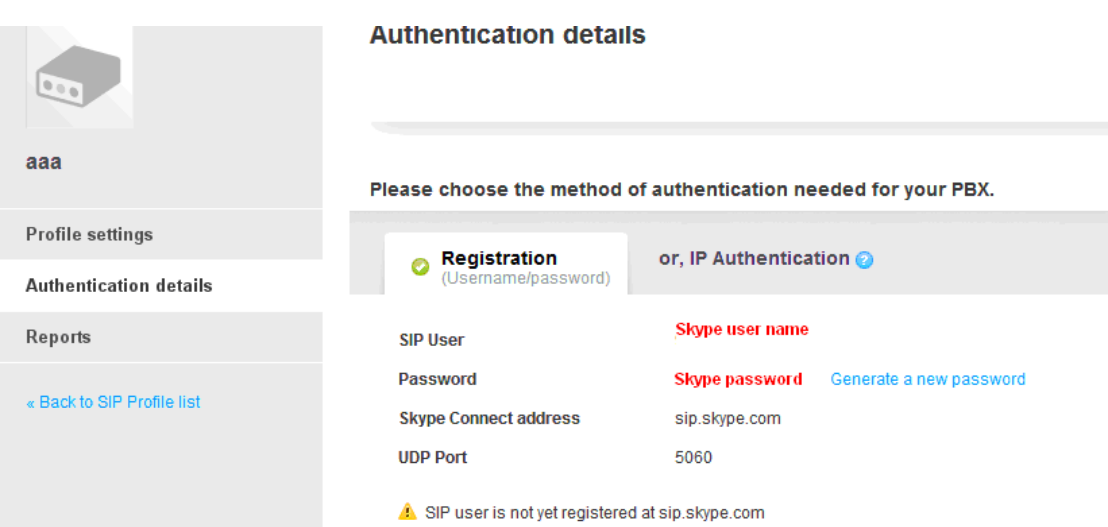

**5. Settings on IPPBX** 

### **A. Build one sip trunk with Skype for sip account**

Provider Type: Custom Trunk

Host: sip.skybe.com

User name: the user name you defined in Authentication detail

Password: the password you defined in Authentication detail

In the trunk of our IPPBX setting:

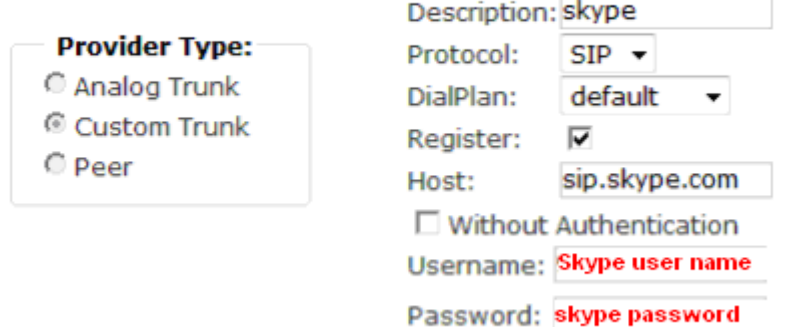

**B. Set one outbound rule** 

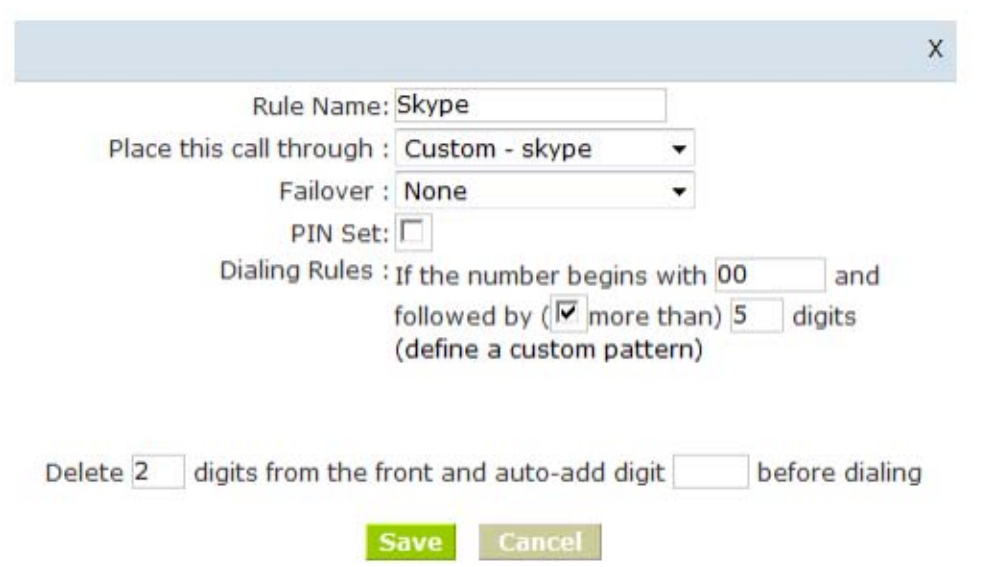

### **C. Make an outbound call**

After we have done above, in the extension we can dial 00 + Country Code + City Area code + local number to dial out via Skype line

For example: Dial number 00(outbound prefix number) + 001(International Code) + 886 (Country code) + 2 (city Area code without 0) + 22199518 (local phone number) will contact Taiwan Planet Company

### **D. Set inbound rule**

Inbound Routing of our IPPBX:

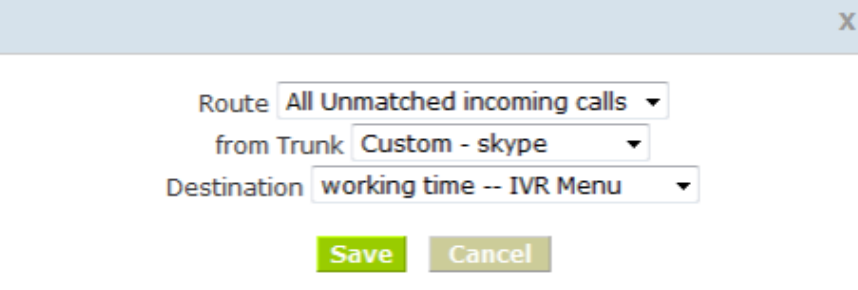